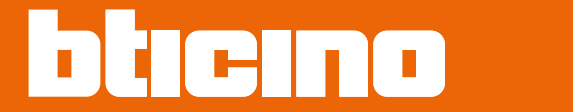

### **Classe100 X16E with Netatmo 344682 - 344782 - 344932 - 344786**

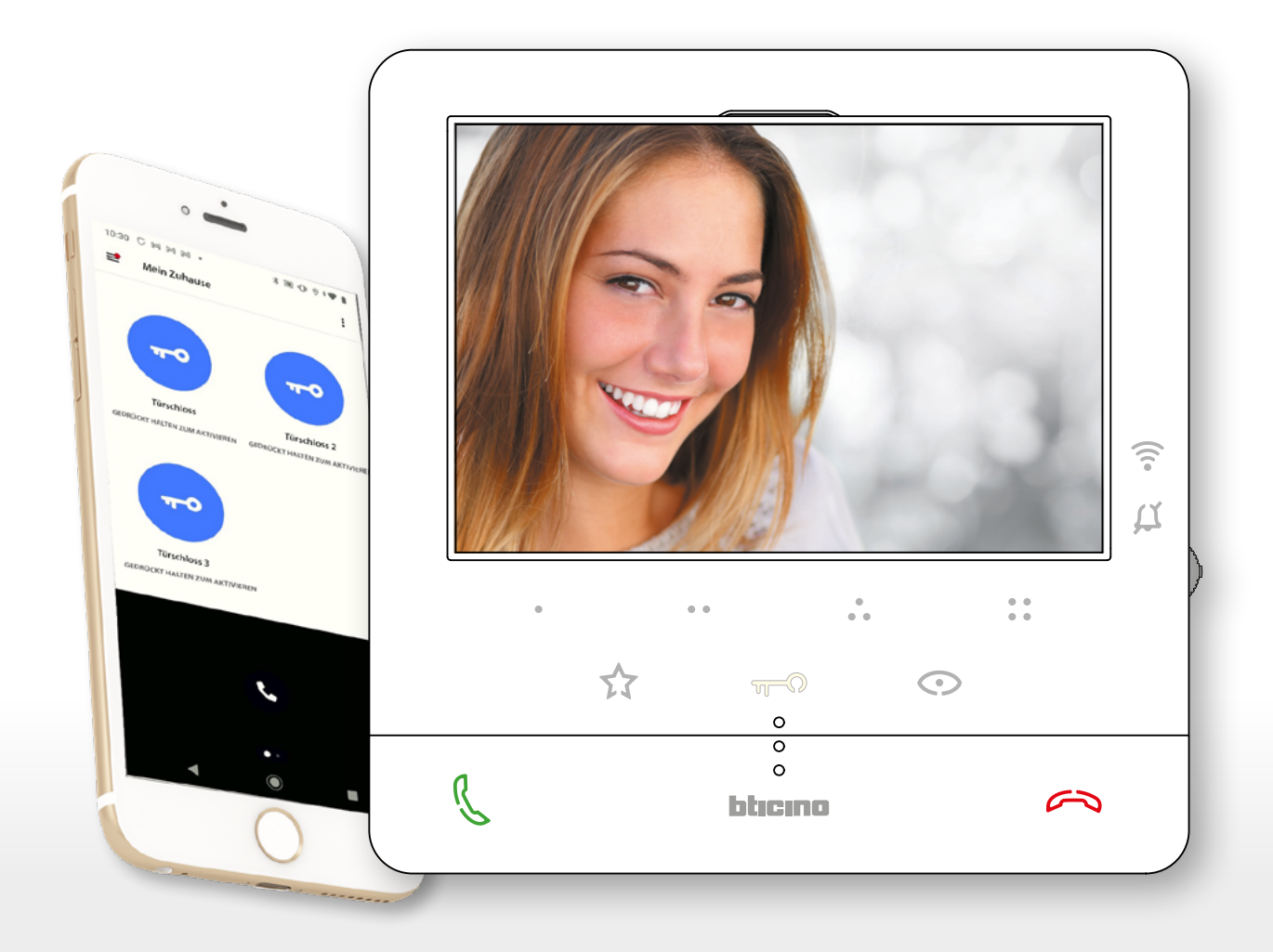

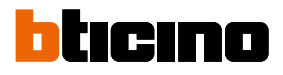

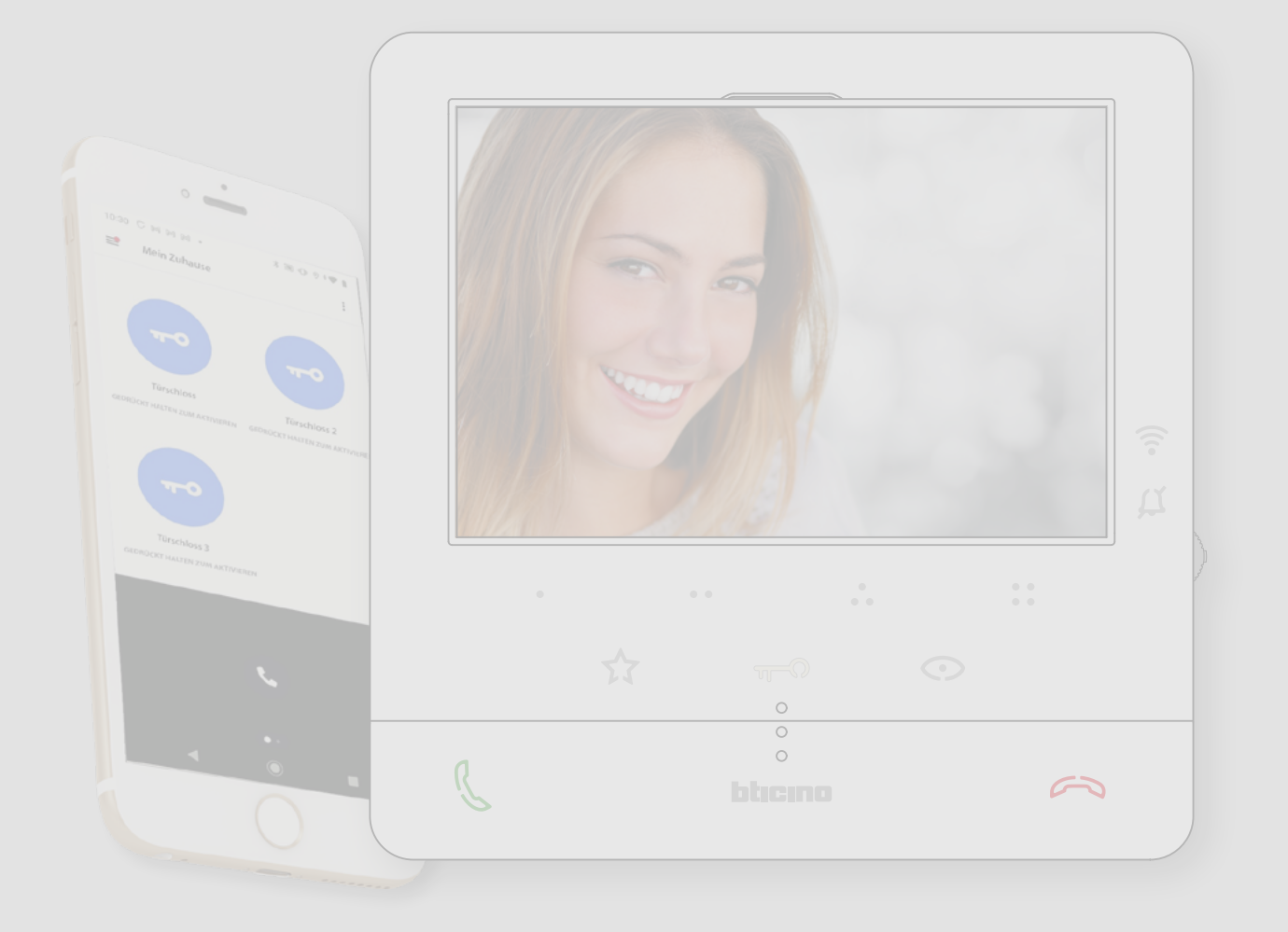

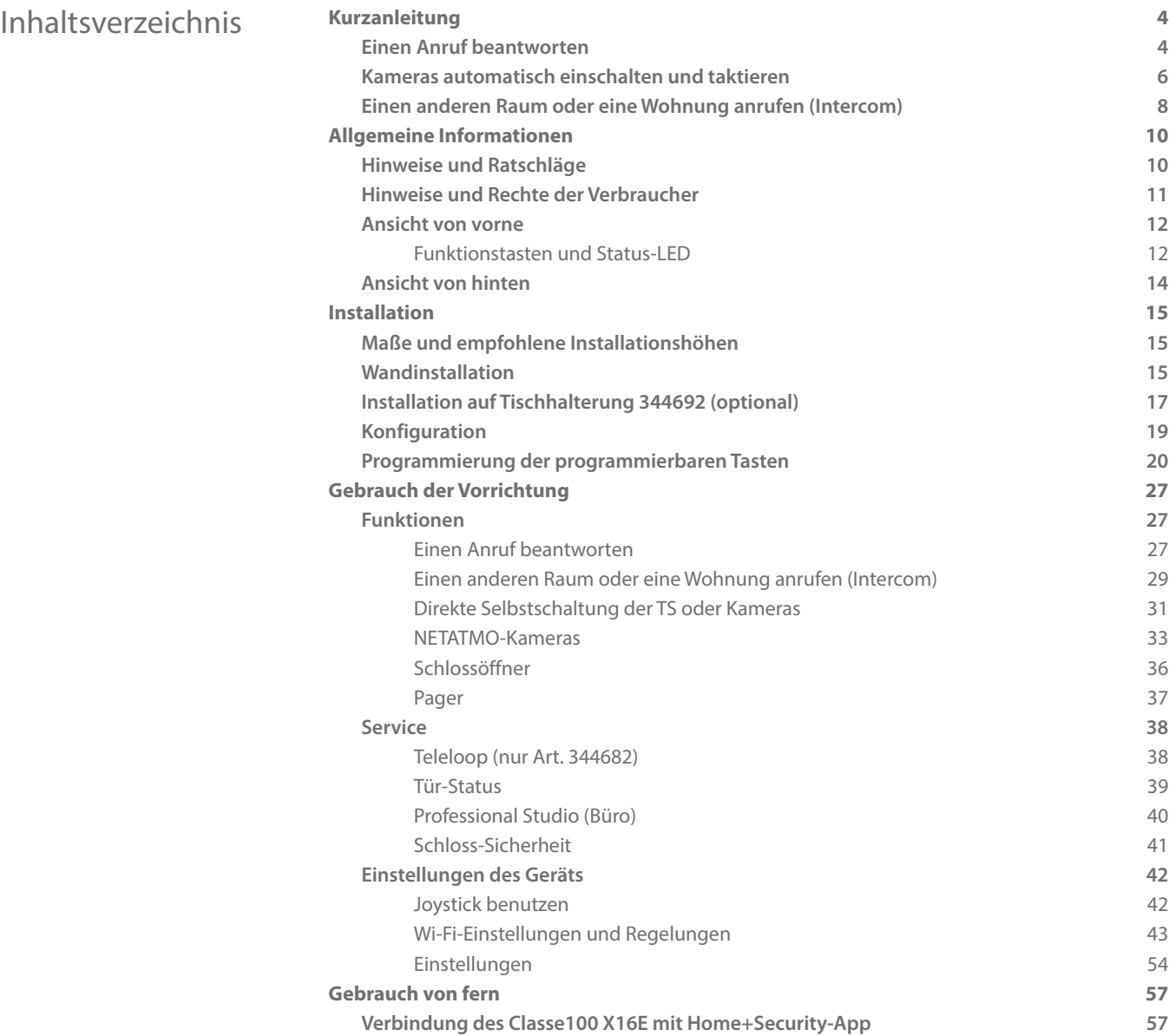

<span id="page-3-0"></span>*Installations- und Gebrauchsanweisungen*

 $\blacktriangle$ 

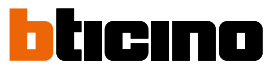

### **Kurzanleitung**

#### **Einen Anruf beantworten**

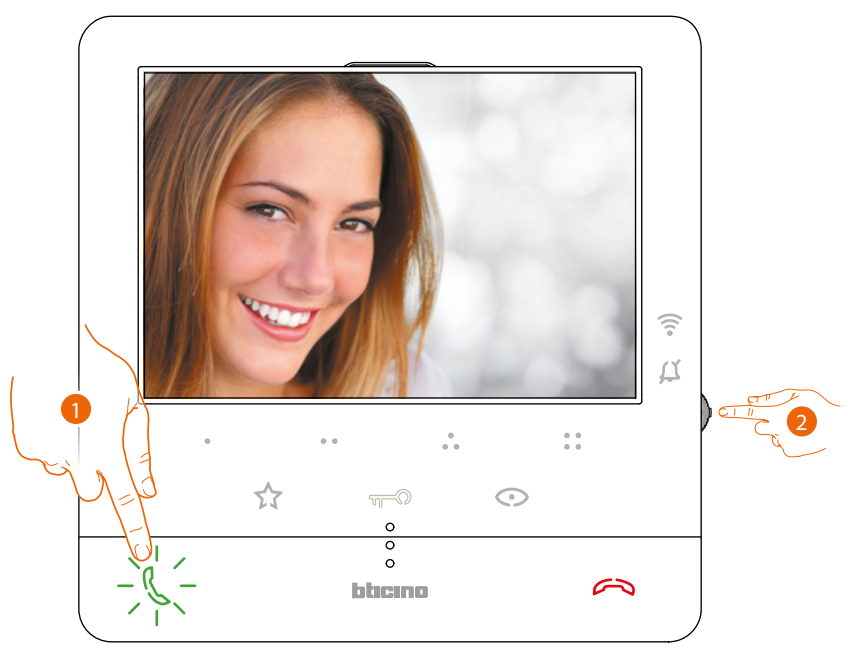

- 1. Berühren, um den Anruf zu beantworten.
- 2. Während des Gesprächs, können Sie, wenn nötig, den Joystick drücken, um die Symbole der Audio-/Video-Regelung sichtbar zu machen.

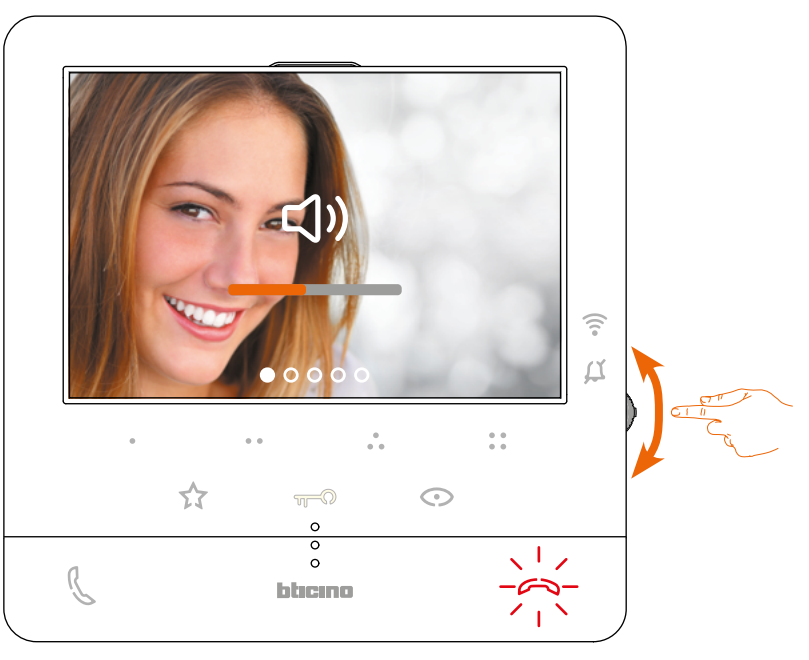

3. Verwenden Sie den Joystick nach oben/unten, um den Parameter zu wählen, der geändert werden soll (siehe nachfolgende Tabelle) zwischen:

– Audio-Lautstärke (der Parameter kann nur bei aktiviertem Audio eingestellt werden);

- Bildhelligkeit;
- Bildkontrast;
- Bildfarbe.

*Installations- und Gebrauchsanweisungen*

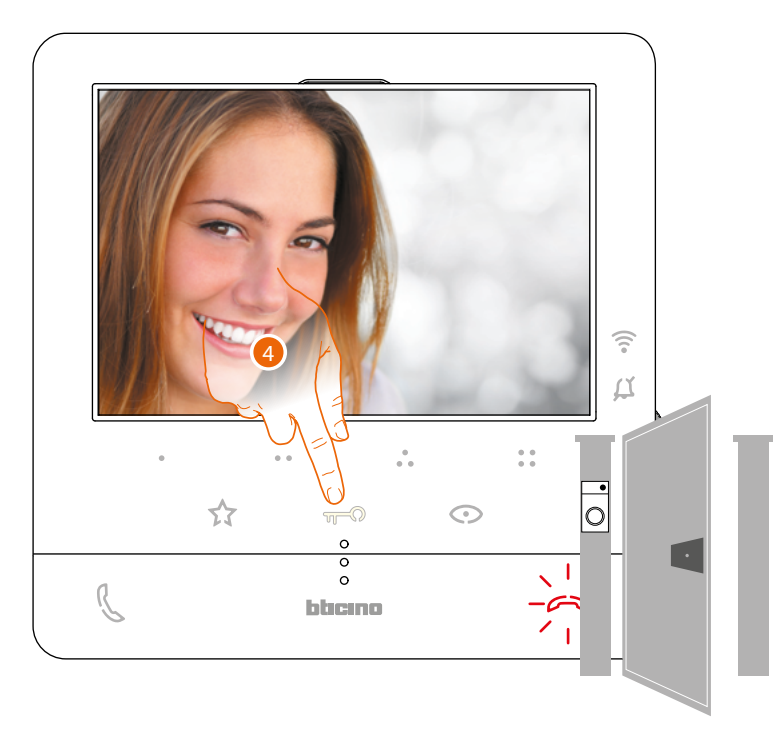

4. Berühren, um das Schloss der Haupttürstation zu öffnen.

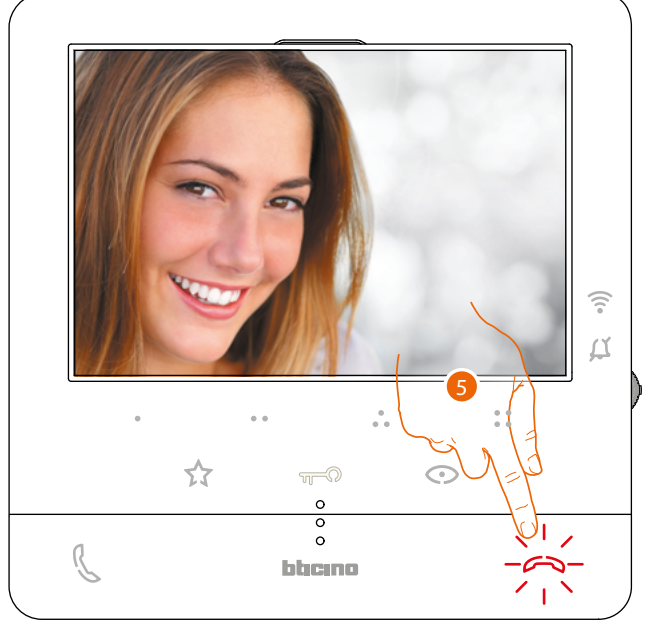

5. Berühren, um das Gespräch zu beenden.

<span id="page-5-0"></span>*Installations- und Gebrauchsanweisungen*

 $\blacktriangle$ 

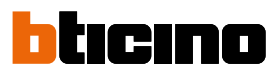

### **Kameras automatisch einschalten und taktieren**

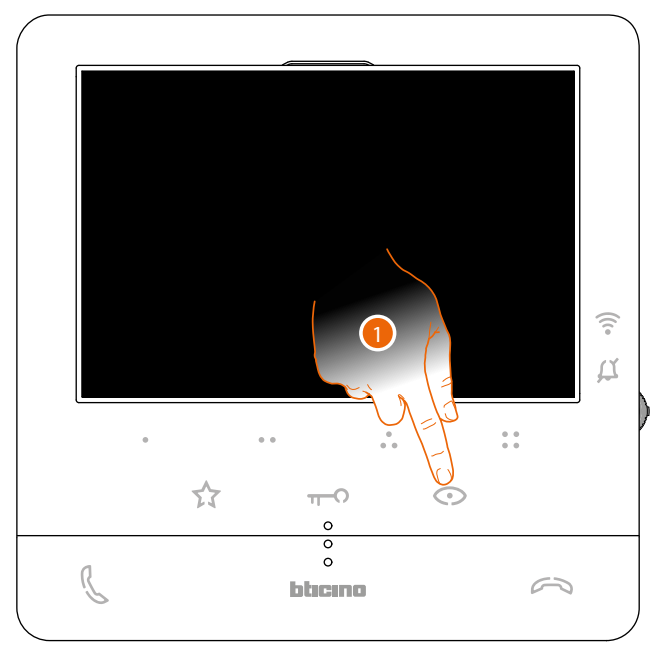

1. Berühren, um die Türstationen und die Kameras der Anlage anzeigen zu lassen.

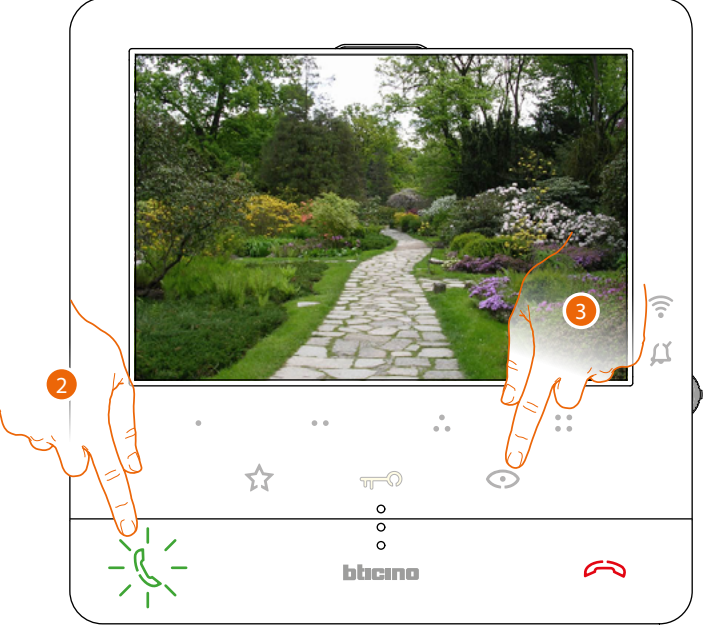

- 2. Ggf. berühren, um die Audioverbindung herzustellen
- 3. Berühren, um das Bild einer anderen Türstation oder Kamera anzeigen zu lassen (über die Funktion Taktieren). Die Taste leuchtet bei Übergang auf eine andere Kamera auf.

*Anmerkung: Sie können von einer Kamera zur anderen übergehen, ohne das Audio zu aktivieren.*

 $\widehat{\mathcal{C}}$  $\overline{\Delta}$ 4  $\overrightarrow{\lambda}$  $\sqrt{2}$  $\frac{1}{\circ}$ bbcmo C ╮

4. Berühren, um die Anzeige der Kamera zu löschen, oder warten, bis sie ausgeschaltet wird.

<span id="page-7-0"></span>*Installations- und Gebrauchsanweisungen*

 $\blacklozenge$ 

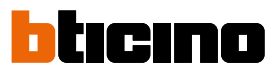

### **Einen anderen Raum oder eine Wohnung anrufen (Intercom)**

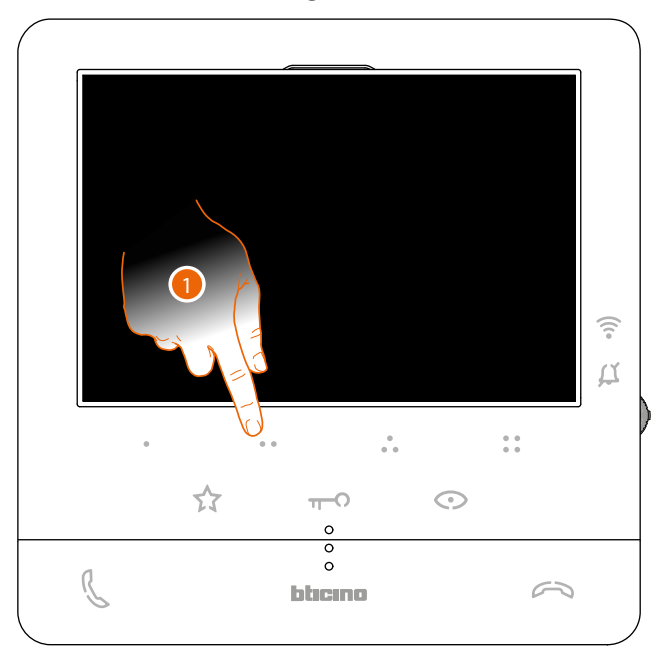

1. Berühren Sie (beispielsweise) die programmierbare Taste . um die Kommunikation mit der Hausstation herzustellen (Bsp. Als 2 konfiguriert)

*Anmerkung: Die programmierbare Taste, die für den Ruf einer Hausstation verwendet werden soll, wird von Ihrem Installateur definiert (siehe [Programmierung der programmierbaren Tasten](#page-19-1)).*

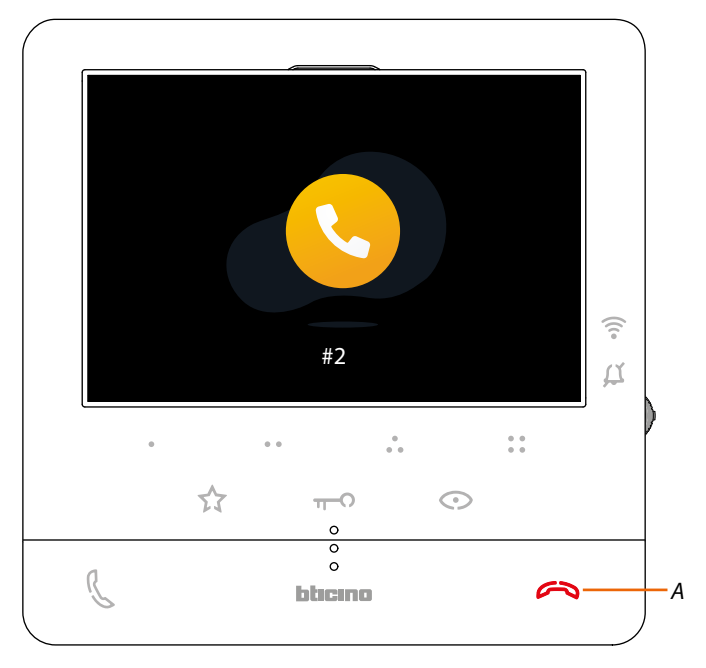

Die Taste (*A*) leuchtet auf, um zu melden, dass das Gespräch im Gang ist.

*Installations- und Gebrauchsanweisungen*

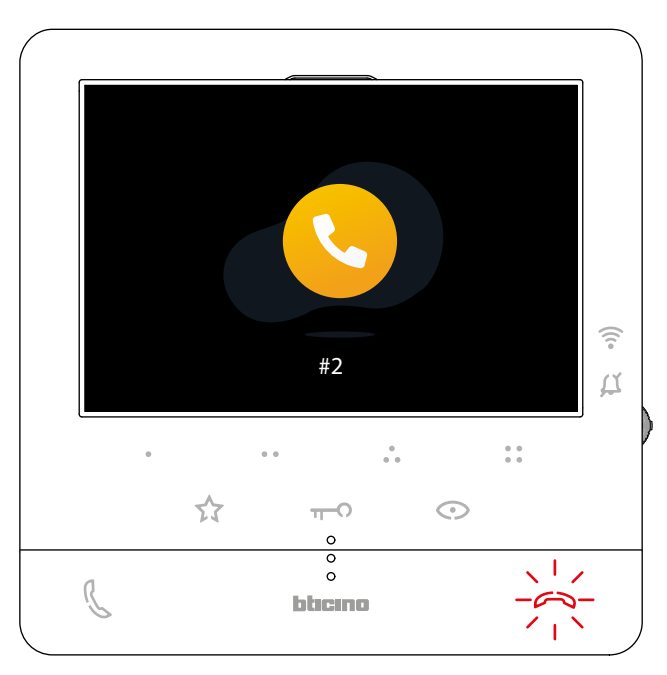

Wenn die Hausstation antwortet, beginnt die Taste zu blinken; Berühren Sie sie, um das Gespräch zu beenden oder mit der Hausstation zu sprechen.

*Anmerkung: Wenn Sie während eines Intercom-Gesprächs einen Anruf von einer Türstation erhalten, wird das Gespräch unterbrochen, um den Anruf beantworten zu können.*

<span id="page-9-0"></span>*Installations- und Gebrauchsanweisungen*

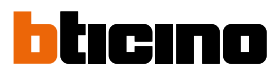

### **Allgemeine Informationen**

Die Videogegensprechanlage Classe100 X16E muss an ein Wi-Fi-Netz mit mit folgenden Eigenschaften angeschlossen werden:

- IEEE 802.11 b/g/n (2,4 GHz) 13 Kanäle
- Unterstützte Authentifizierungs- und Verschlüsselungsmethode:
- OPEN WPA-PSK Netze
- inkl. TKIP WPA2-PSK
- inkl. AES WEP 64 bits (5-stelliger ASCII-Code oder 10-stelliger Hexadezimalschlüssel)
- WEP 128 bits (13-stelliger ASCII-Code oder 26-stelliger Hexadezimalschlüssel)
- Authentifizierung WPS (mit WPA2-PSK verwendbar)

#### **Hinweise und Ratschläge**

Bevor Sie mit der Installation vorgehen, lesen Sie bitte unbedingt vorliegendes Handbuch aufmerksam durch.

Die Garantie erlischt automatisch im Falle von Vernachlässigung, ungeeignetem Gebrauch, Änderungen durch unbefugtes Personal.

Die Video-Gegensprechanlage Classe100 X16E darf nur in Räumen installiert werden. Sie darf weder Wassertropfen noch -Spritzern ausgesetzt und muss ausschließlich für digitale 2-Draht-Systeme BTicino verwendet werden.

*Anmerkung: Dieses Gerät enthält die Open- Source-Software. Für Lizenz- und Softwareinformationen schließen Sie Ihren Windows/Linux-PC über den Mini-USB-Anschluss an das Gerät an.*

*Anmerkung: Für die Verbindung zwischen Videogegensprechanlage Classe100 X16E with Netatmo und Smartphone ist im Haushalt ein Wi-Fi-Netz mit Zugriff auf Internet erforderlich. Um die Dienstleistung verwenden zu können, muss der Kunde über technische Geräte verfügen, die den* 

*Zugriff auf Internet aufgrund eines von ihm mit einem ISP (Internet Service Provider) abgeschlossenen Vertrags gestatten, aus dem BTicino ausgeschlossen ist.*

*Um einige Dienstleistungen zu verwenden, die von BTicino zusätzlich zu den normalen Grundfunktionen des Geräts Classe100 X16E with Netatmo zur Verfügung gestellt werden, muss der Kunde die Home + Security auf das eigene Smartphone installieren.*

*Durch die App angebotenen Dienstleistungen ist es möglich mit dem Gerät Classe100 X16E with Netatmo von fern über das Internet-Netz zu interagieren.*

*Die Integration und die Funktionstüchtigkeit des Classe100 X16E with Netatmo und der App sind von folgenden Faktoren abhängig:*

- *– a) Qualität des Wi-Fi-Signals;*
- *– b) Typologie des Vertrags für den Zugriff auf das Internet-Netz von der eigenen Wohnung aus;*
- *– c) Typologie des Vertrags für die Daten auf dem Smartphone;*
- *– d) Konfiguration des Routers.*

*Wenn eines dieser 4 Faktoren nicht den für den Betrieb des Produkts erforderlichen Spezifikationen entspricht, haftet BTicino nicht für eventuelle Probleme.*

*Die Funktionen des Home + Security könnten bei ausgeschaltetem Bildschirm (Background) in folgenden Fällen durch die installierten Anwendungen beeinträchtigt werden:*

- *– Anwendungen zur Optimierung des Gebrauchs der Batterie und Energieeinsparung;*
- *– Anwendungen die die Vorrichtung schützen (Antivirus und dergleichen)*

*Das Produkt unterstützt ein Streaming-System VoIP, weshalb sichergestellt werden muss, dass der eigene Vertrag das Datennetz des Smartphones während der Verbindung nicht blockiert. Zudem benötigt die Dienstleistung von BTicino über den Gebrauch von fern durch die App, die Verwendung von Daten, die mit Kosten verbunden ist, die von der Typologie des Vertrags abhängig sind, die der Kunde mit einem ISP (Internet Service Provider) abgeschlossen hat und selbst trägt.*

*Installations- und Gebrauchsanweisungen*

### <span id="page-10-0"></span>**Hinweise und Rechte der Verbraucher**

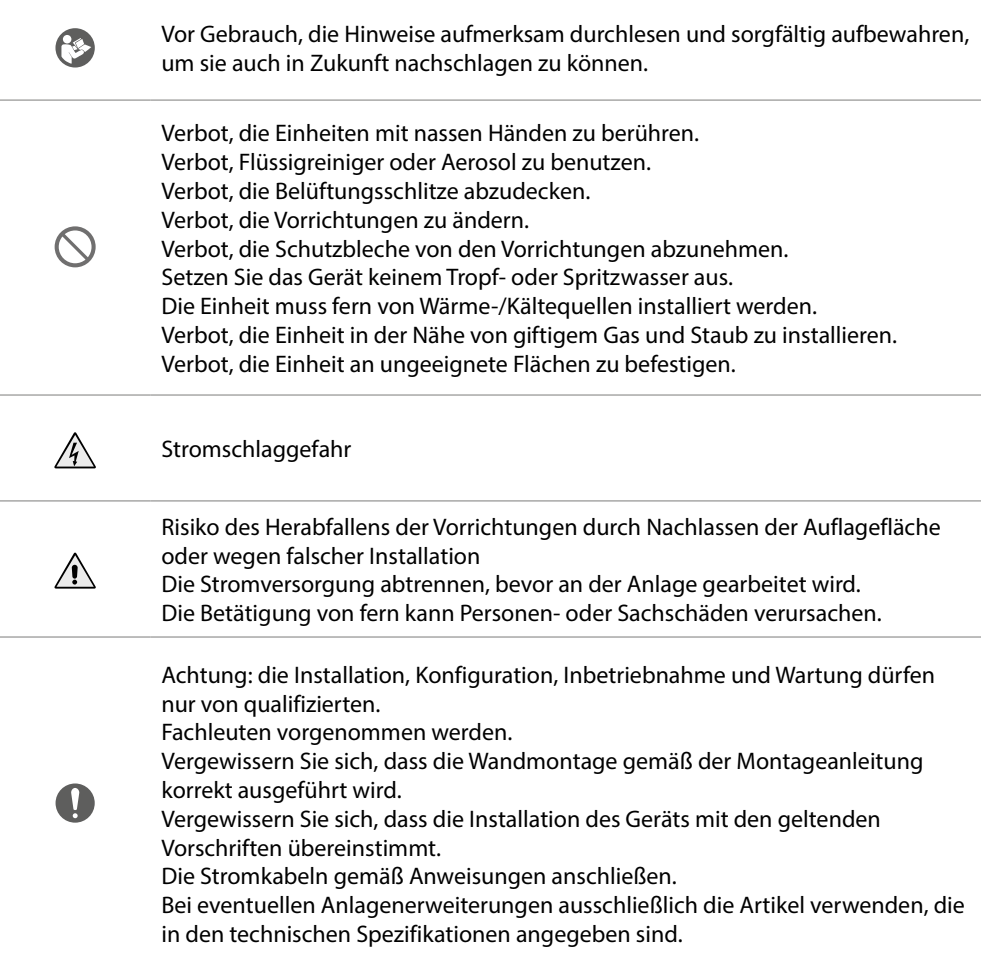

<span id="page-11-0"></span>*Installations- und Gebrauchsanweisungen*

 $\blacktriangle$ 

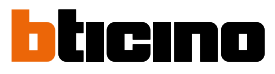

**Ansicht von vorne**

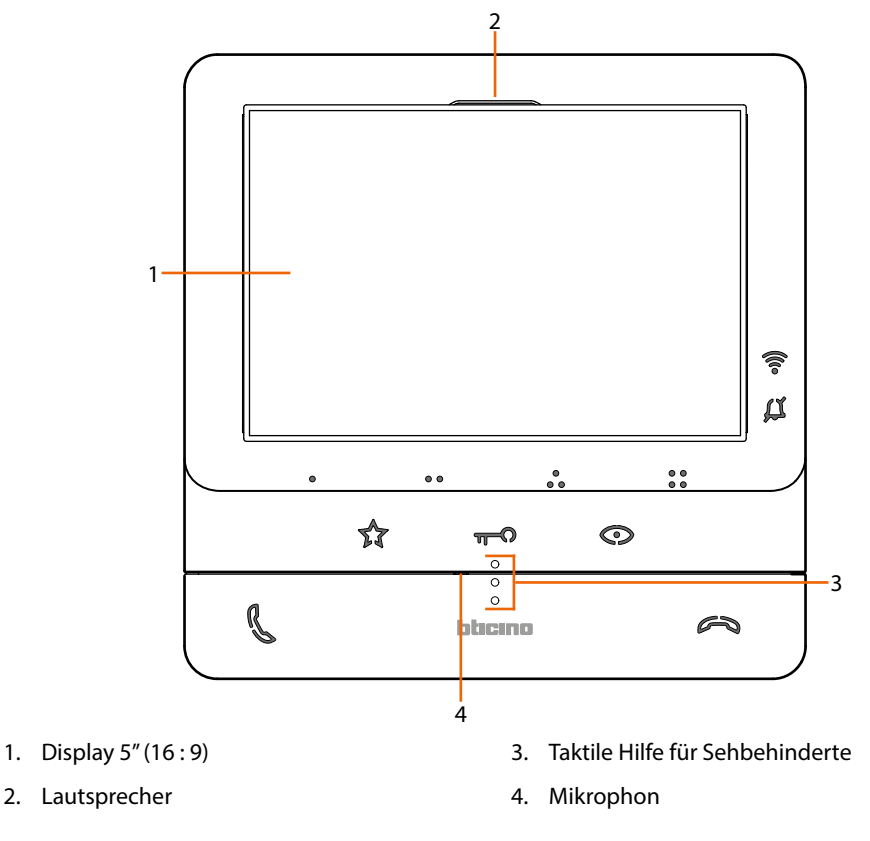

### **Funktionstasten und Status-LED**

*Anmerkung: bei Betätigung leuchten die Tasten auf und geben einen "Piepton" ab (kann durch eine Prozedur deaktiviert werden).*

*Anmerkung: In einigen Fällen kann das Einschalten des Geräts bis zu 2 Minuten dauern.*

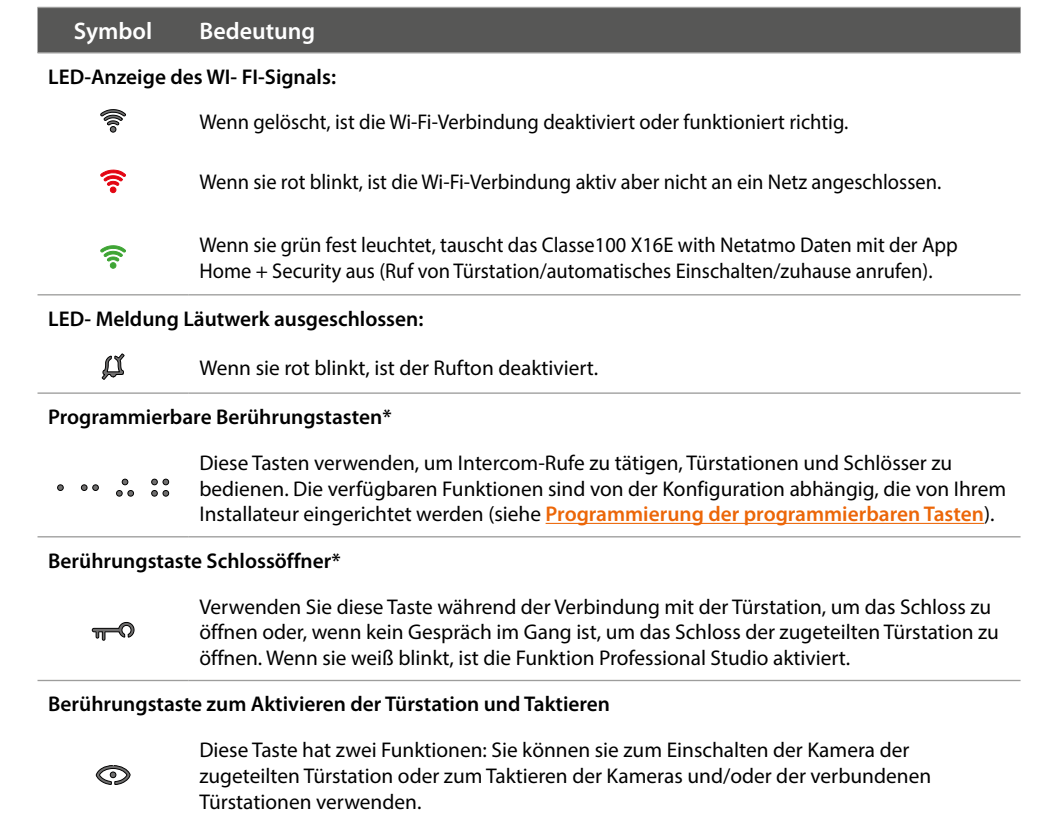

*Installations- und Gebrauchsanweisungen*

#### **Taste zur Deaktivierung der Kommunikation**

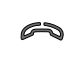

Verwenden Sie diese Taste, um ein Gespräch zu beenden. Sie leuchtet sie rot auf, wenn Sie einen Anruf beantworten, und erlischt nach Abschluss.

**Berührungstaste Treppenlicht**

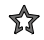

Benutzen Sie diese Taste, um das Treppenlicht einzuschalten.

**Taste zur Aktivierung der Kommunikation**

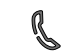

Verwenden Sie diese Taste, um einen Anruf zu beantworten. Wenn ein Anruf eintrifft, blinkt die Taste. Nachdem Sie den Anruf beantwortet haben, erlischt sie.

*\* Wenn die LEDs beim Drücken weiß blinken, ist die Funktion "Schloss-Sicherheit" aktiv und die Taste ist deaktiviert.*

<span id="page-13-0"></span>*Installations- und Gebrauchsanweisungen*

 $\overline{\mathbf{A}}$ 

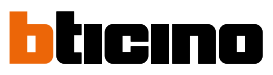

#### <span id="page-13-1"></span>**Ansicht von hinten**

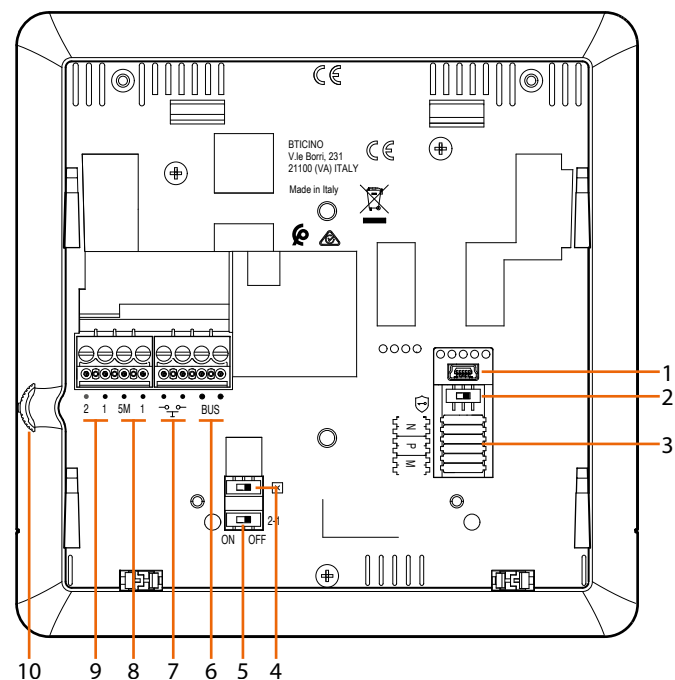

- 1. Mini-USB-Steckbuchse zur Aktualisierung der Firmware der Vorrichtung
- 2. Mikroschalter ON/OFF für die Funktion "Sicheres Schloss"  $ON = \bigodot$

*Anmerkung: den Dienst mit stromloser Vorrichtung aktivieren*

- 3. Sitz der Konfiguratoren
- 4. Mikroschalter ON/OFF am Ende der Strecke
- 5. Mikroschalter ON/OFF für die Freigabe einer zusätzlichen Versorgung
- 6. Klemmen zum Anschluss an BUS, SCS, 2-DRAHT
- 7. Klemmen zum Anschluss an eine externe Etagenruftaste  $\sqrt[3]{\mathbb{F}}$
- 8. Klemmen (5M 1) zum Anschluss an ein zusätzliches Läutwerk. Der Anschluss muss Punkt zu Punkt an den Klemmen der zusätzlichen Läutwerke erfolgen
- 9. Klemmen (2 1) für eine zusätzliche Stromversorgung
- 10. Joystick für Regelung und Programmierung

### **Installation**

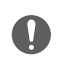

<span id="page-14-0"></span>◢

Achtung: die Installation, Konfiguration, Inbetriebnahme und Wartung dürfen nur von qualifizierten Fachleuten vorgenommen werden.

### **Maße und empfohlene Installationshöhen**

Empfohlene Höhe, außer sie wird laut geltender Norm anders vorgeschrieben.

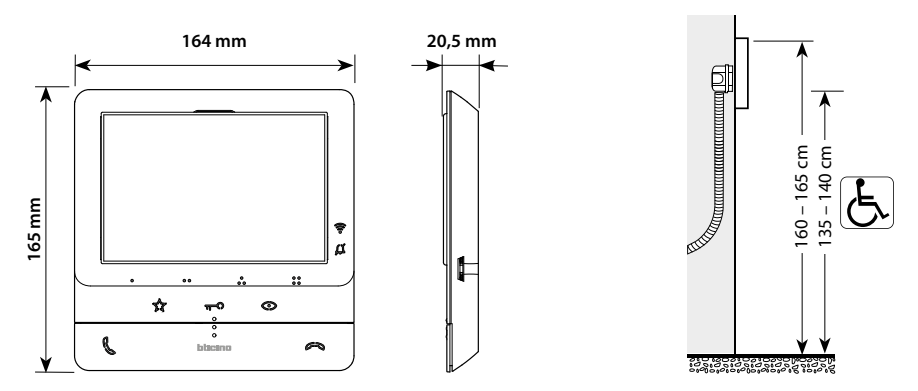

**Wandinstallation**

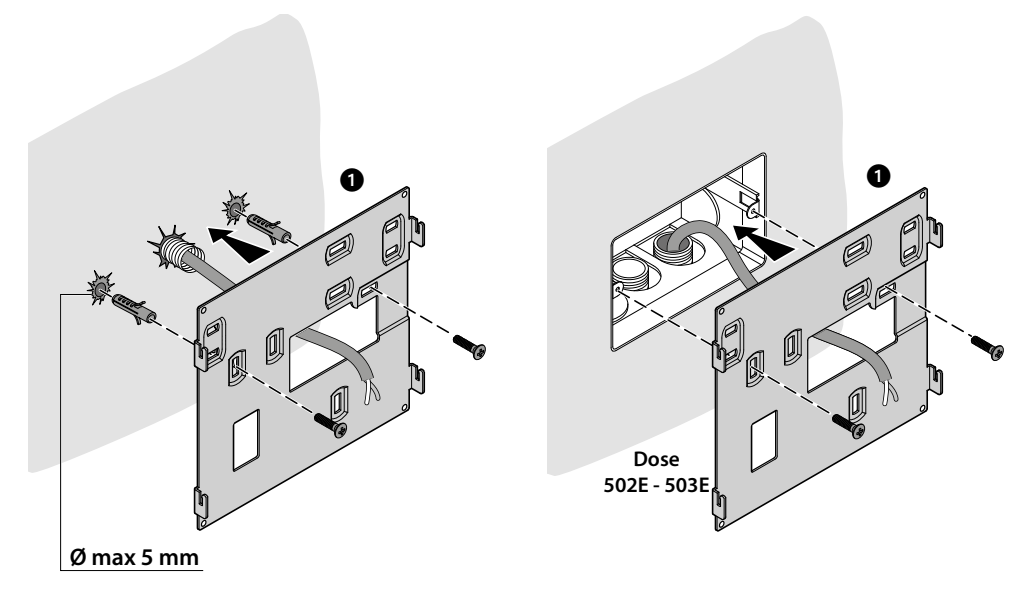

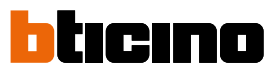

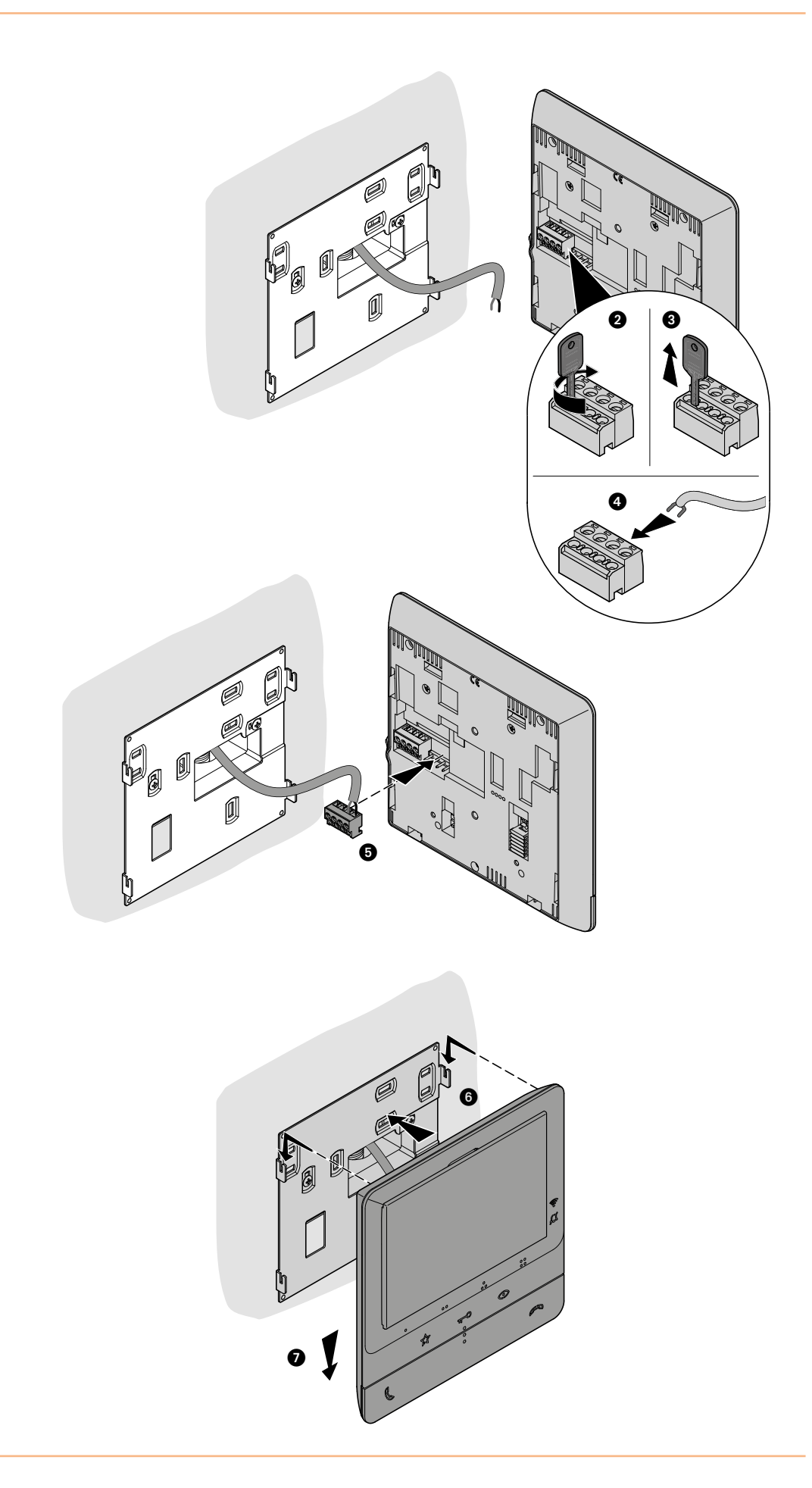

<span id="page-16-0"></span>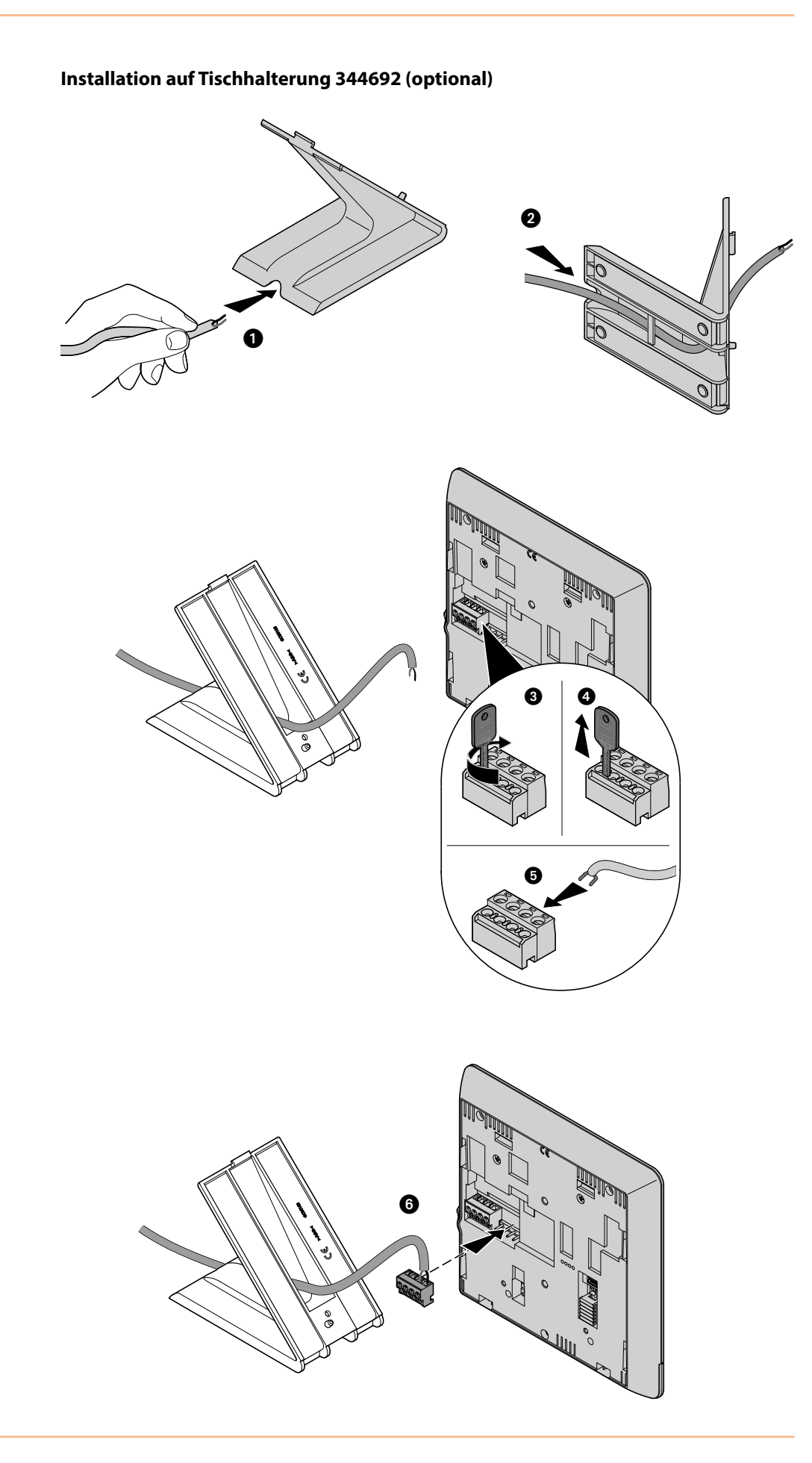

*Installations- und Gebrauchsanweisungen*

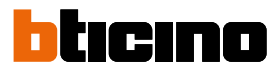

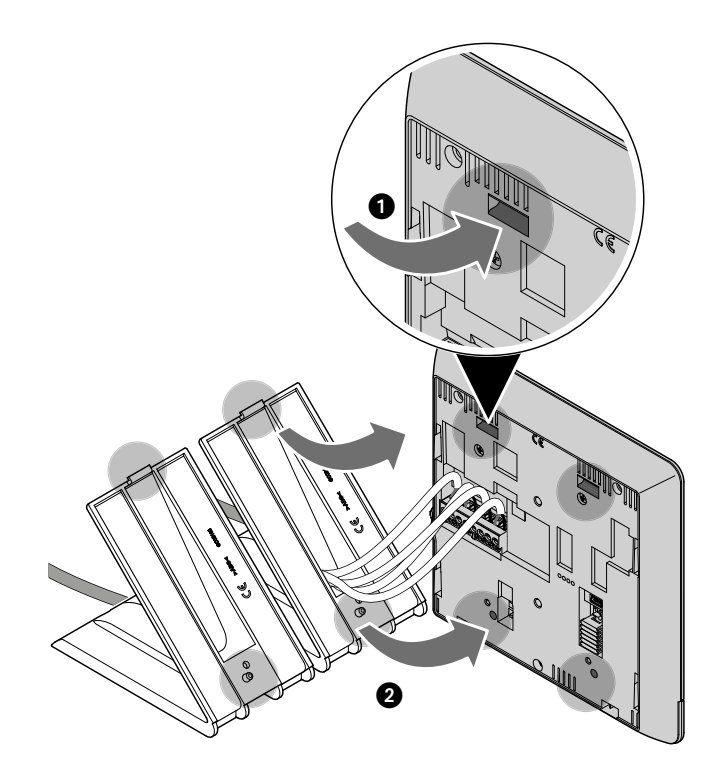

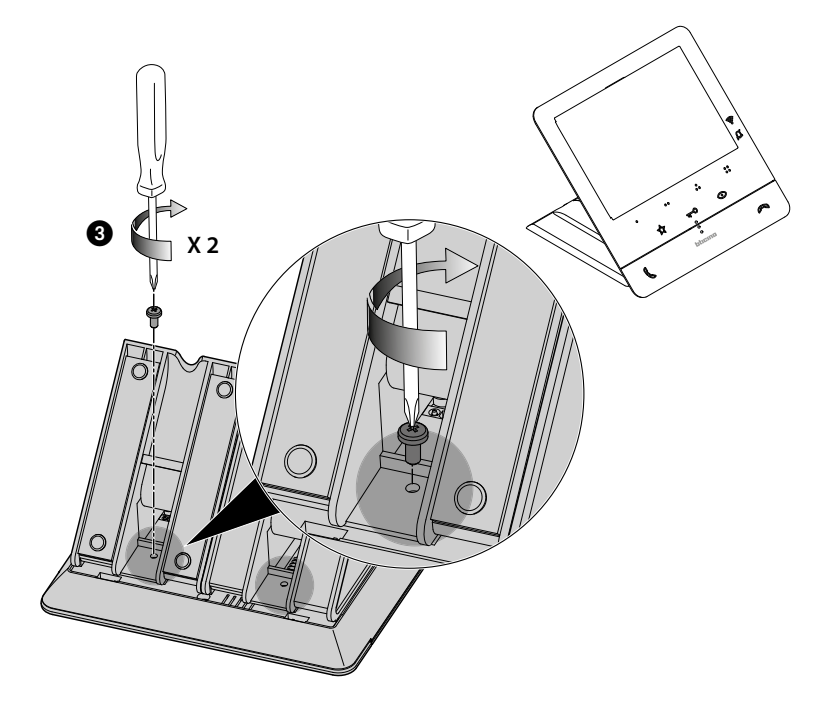

### <span id="page-18-2"></span><span id="page-18-0"></span>**Konfiguration**

Das Gerät darf nur physisch konfiguriert werden.

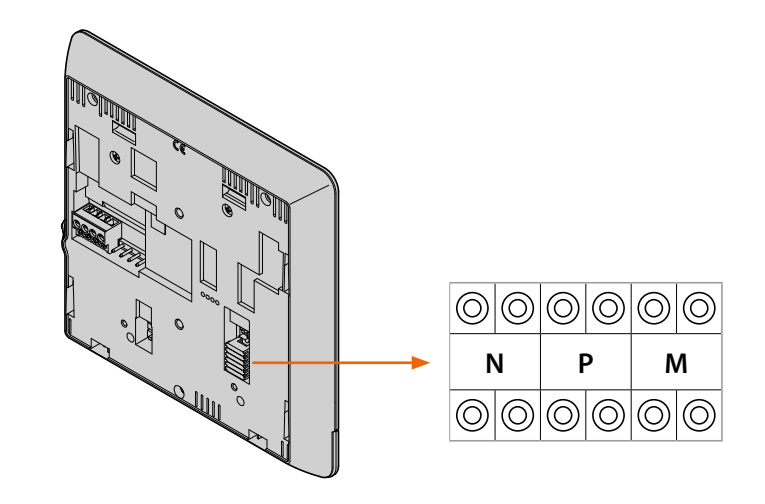

#### **N - Nummer der Hausstation**

Die in die N-Steckplätze des Gerätes eingesetzten Konfiguratoren weisen jeder Videogegensprechanlage innerhalb des Systems eine Identifikationsnummer zu. Die Hausstationen müssen fortlaufend nummeriert werden.

Bei parallel geschalteten Hausstationen (in Wohnungen ohne 346850, max. 3) müssen diese mit dem gleichen Konfigurator N konfiguriert werden. Parallel zur Basissprechanlage ist es möglich, Sprechanlagen und Videosprechanlagen und zusätzliche Läutwerke zu installieren.

#### **P – Zuordnung der Türstation**

Die in die P-Steckplätze des Gerätes eingesetzten Konfiguratoren identifizieren die zugehörige TS, d.h. die erste Türstation, die durch erstes Drücken der Taste selbst eingeschaltet wird und deren Schloss bei Videogegensprechanlage auf standby durch Drücken der Taste aktiviert wird.

#### <span id="page-18-1"></span>**M – Betriebsmodus**

Die in den Sitzen M der Vorrichtung eingesetzten Konfiguratoren, teilen den 4 programmierbaren Tasten ( $\circ$ ,  $\circ$ ,  $\circ$ ,  $\circ$  $\circ$ ) die Betriebsweise je nach den in der Tabelle **Programmierung der [programmierbaren Tasten](#page-19-1)**.

Sie können zusätzlich zu den bereits für die Taste programmierten Funktionen auch spezielle Funktionen aktivieren, mit denen die Funktionen Professional Studio und Personensuche einzeln oder gleichzeitig aktiviert werden können.

#### **Beispiel**

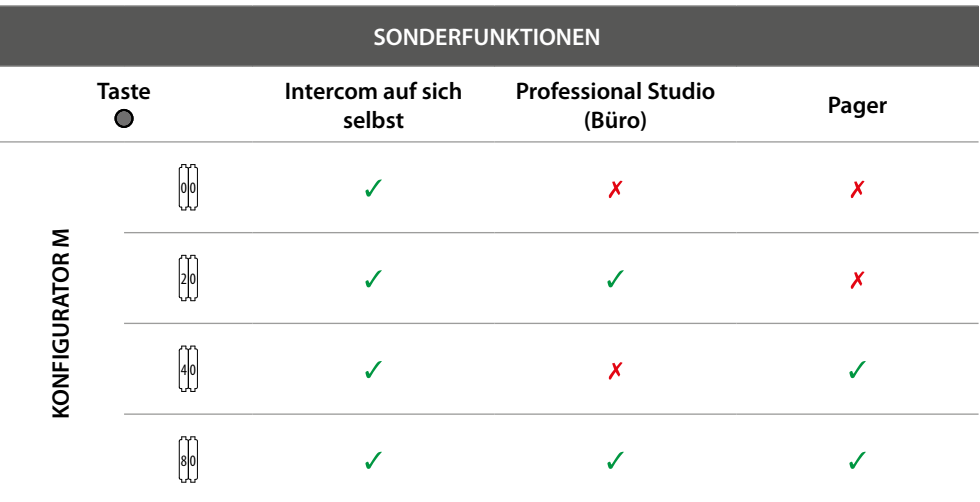

<span id="page-19-0"></span>*Installations- und Gebrauchsanweisungen*

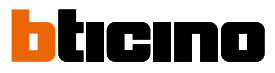

### <span id="page-19-1"></span>**Programmierung der programmierbaren Tasten**

 $\blacklozenge$ 

Ihr Classe 100X 16E ist mit Tasten ausgerüstet, die je nach dem im Sitz M eingesetzten Konfigurator und dem Tastendruck bestimmte Funktionen durchführen.

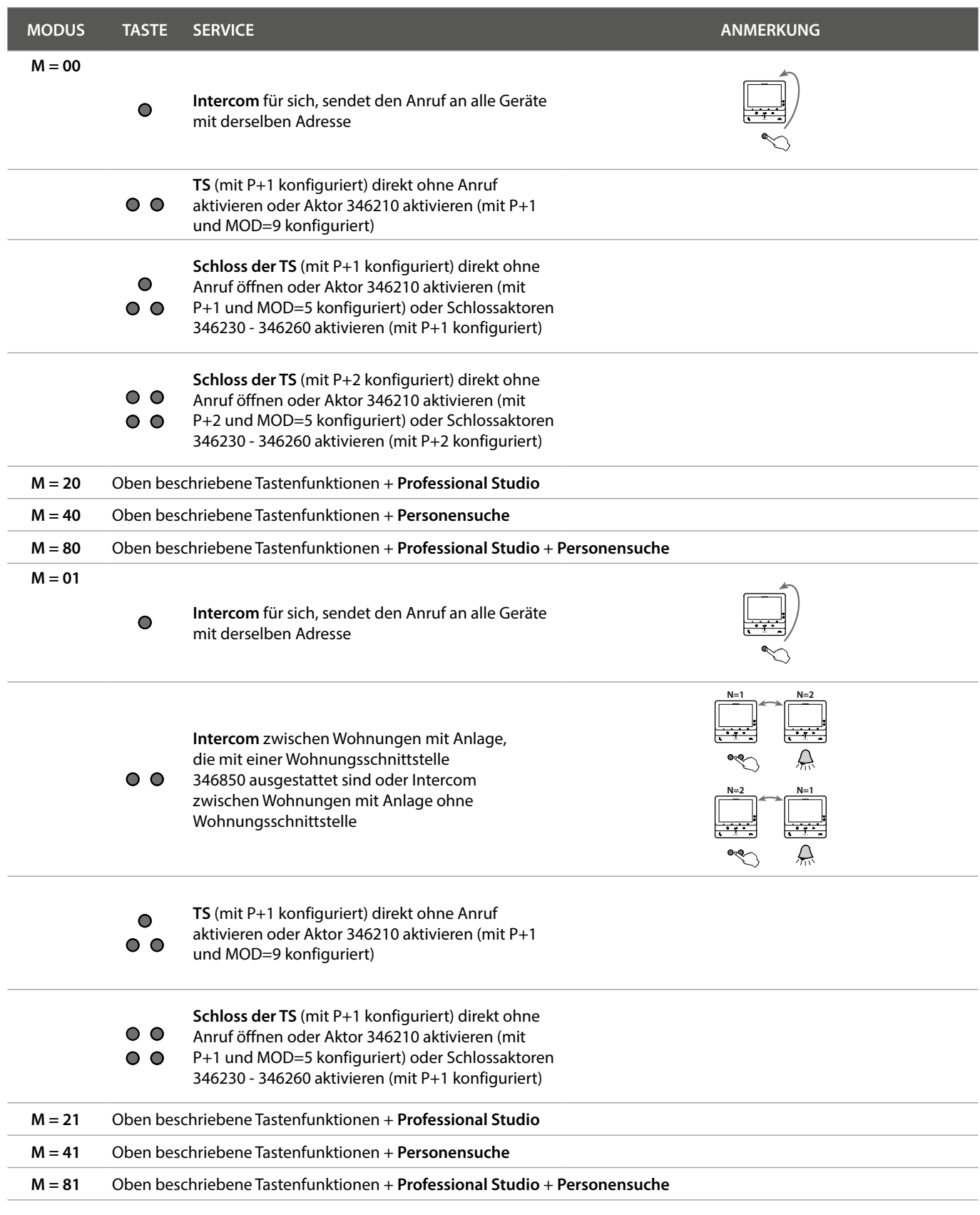

*Installations- und Gebrauchsanweisungen*

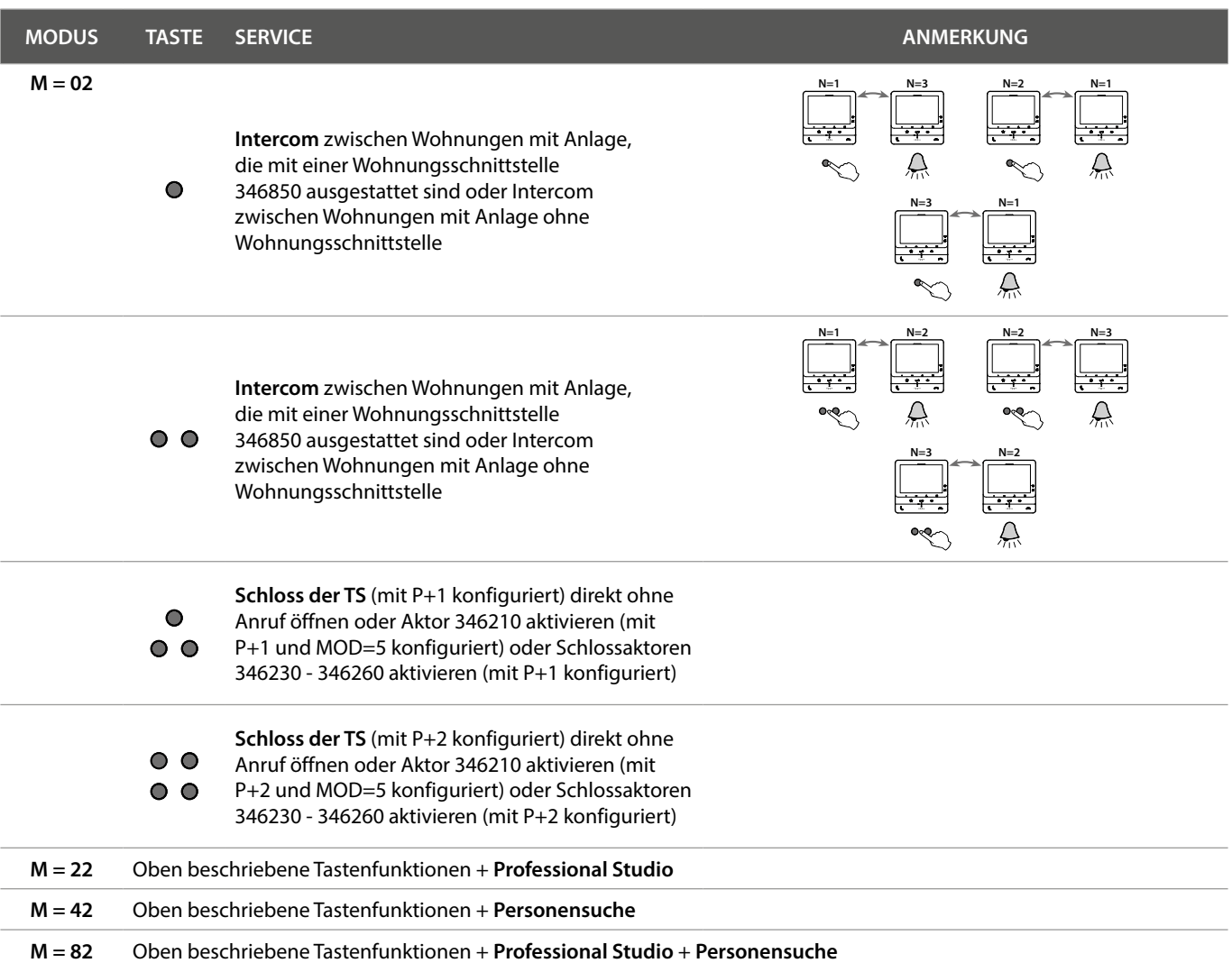

 $\blacklozenge$ 

*Installations- und Gebrauchsanweisungen*

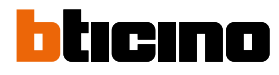

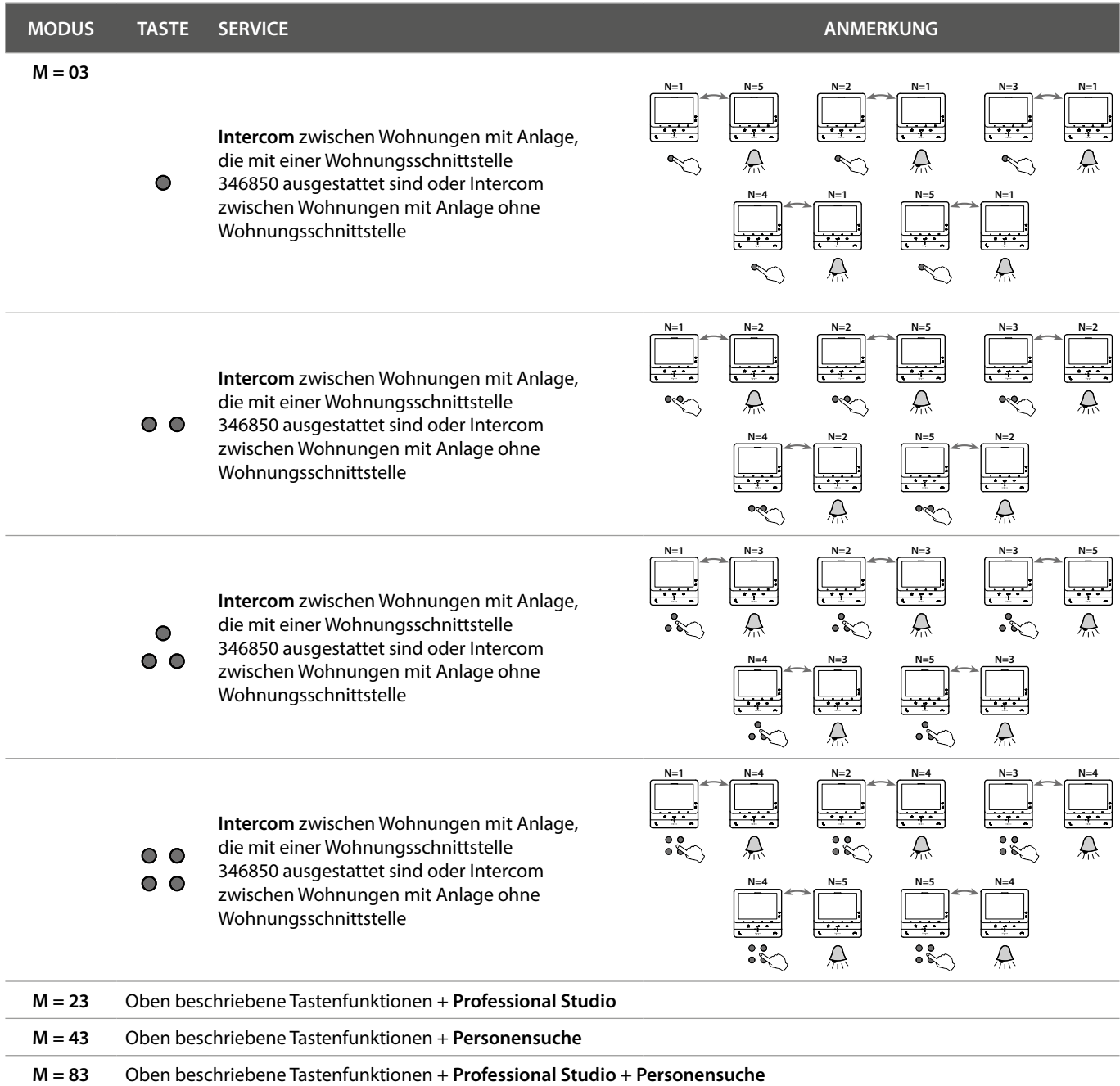

*Installations- und Gebrauchsanweisungen*

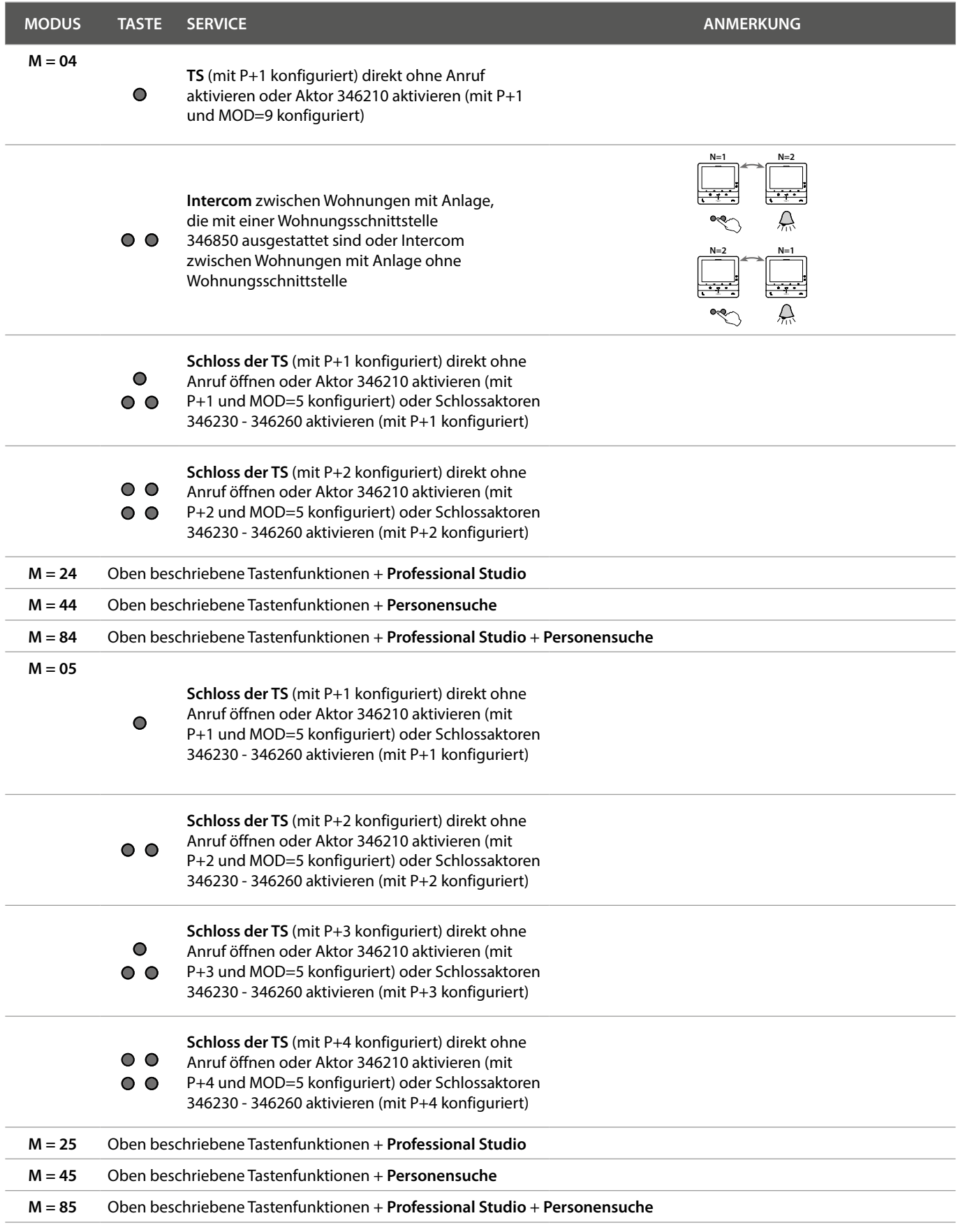

 $\blacklozenge$ 

*Installations- und Gebrauchsanweisungen*

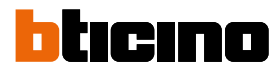

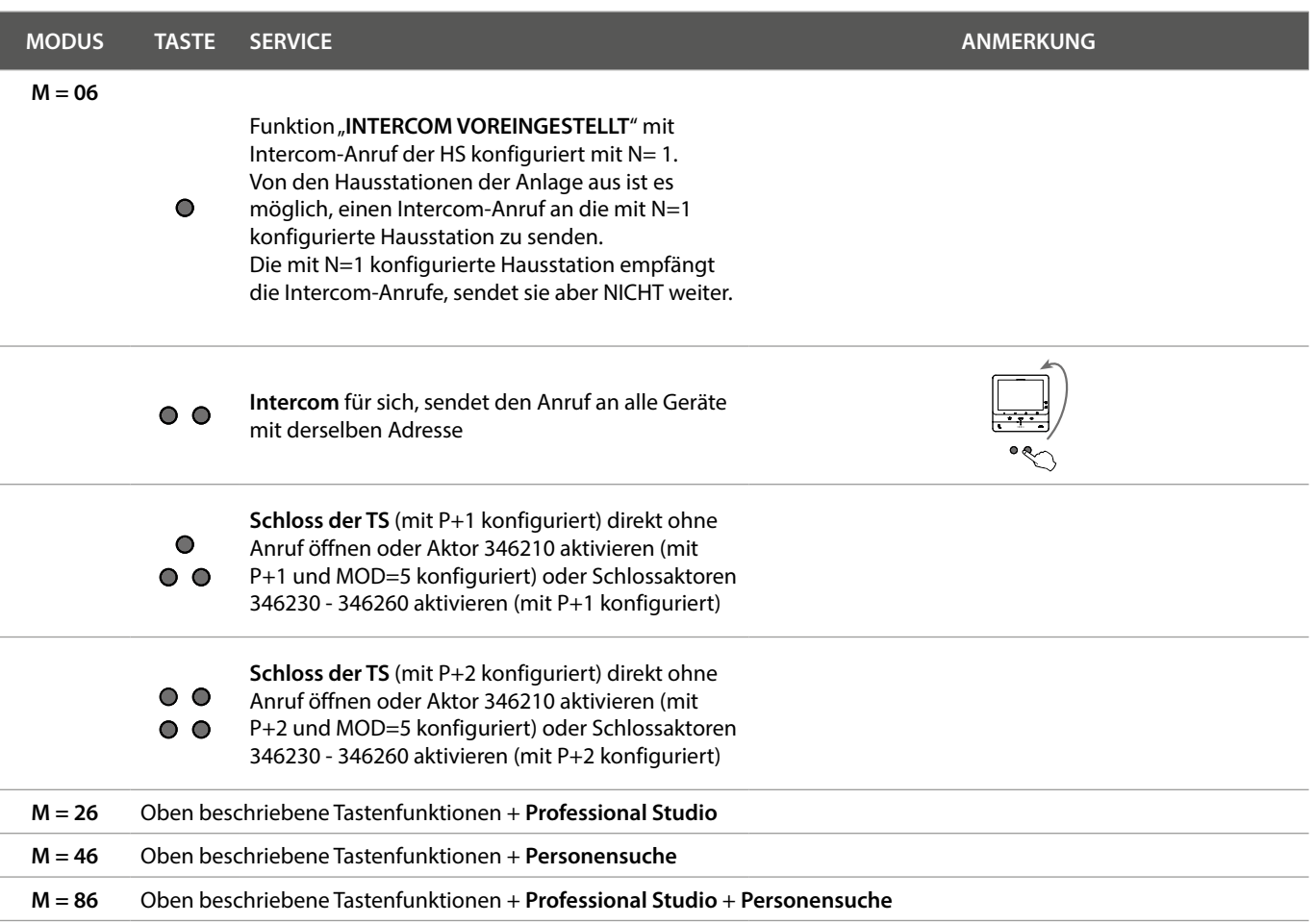

*Installations- und Gebrauchsanweisungen*

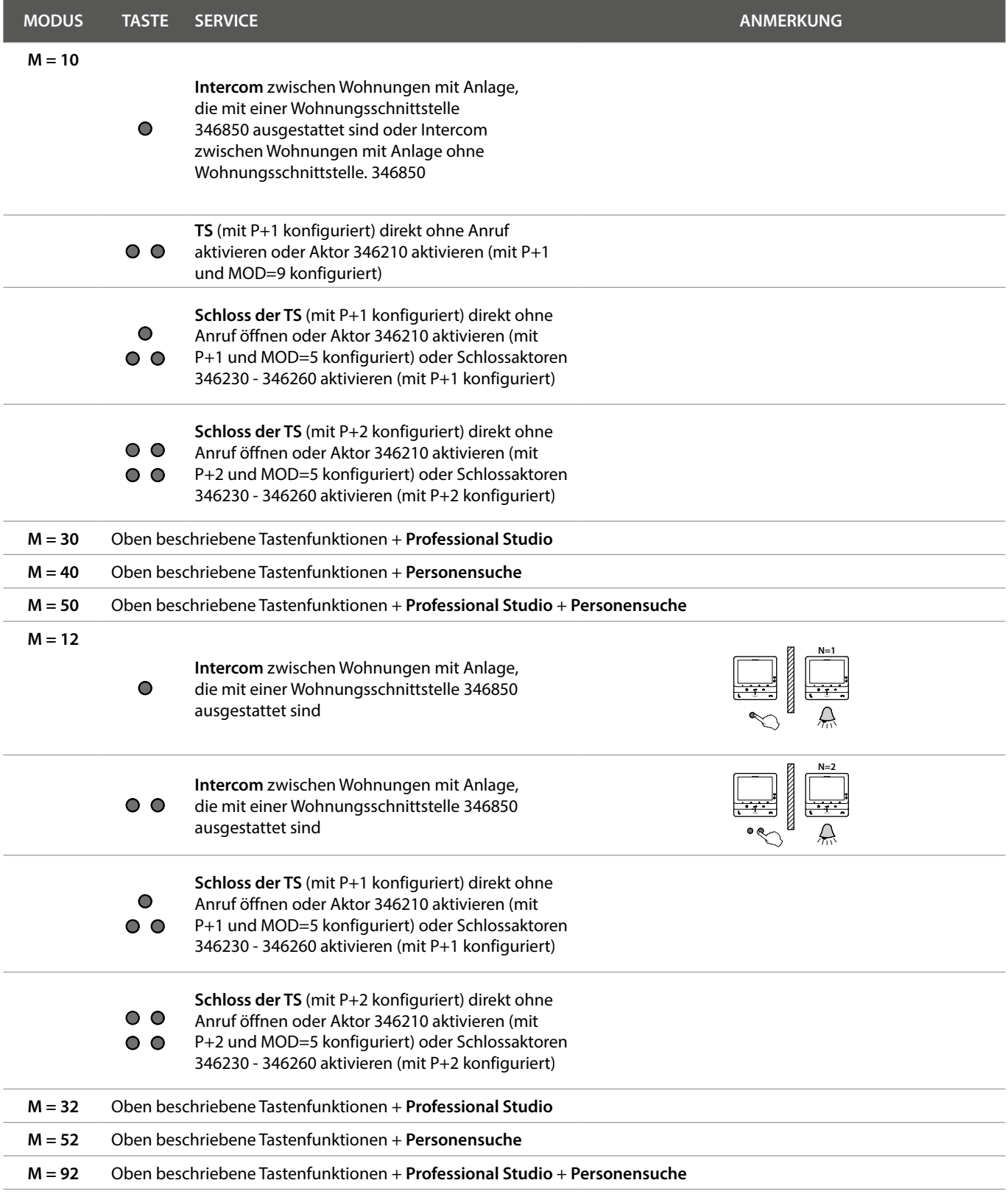

*Installations- und Gebrauchsanweisungen*

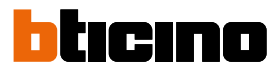

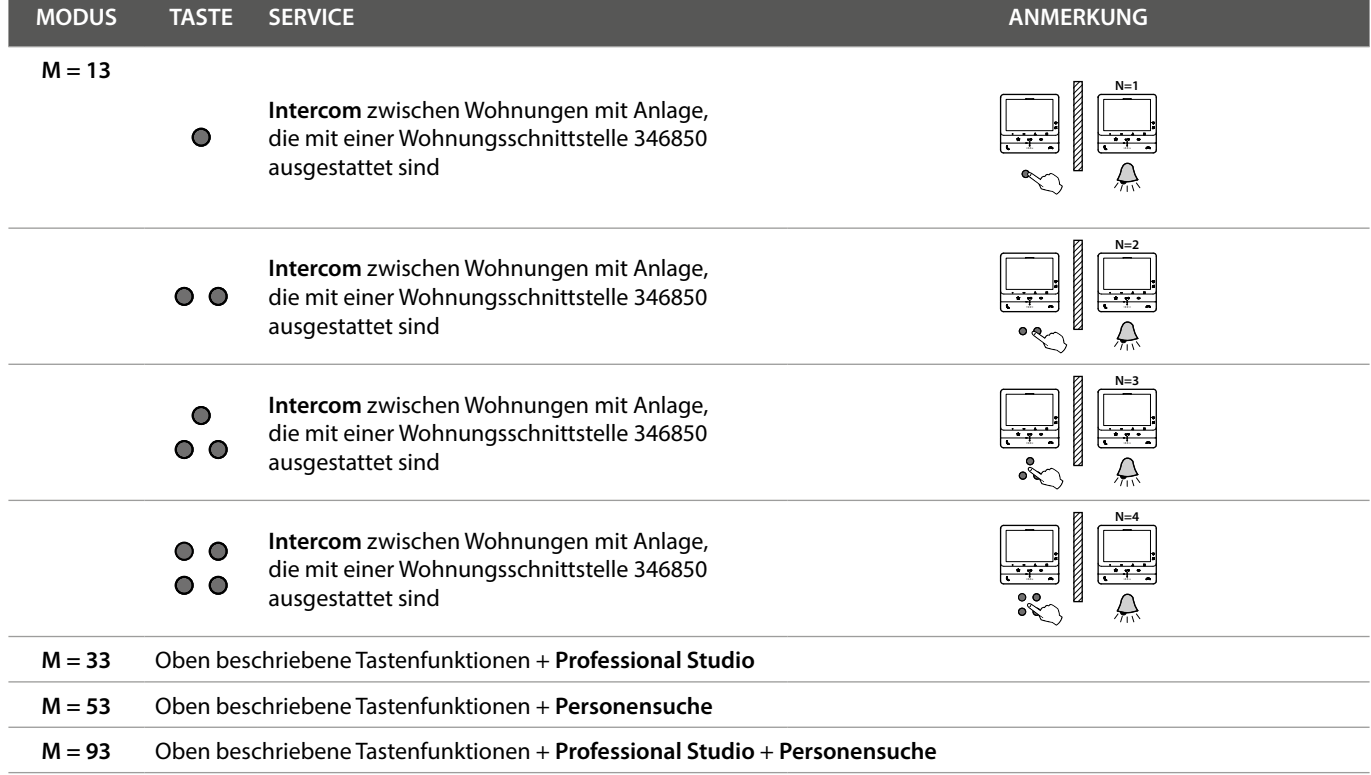

*Installations- und Gebrauchsanweisungen*

### <span id="page-26-0"></span>**Gebrauch der Vorrichtung**

*Anmerkung: der beschriebene Hintergrund sowie die Symbole könnten sich von denen der Vorrichtung unterscheiden.*

**Funktionen**

**[Einen anderen Raum oder eine Wohnung](#page-28-1)  [anrufen \(Intercom\)](#page-28-1) [Direkte Selbstschaltung der TS oder Kameras](#page-30-1)** **[NETATMO-Kameras](#page-32-1) [Schlossöffner](#page-35-1) [Pager](#page-36-1)**

### **Einen Anruf beantworten**

Bei einem Anruf und je nach Art des Anrufs, zeigt das Display unterschiedliche Informationen an:

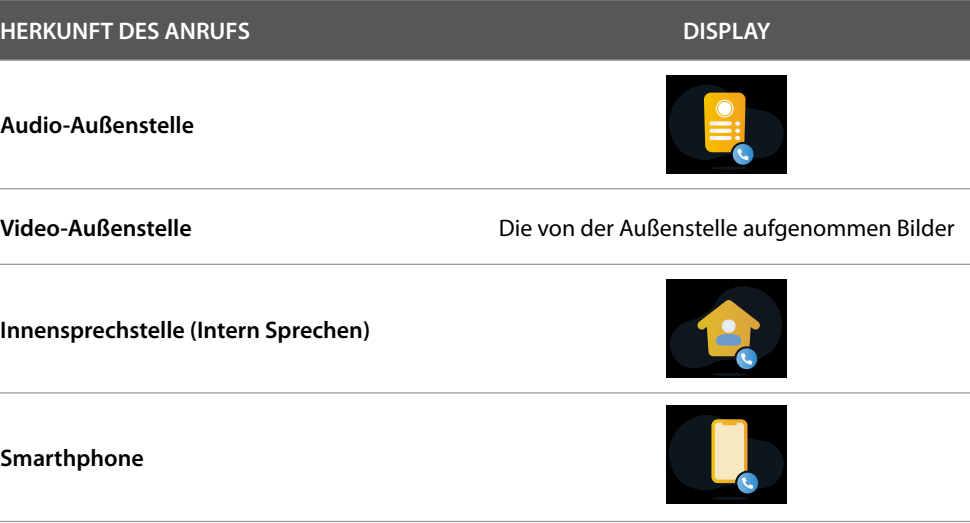

In der nachfolgenden Prozedur wird der Anruf von der Video-TS beschrieben.

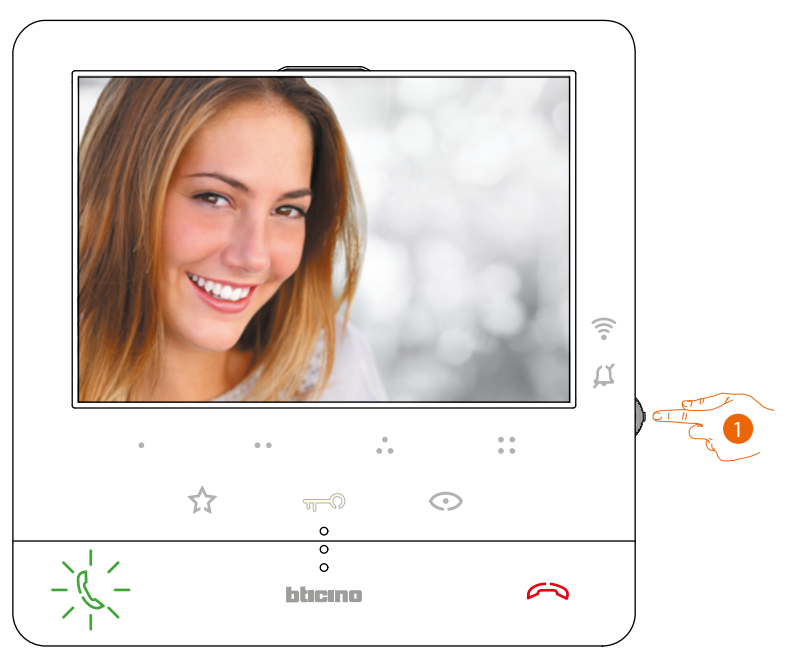

1. Während des Gesprächs, können Sie, wenn nötig, den Joystick drücken, um das Menü zur Regelung von Audio/Helligkeit/Kontrast/Farbe sichtbar zu machen (siehe **Einstellung der Audio/Video-Parameter**).

*Installations- und Gebrauchsanweisungen*

 $\blacktriangle$ 

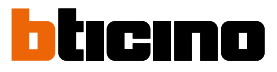

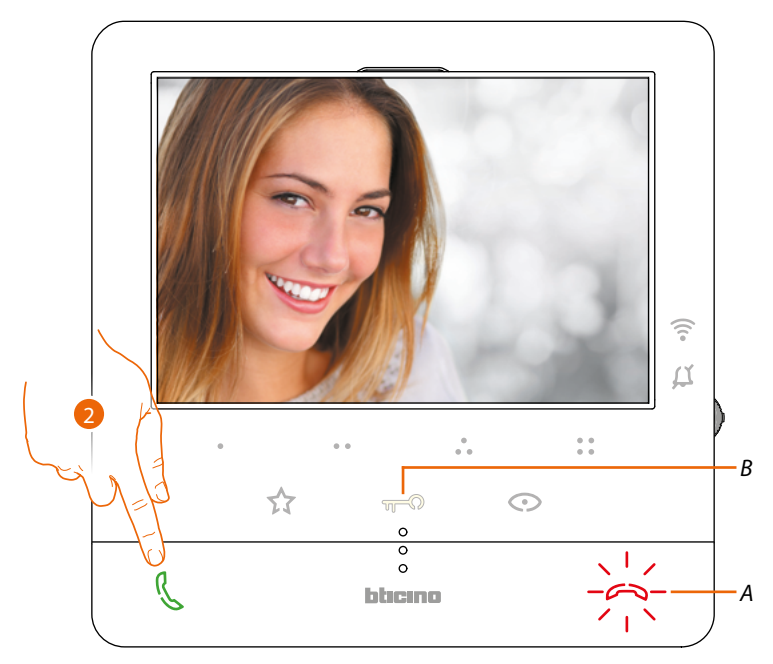

2. Berühren, um den Anruf zu beantworten. Die LED erlischt. Um das Gespräch zu beenden, berühren Sie die Taste (*A*) und, um das Schloss der Türstation zu öffnen berühren Sie die Taste (*B*)

#### <span id="page-28-1"></span><span id="page-28-0"></span>**Einen anderen Raum oder eine Wohnung anrufen (Intercom)**

Mit diesen programmierbaren Tasten können Sie mit anderen Video-/Gegensprechanlagen in Ihrer oder in anderen Wohnungen kommunizieren.

Die programmierbare Taste, die für den Ruf einer Hausstation verwendet werden soll, wird von Ihrem Installateur eingerichtet (siehe **[Programmierung der programmierbaren Tasten](#page-18-1)**).

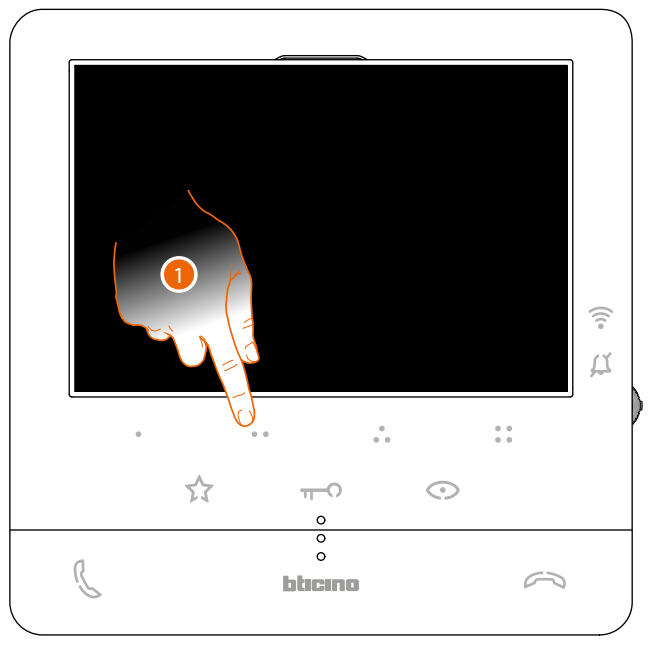

1. Berühren Sie (beispielsweise) die programmierbare Taste . um die Kommunikation mit der Hausstation herzustellen (Bsp. Als 2 konfiguriert)

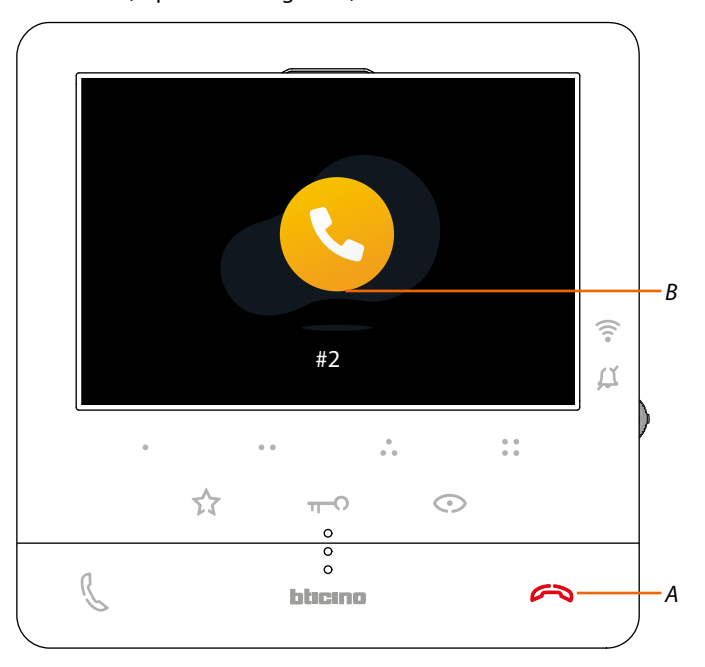

Die Taste (*A*) leuchtet auf, um zu melden, dass das Gespräch im Gang ist. Das Display zeigt die ID-Nummer der angerufenen Türstation (*B*).

*Installations- und Gebrauchsanweisungen*

 $\blacklozenge$ 

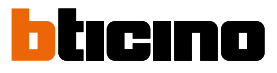

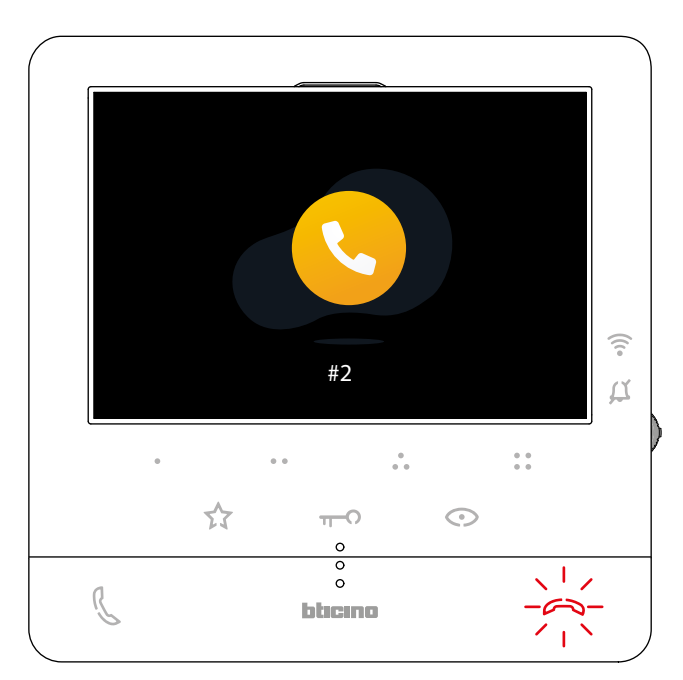

Wenn die Hausstation antwortet, beginnt die Taste zu blinken; Führen Sie das Gespräch mit der Hausstation oder berühren Sie sie, um das Gespräch zu beenden.

*Anmerkung: Wenn Sie während eines Intercom-Gesprächs einen Anruf von einer Türstation erhalten, wird das Gespräch unterbrochen, um den Anruf beantworten zu können.*

#### <span id="page-30-1"></span><span id="page-30-0"></span>**Direkte Selbstschaltung der TS oder Kameras**

Über die Taste Selbstschaltung können Sie die Kamera der Haupttürstation anzeigen und, wenn vorhanden, andere Türstationen/Kameras der Reihe nach anzeigen.

Über die programmierbaren Tasten, können Sie zudem eine bestimmte Kamera oder Türstation direkt anzeigen.

Die programmierbare Taste, die für den Ruf einer Türstation verwendet werden soll, wird von Ihrem Installateur eingerichtet (siehe **[Programmierung der programmierbaren Tasten](#page-18-1)**).

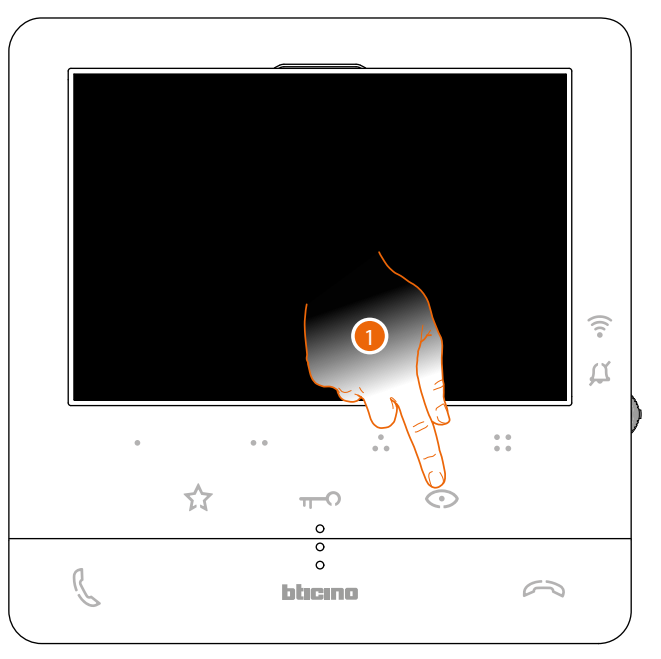

1. Berühren, um die Türstationen und die Kameras der Anlage anzeigen zu lassen.

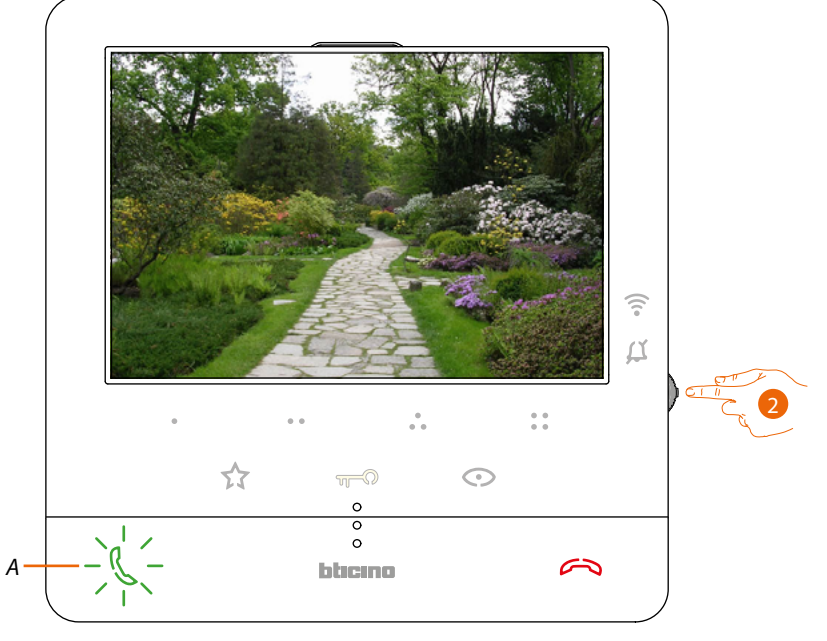

2. Sie können, wenn nötig, den Joystick drücken, um das Menü zur Regelung von Audio/ Helligkeit/Kontrast/Farbe sichtbar zu machen (siehe **[Einstellung der Audio/Video-Parameter](#page-51-0)**)

Die Taste (*A*) blinkt. Die Taste berühren, um die Audioverbindung herzustellen.

*Installations- und Gebrauchsanweisungen*

 $\overline{\phantom{a}}$ 

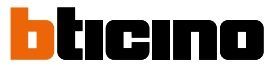

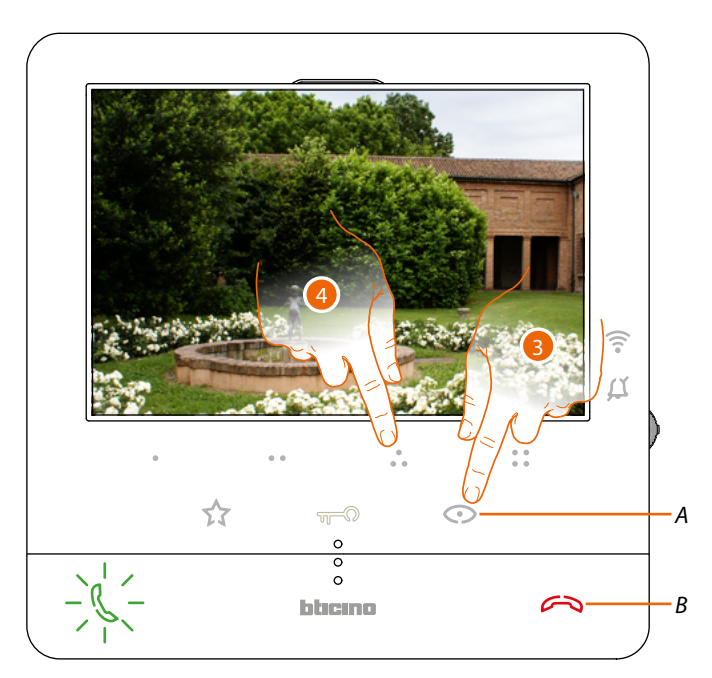

3. Berühren, um das Bild einer anderen Türstation oder Kamera anzeigen zu lassen (über die Funktion Taktieren). Die Taste (*A*) leuchtet bei Übergang auf eine andere Kamera auf. Um die Anzeige der Kamera zu löschen, warten, bis sie ausgeschaltet wird oder die Taste (*B*) drücken.

*Anmerkung: Sie können von einer Kamera zur anderen übergehen, ohne das Audio zu aktivieren.*

*Anmerkung: Die NETATMO Kameras sind nicht mit der Funktion der Taktierung vorgesehen und werden daher nicht angezeigt. Um eine Netatmo Kamera anzuzeigen, beziehen Sie sich bitte auf den Paragraphen [Netatmo Kamera](#page-32-1)*

4. Um eine bestimmte Türstation direkt anzeigen zu lassen, berühren Sie (beispielsweise) die programmierbare Taste ...

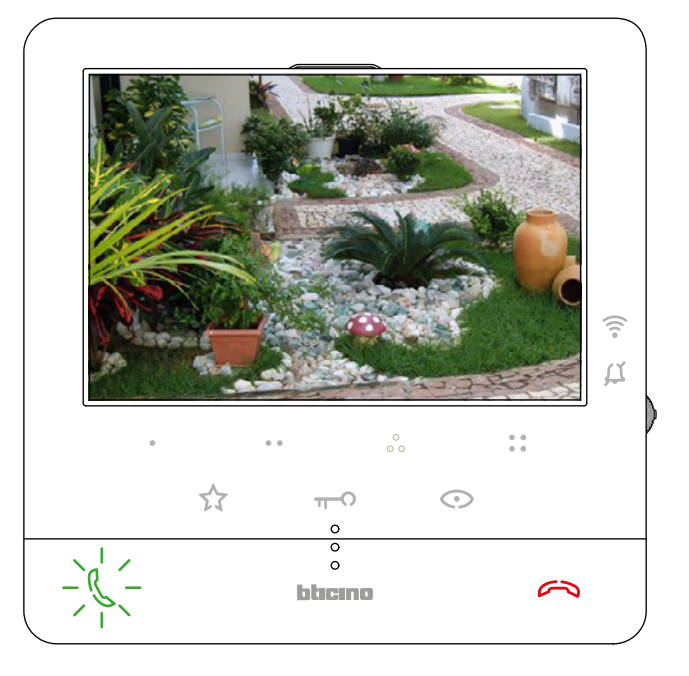

#### <span id="page-32-1"></span><span id="page-32-0"></span>**NETATMO-Kameras**

Wenn Sie NETATMO-Kameras in Ihrem Haus haben, können Sie sie in Verbindung mit der App Home + Security zur direkten Videoüberwachung über Ihr Classe100 X16E with Netatmo verwenden. Wenn Ihr NETATMO-Konto mehreren Häusern mit jeweils einer oder mehreren Kameras zugeordnet ist, wird die vollständige Liste angezeigt.

Sie können dann z.B. Bilder Ihres Ferienhauses über Ihr Gerät Classe100 X16E with Netatmo aus in Ihrem Haupthaus sehen.

*Anmerkung: qdiese Seite erscheint nur, wenn die Anzeige von NETATMO-Kameras in der App Home+Security aktiviert wurde.*

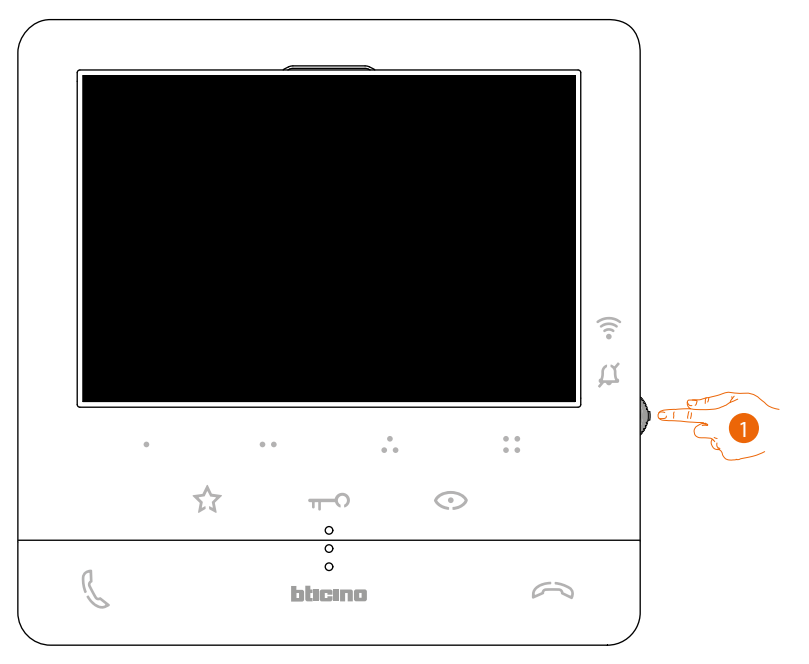

1. Im standby, den Joystick drücken, um das Display zu aktivieren.

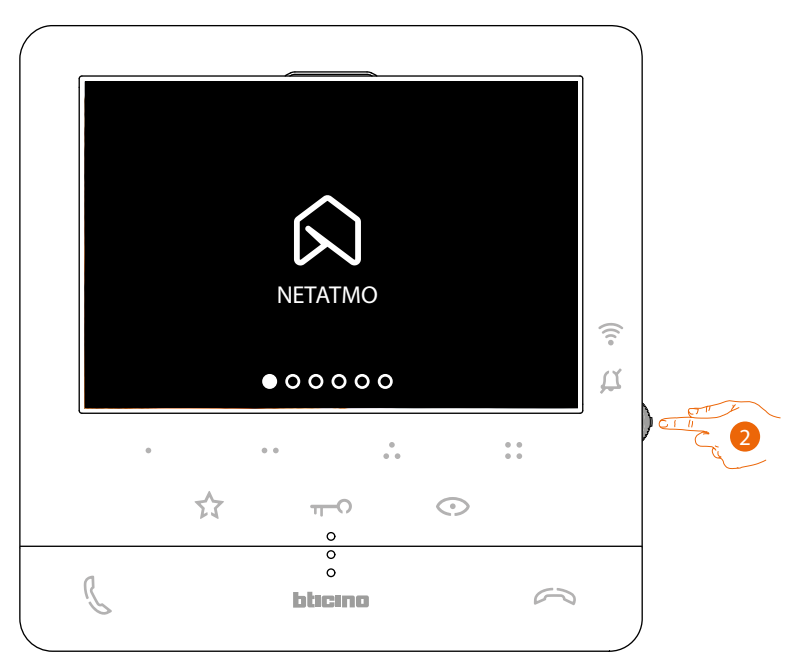

2. Drücken, um die Netatmo-Kameras ihrer Anlage anzeigen zu lassen

*Installations- und Gebrauchsanweisungen*

 $\blacklozenge$ 

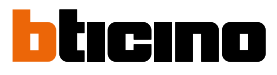

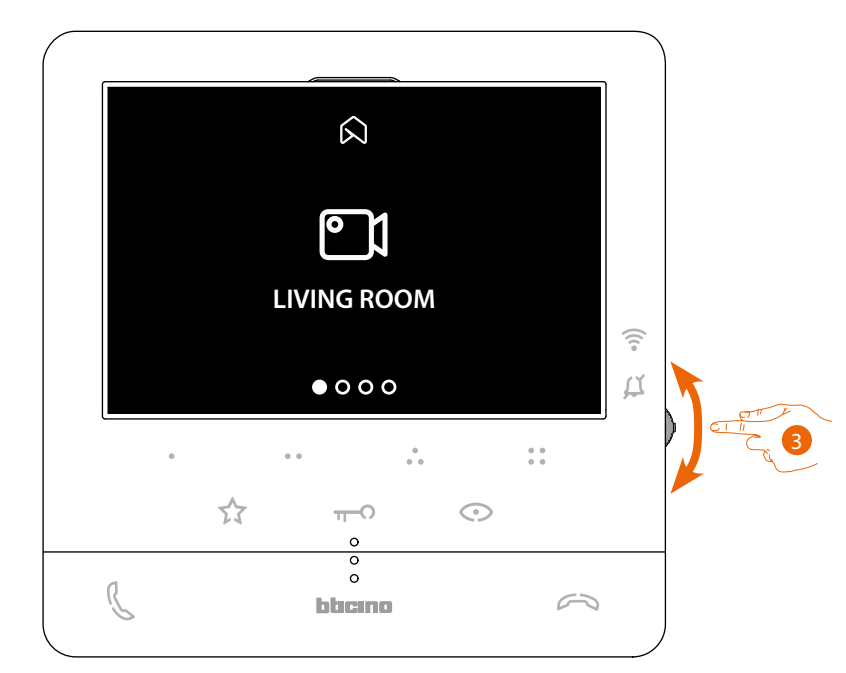

3. Bewegen Sie den Joystick nach oben/unten, um die anzuzeigende Kamera zu wählen.

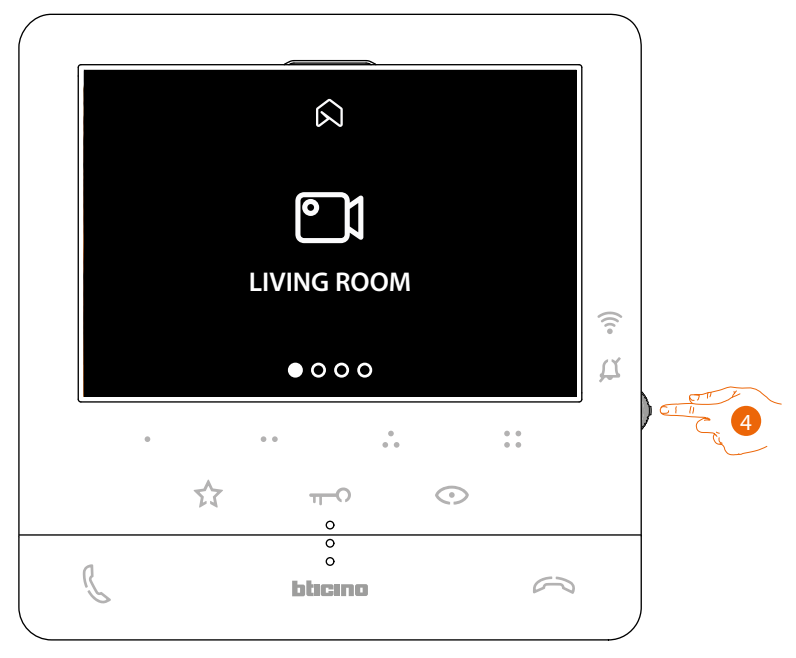

4. Berühren, um die gewünschte Kamera zu aktivieren, (das Bild wird drei Minuten lang angezeigt).

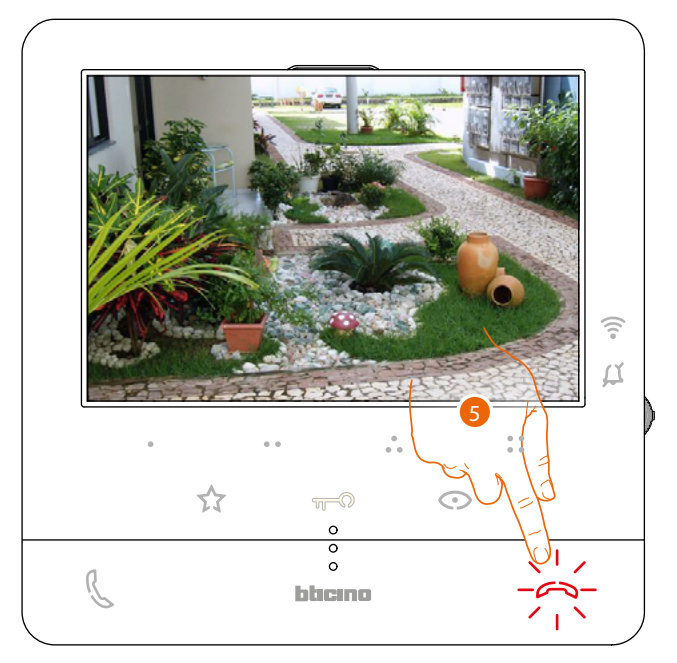

5. Berühren, um zu beenden.

 $\blacklozenge$ 

<span id="page-35-0"></span>*Installations- und Gebrauchsanweisungen*

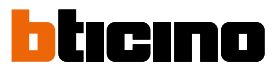

### <span id="page-35-1"></span>**Schlossöffner**

 $\triangleleft$ 

Über die Schloss-Taste können Sie das Schloss der Haupttürstation öffnen. Über die programmierbaren Tasten, können Sie zudem andere Schlösser der Anlage öffnen. Die programmierbare Taste, die zum Öffnen eines bestimmten Schlosses zu verwenden ist, wird von Ihrem Installateur bei der Konfiguration eingerichtet (siehe **[Programmierung der](#page-18-1)  [programmierbaren Tasten](#page-18-1)**).

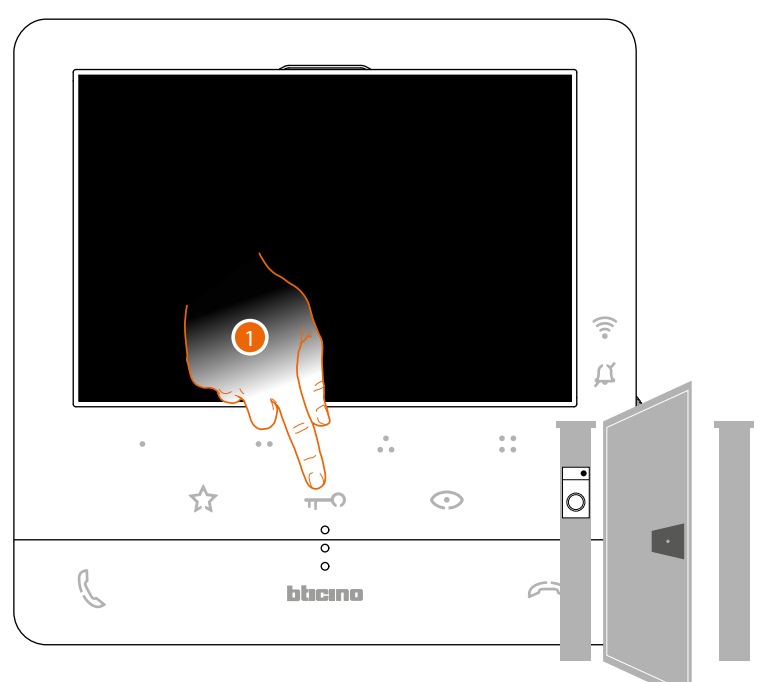

1. Berühren, um das Schloss der Haupttürstation zu öffnen.

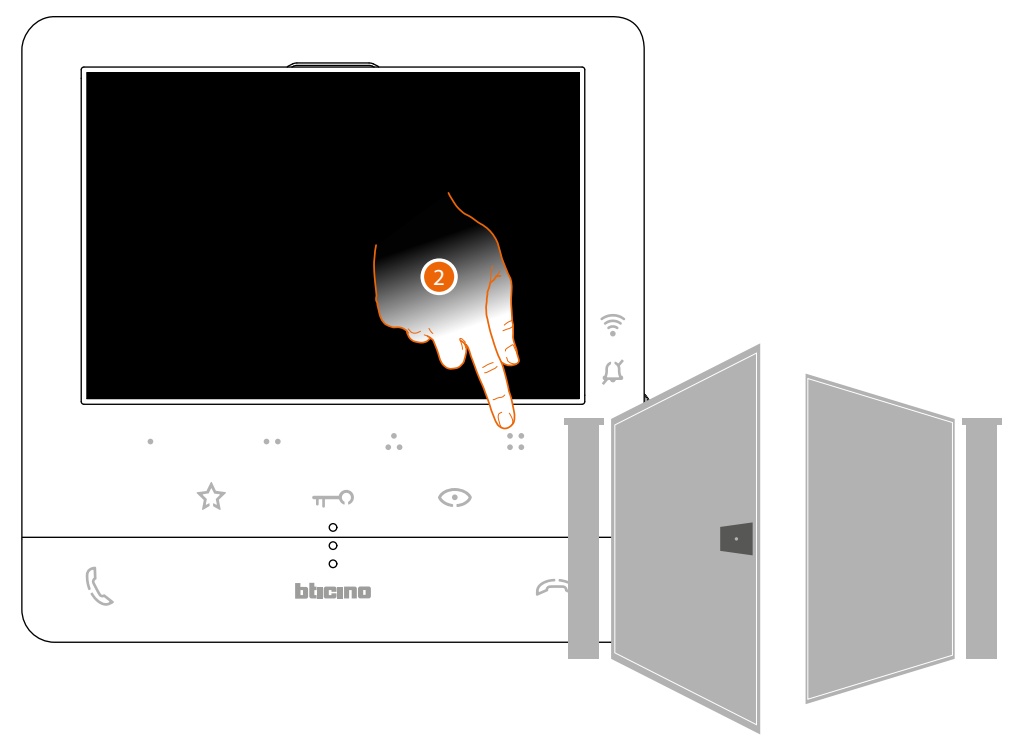

2. Um ein bestimmtes Schloss direkt zu öffnen, berühren Sie (beispielsweise) die programmierbare Taste  $_{\circ}^{\circ}$ .

### <span id="page-36-1"></span><span id="page-36-0"></span>**Pager**

Mit dieser Funktion kann eine vokale Nachricht abgespielt werden, die über das Mikrophon der Classe100 X16E aufgenommen worden ist und durch die Lautsprecher der Schalldiffusionsanlage ausgetragen wird.

Diese Funktion wird bei der Konfiguration von Ihrem Installateur definiert (siehe **[Programmierung](#page-18-1)  [der programmierbaren Tasten](#page-18-1)**)

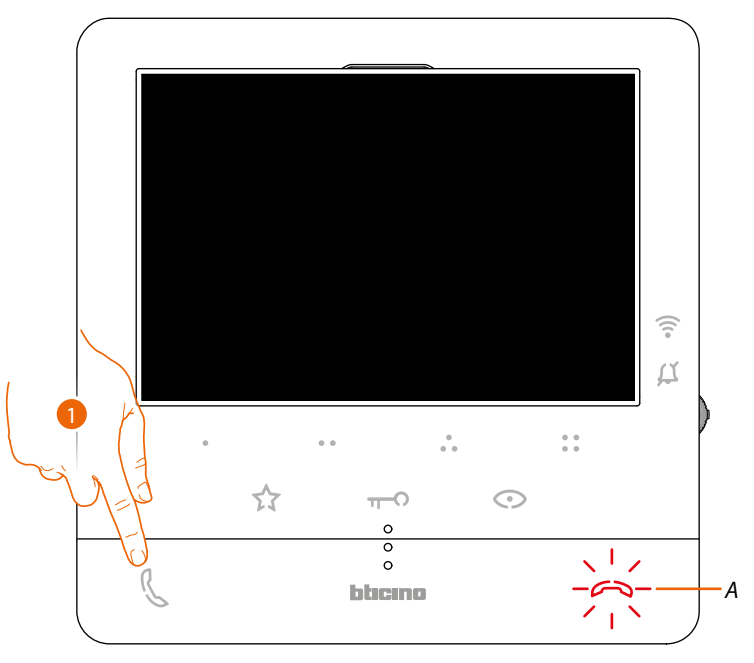

1. Berühren, um die Kommunikation zu aktivieren. Die Taste (*A*) leuchtet auf, um zu melden, dass das Gespräch im Gang ist

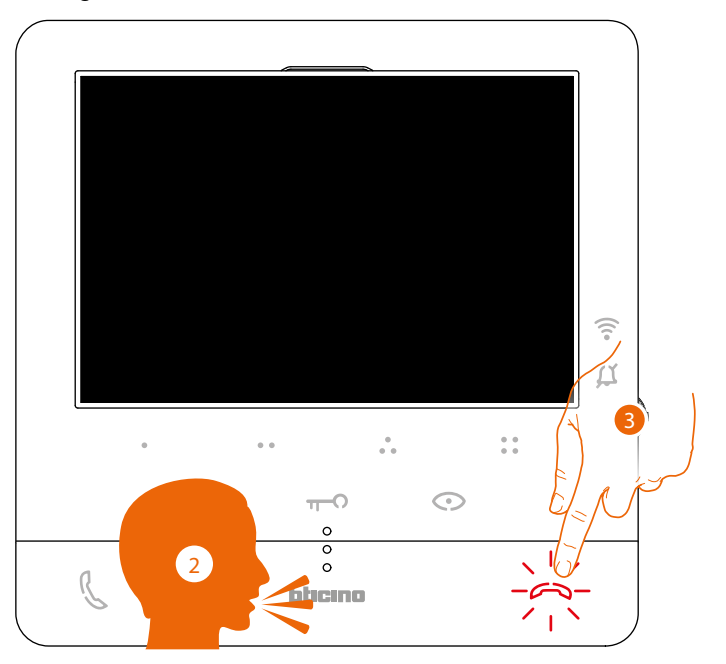

- 2. Nachricht abspielen.
- 3. Berühren, um den Anruf zu beenden.

<span id="page-37-0"></span>*Installations- und Gebrauchsanweisungen*

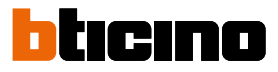

### <span id="page-37-1"></span>**Service**

◢

Wenn Ihre Anlage dazu vorbereitet ist, können Sie über eine Reihe von Funktionen verfügen: **[Teleloop](#page-37-1) (nur Art. 344682)**

**[Tür-Status](#page-38-1)**

**[Professional Studio \(Büro\)](#page-39-1)**

**[Schloss-Sicherheit](#page-40-1)**

#### **Teleloop (nur Art. 344682)**

Die TELOOP-Funktion ermöglicht die Verwendung des Geräts für Personen mit Hörgeräten, die mit einem Wahlschalter (T) ausgestattet sind.

Um eine korrekte magnetische Kopplung zwischen dem Video-Türsprechanlage und dem Hörgerät zu gewährleisten, wird empfohlen, sich in einem Abstand von 25 - 35 cm vor dem Gerät zu positionieren.

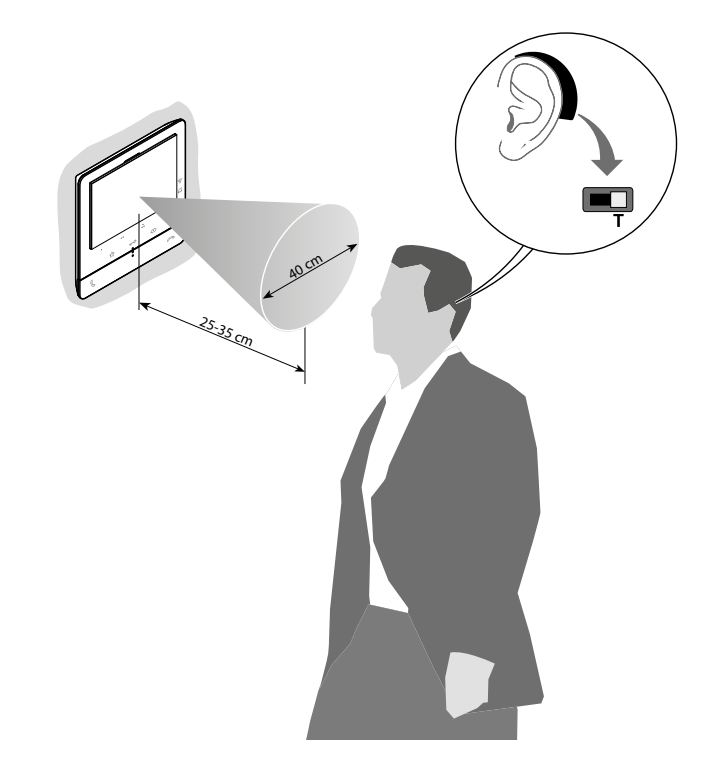

*Anmerkung: das Metallgegenstände und Grundgeräusche elektrischer/elektronischer Geräte (z.B. PC) die Qualität und Leistung der Kopplungsvorrichtung beeinträchtigen können.*

#### <span id="page-38-1"></span><span id="page-38-0"></span>**Tür-Status**

Diese Funktion meldet über die Schloss-LED, ob die Eingangstür geöffnet oder geschlossen ist. Diese Funktion wird bei der Konfiguration von Ihrem Installateur definiert (siehe **[Programmierung](#page-18-1)  [der programmierbaren Tasten](#page-18-1)**).

*Anmerkung: Diese Funktion kann nur aktiviert werden, wenn das System dies vorsieht - Zubehörgeräte sind erforderlich.*

*Anmerkung: Die Funktion kann nicht gleichzeitig mit der Professional Studio aktiviert werden.*

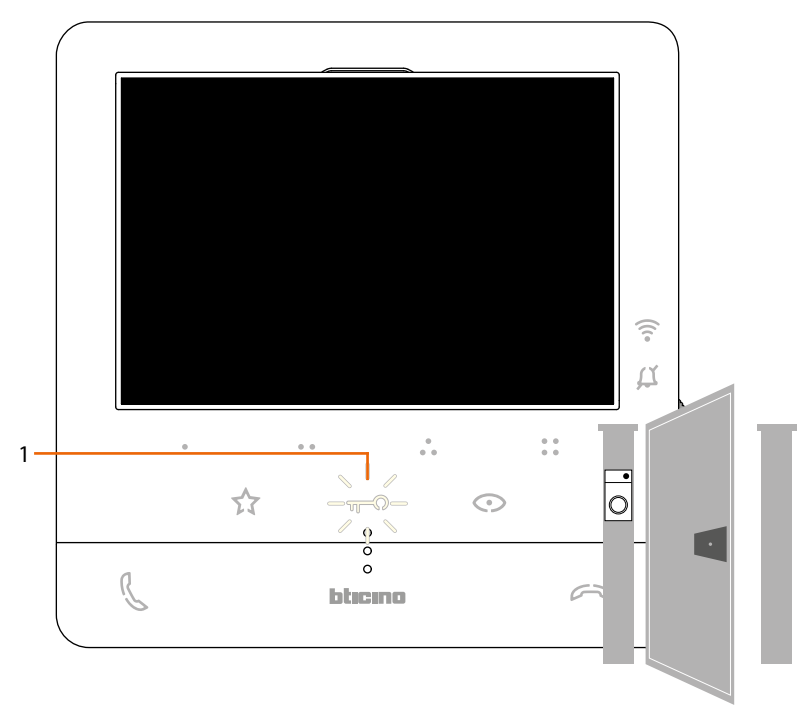

1. Wenn die Eingangstür geöffnet ist, blinkt die LED.

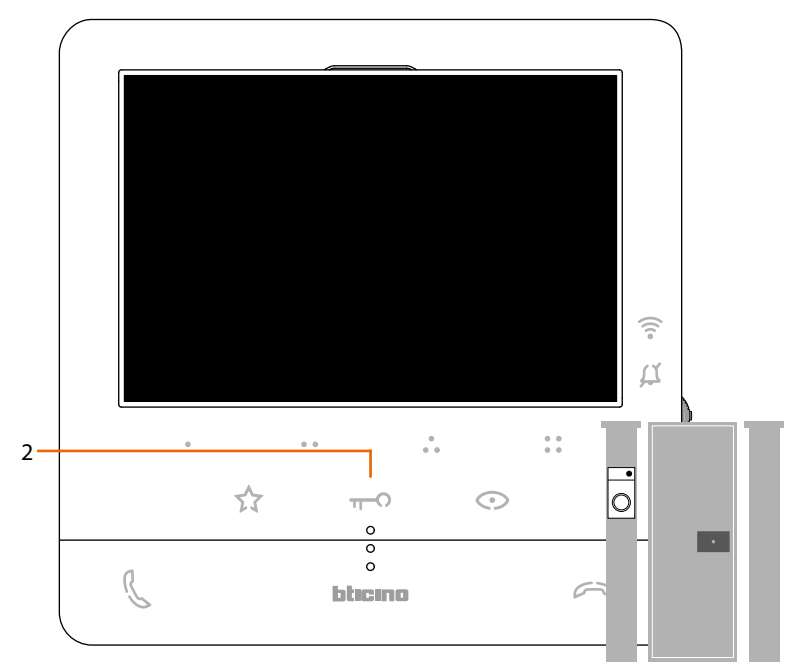

2. Wenn sie ausgeschaltet ist, ist die Eingangstür geschlossen.

<span id="page-39-0"></span>*Installations- und Gebrauchsanweisungen*

 $\triangleleft$ 

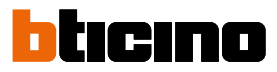

#### <span id="page-39-1"></span>**Professional Studio (Büro)**

Diese Funktion, aktiviert automatisch das zugeordnete Schloss, wenn ein Ruf eintrifft, ohne dass die Schlosstaste gedrückt werden muss.

Sie können diese Funktion über die Konfiguration abhängig, die von Ihrem Installateur eingerichtet worden ist, aktivieren (siehe **[Programmierung der programmierbaren Tasten](#page-18-1)**) und im entsprechenden Menü aktivieren (siehe **[Professional Studio aktivieren/deaktivieren](#page-45-0)**).

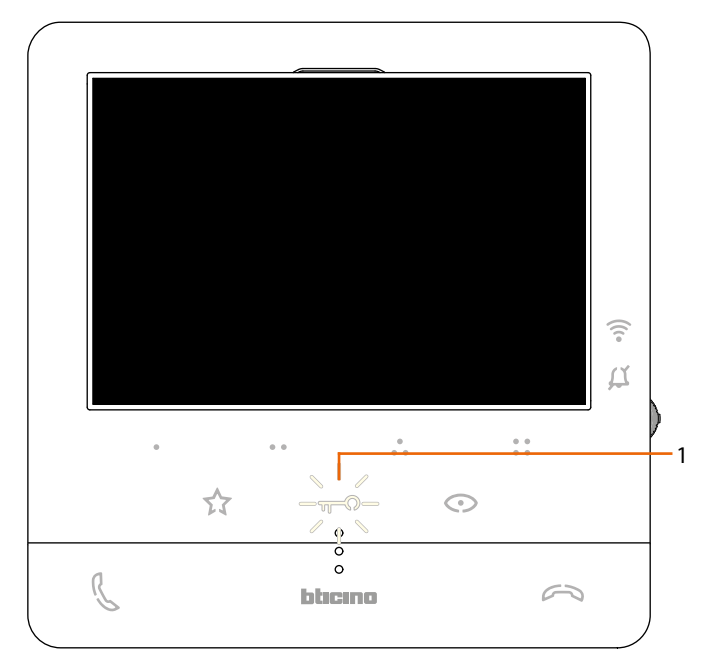

1. Wenn die Funktion aktiv ist, blinkt die LED.

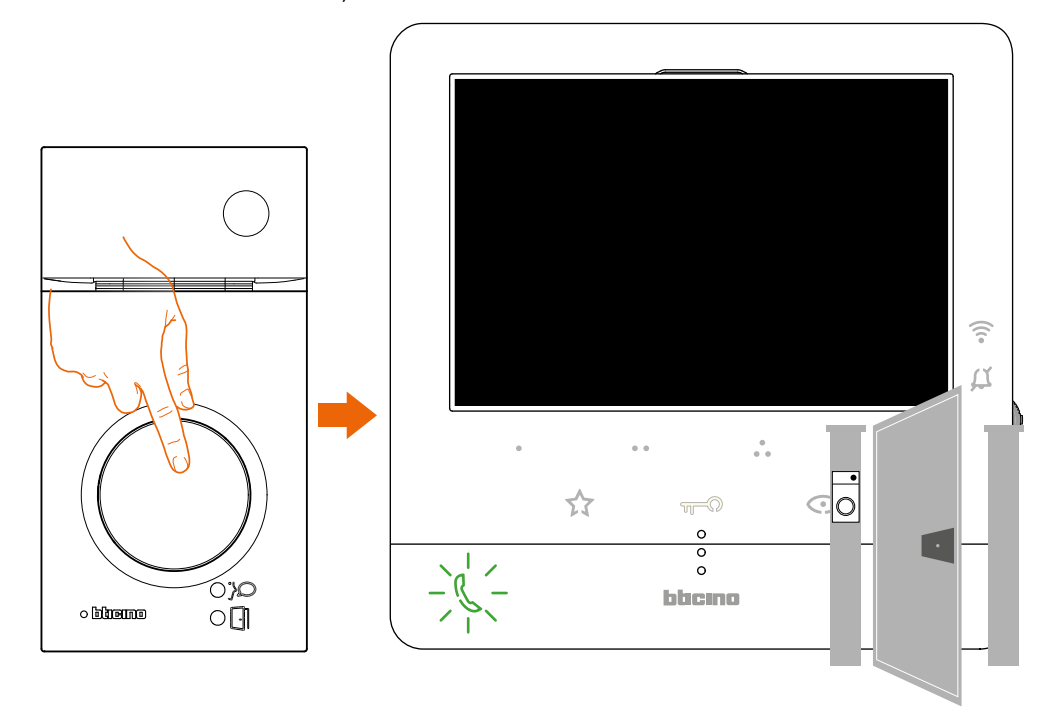

Bei einem Anruf von einer Türstation, wird das Schloss automatisch geöffnet.

#### <span id="page-40-1"></span><span id="page-40-0"></span>**Schloss-Sicherheit**

Wenn diese Funktion aktiviert ist, verhindert sie das Öffnen des Schlosses der Türstation, wenn keine Kommunikation hergestellt ist.

Das Öffnen des Schlosses ist daher nur zulässig, wenn sich die Türstation und die Hausstation in telefonischer Verbindung befinden.

Diese Funktion wird bei der Konfiguration von Ihrem Installateur definiert (siehe **[Ansicht von](#page-13-1)  [hinten](#page-13-1)**).

*Anmerkung: Die Funktion kann nicht gleichzeitig mit der Funktion Professional Studio aktiviert werden.*

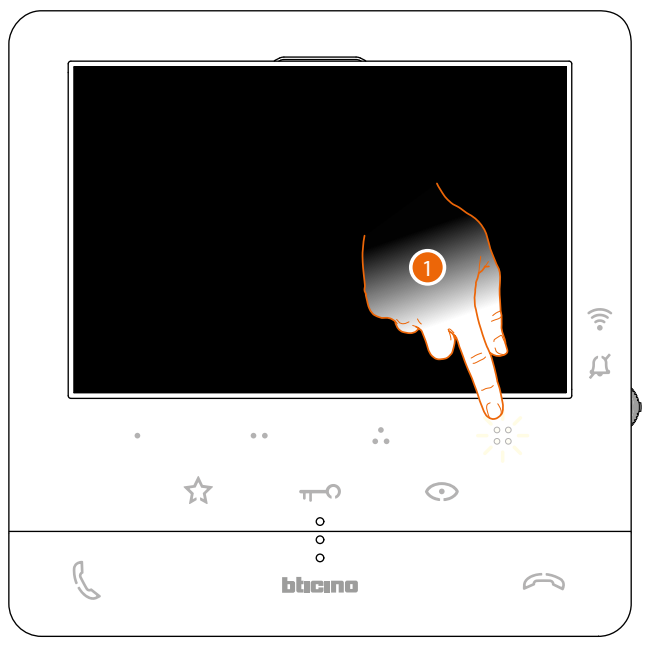

Wenn die Funktion aktiv ist, ist die Schloss-Taste oder eine der programmierbaren Tasten, die das Schloss steuern, deaktiviert.

1. Wenn Sie eine dieser Tasten berühren, blinkt die entsprechende LED aber der Befehl wird nicht durchgeführt.

<span id="page-41-0"></span>*Installations- und Gebrauchsanweisungen*

 $\blacklozenge$ 

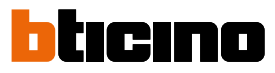

### **Einstellungen des Geräts**

Mit dem Joystick können Sie Einstellungen (Menüeinstellungen und/oder Parametereinstellungen während der Audio/Video-Verbindung) und Einstellungen (Menü Einstellungen) vornehmen

#### **Joystick benutzen**

Um durch das Menü zu navigieren und die verschiedenen Einstellungen auszuwählen, müssen Sie den Joystick an der Seite des Geräts verwenden.

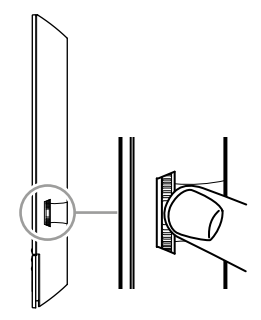

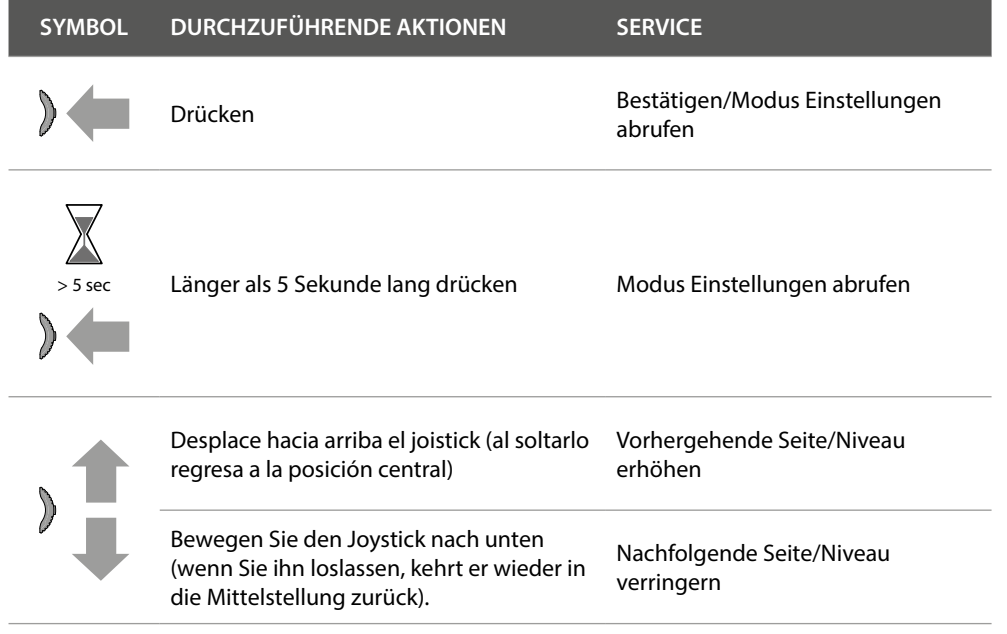

<span id="page-42-0"></span>**Wi-Fi-Einstellungen und Regelungen**

**Menü-Regelungen und Wi-Fi-Einstellungen**

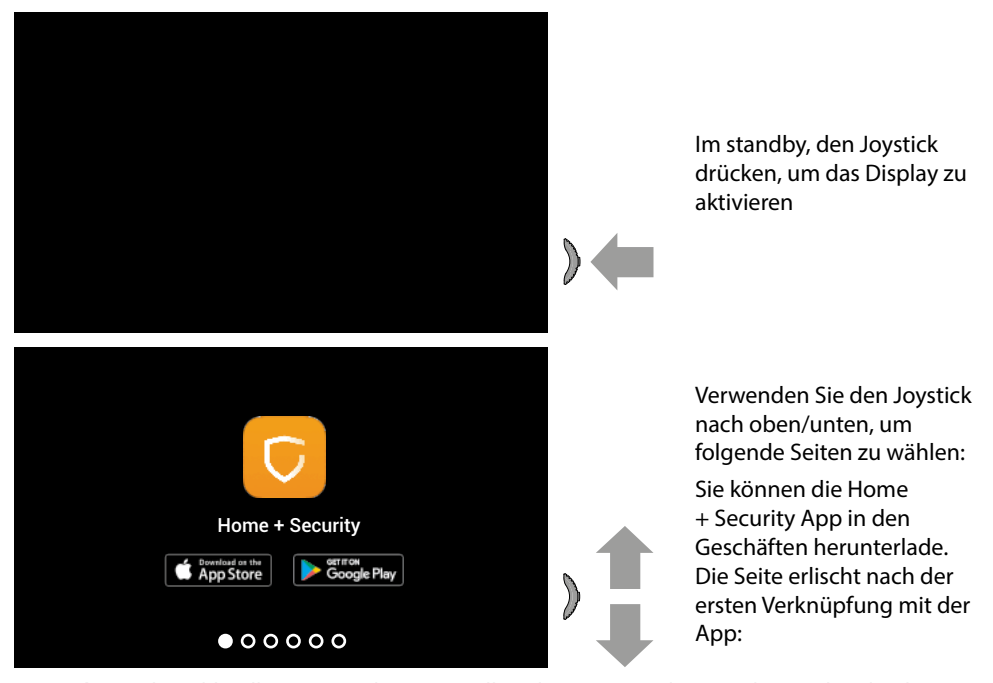

*Anmerkung: das Bild stellt eine Vorrichtung mit allen aktivierten Funktionen dar. Der beschriebene Hintergrund sowie die Symbole könnten sich von denen der Vorrichtung unterscheiden.*

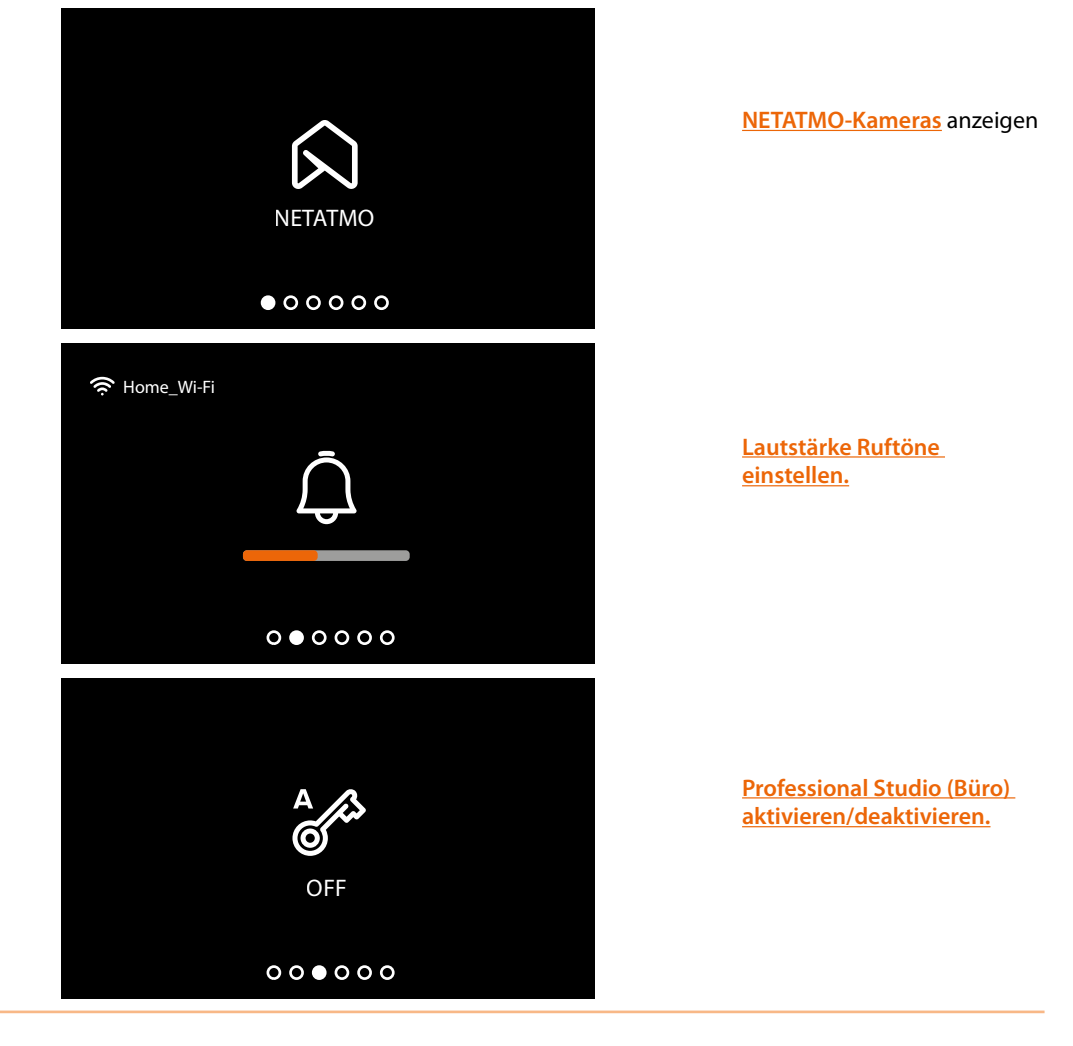

*Installations- und Gebrauchsanweisungen*

 $\blacklozenge$ 

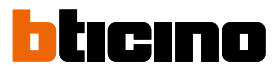

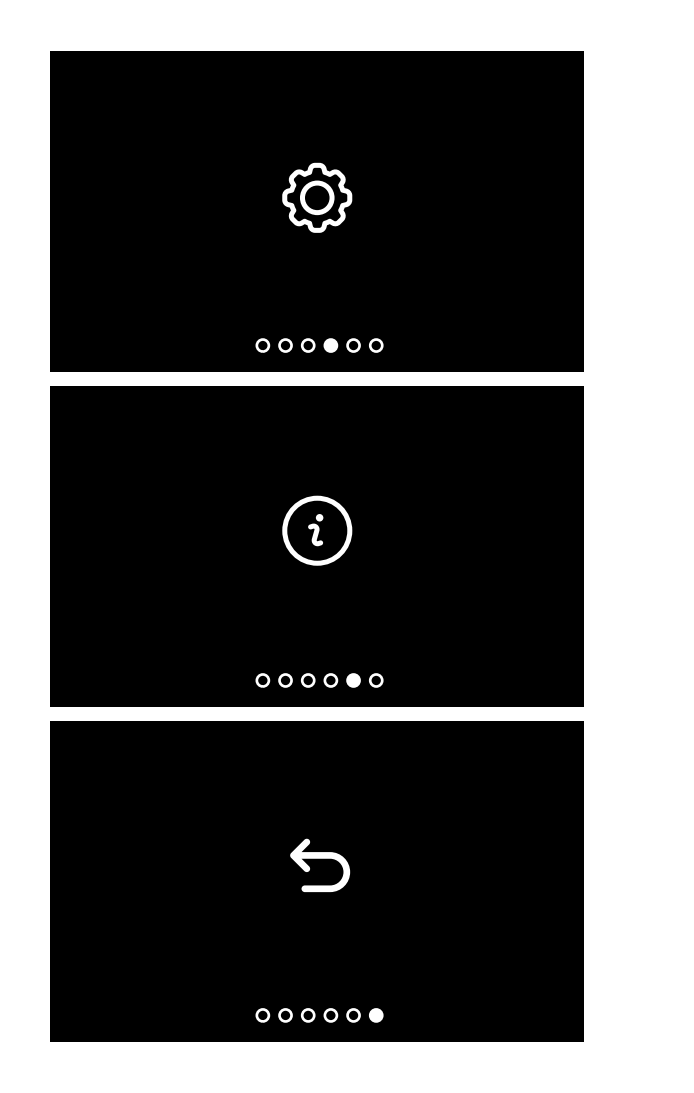

**[Wi-Fi-Einstellungsseite](#page-46-0)** , auf der Sie Wi-Fi aktivieren/ deaktivieren/zurücksetzen, die erste Verbindung mit der App herstellen und das Gerät zurücksetzen können.

**[Informationen über die](#page-50-0)** 

**[Vorrichtung.](#page-50-0)**

Menü beenden.

#### <span id="page-44-0"></span>**Ruftonlautstärke einstellen**

Im Sandby, den Joystick drücken, um das Display zu aktivieren und die entsprechende Seite zu wählen

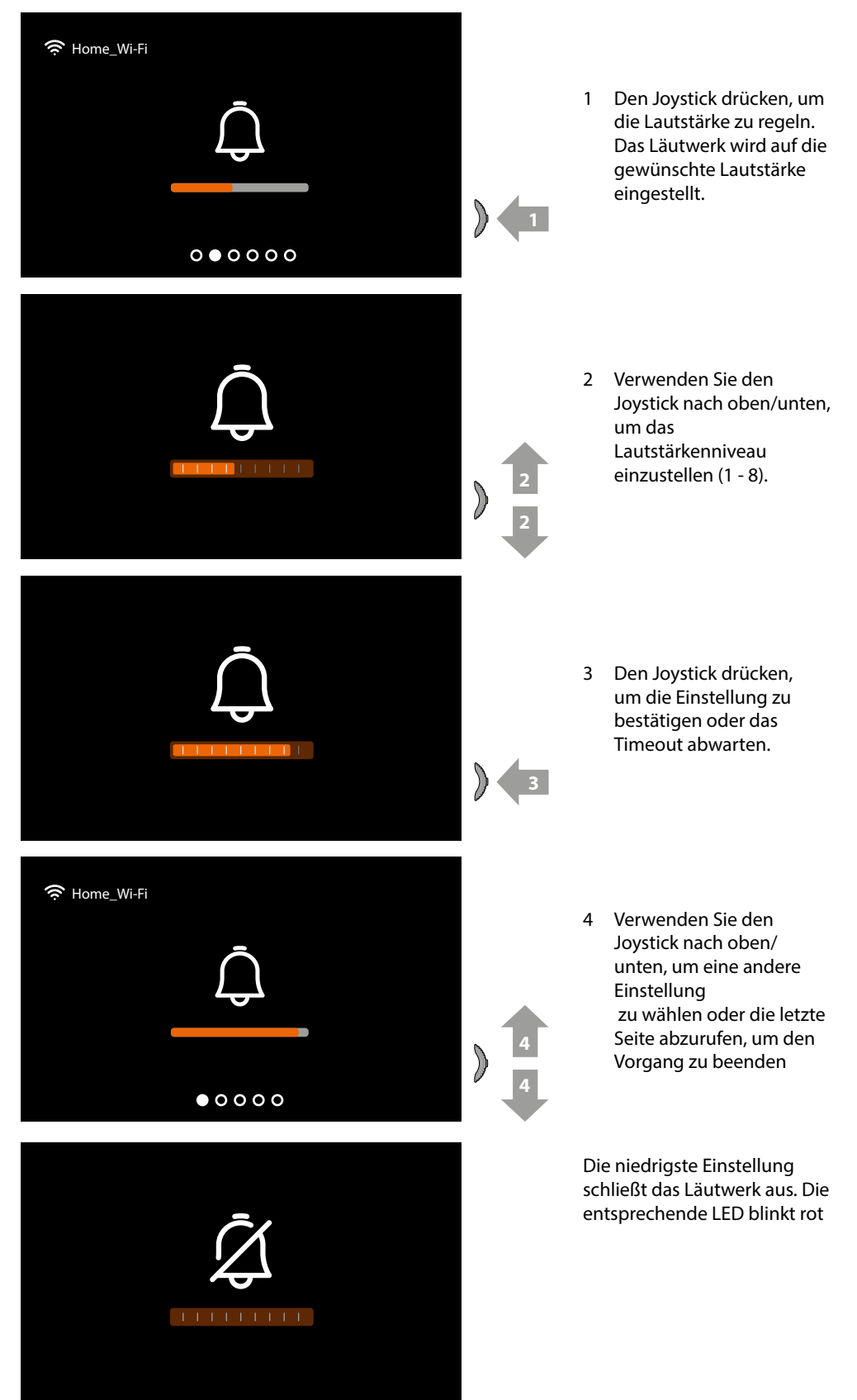

*Installations- und Gebrauchsanweisungen*

 $\blacklozenge$ 

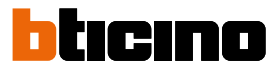

#### <span id="page-45-0"></span>**Professional studio (büro)-funktion aktivieren/deaktivieren**

Diese Funktion,aktiviert automatisch das zugeordnete Schloss, wenn ein Ruf von der Türstation eintrifft, ohne dass die Schlosstaste gedrückt werden muss.

Um diese Funktion zu aktivieren, ist es notwendig, das Classe100 X16E wie im Abschnitt "Konfiguration / Sonderfunktionen" beschrieben zu konfigurieren **[Programmierung der](#page-19-1)  [programmierbaren Tasten](#page-19-1)**.

Zudem muss die Funktion wie folgt aktiviert werden:

Im Sandby, den Joystick drücken, um das Display zu aktivieren und die entsprechende Seite zu wählen

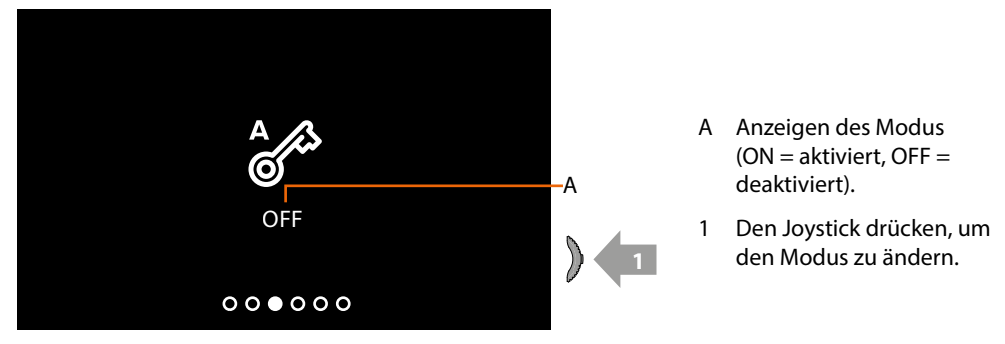

*Anmerkung: Sie kann nicht gleichzeitig mit den Funktionen Sicheres Schloss und Türstatus aktiviert werden.*

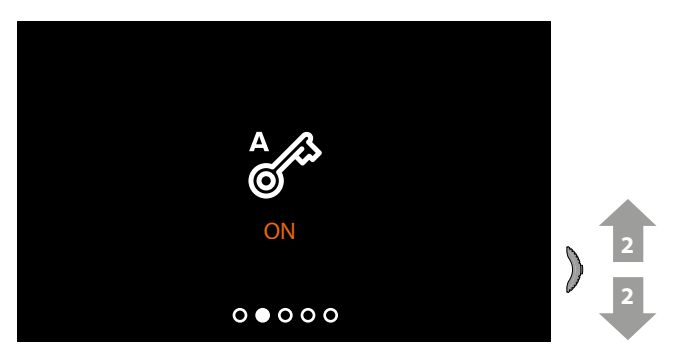

2 Verwenden Sie den Joystick nach oben/ unten, um eine andere Einstellung zu wählen oder die letzte Seite abzurufen, um den Vorgang zu beenden.

#### <span id="page-46-0"></span>**Wi-Fi-Einstellungen**

 $\triangleleft$ 

Im Sandby, den Joystick drücken, um das Display zu aktivieren und die entsprechende Seite zu wählen

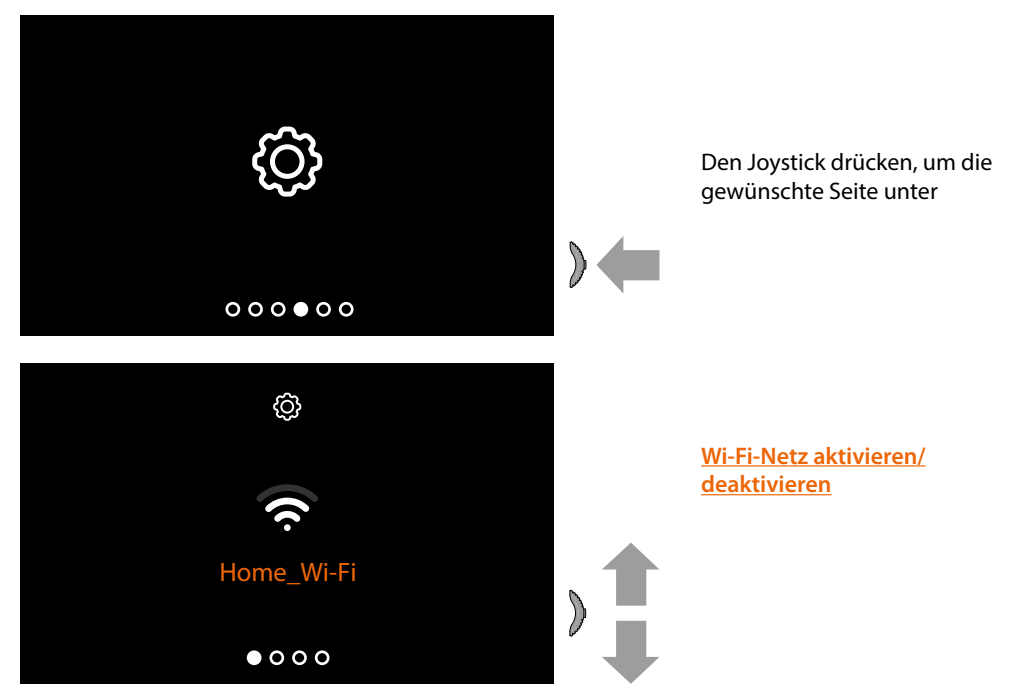

*Anmerkung: Um das Gerät mit dem Wi-Fi-Netz und der App zu verbinden, ist zuerst die Zuordnungsprozedur der Classe100 X16E with Netatmo mit der App, Home + Security. durchzuführen.*

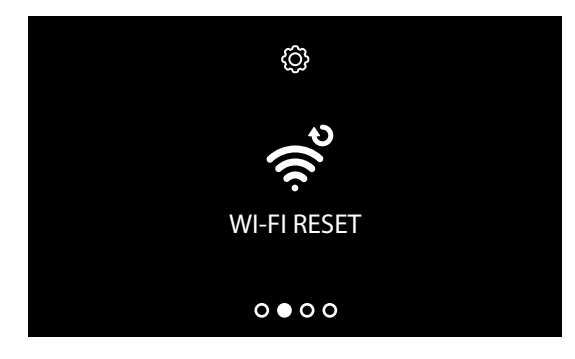

**[Wi-Fi-Netz zurücksetzen](#page-48-0)**

*Installations- und Gebrauchsanweisungen*

 $\blacklozenge$ 

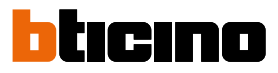

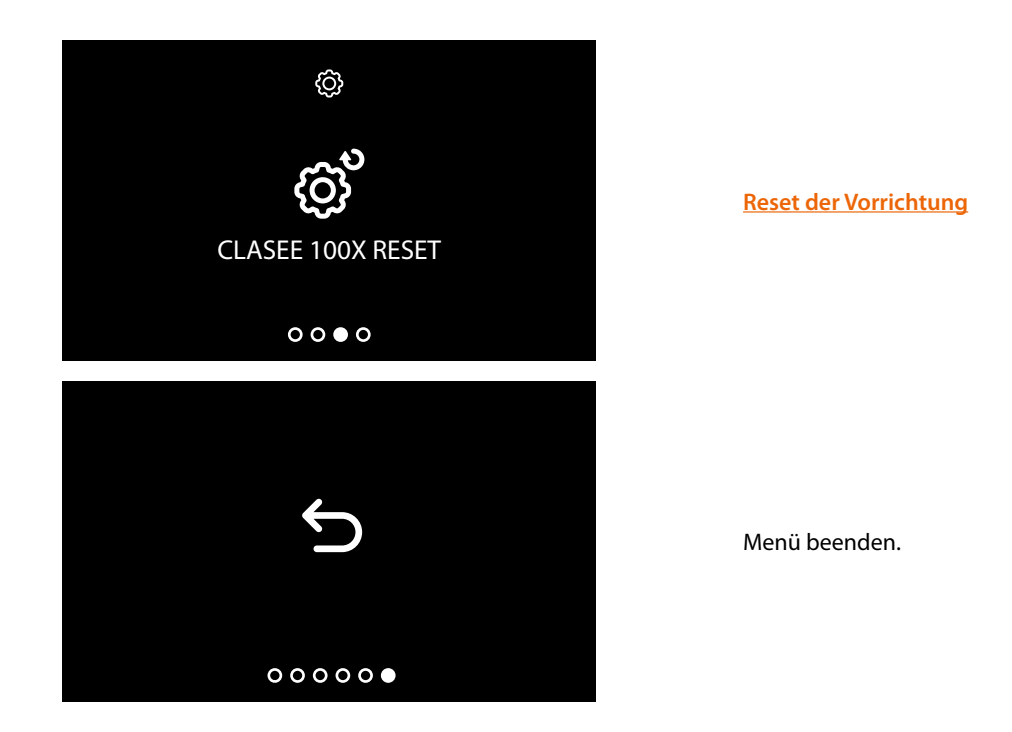

#### <span id="page-47-0"></span>**Wi-Fi-Netz aktivieren/deaktivieren**

In dieser Seite können Sie das Wi-Fi-Netz mit dem die Vorrichtung verbunden ist, anzeigen und die Verbindung ggf. deaktivieren können.

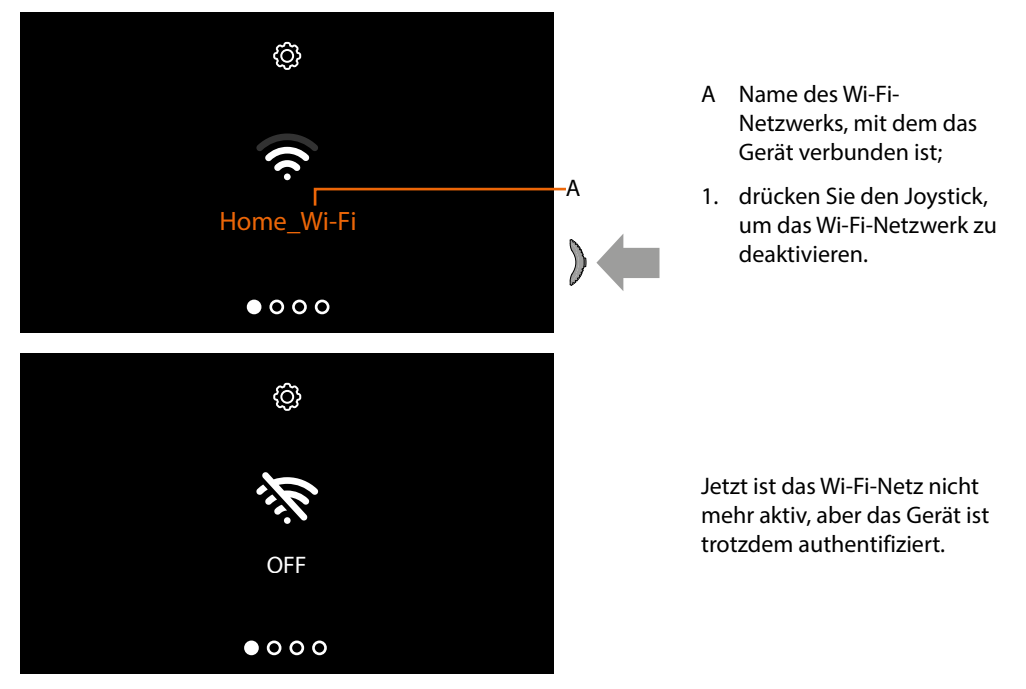

*Anmerkung: Um das Wi-Fi-Netzwerk von Ihrem Gerät zu trennen, müssen Sie den [Reset-Vorgang](#page-49-0)  [durchführen](#page-49-0).*

#### <span id="page-48-0"></span>**Wi-Fi-Netz zurücksetzen**

In diesem Abschnitt können Sie das Wi-Fi-Netzwerk, mit dem das Gerät verbunden ist, oder das Netzwerkkennwort ändern

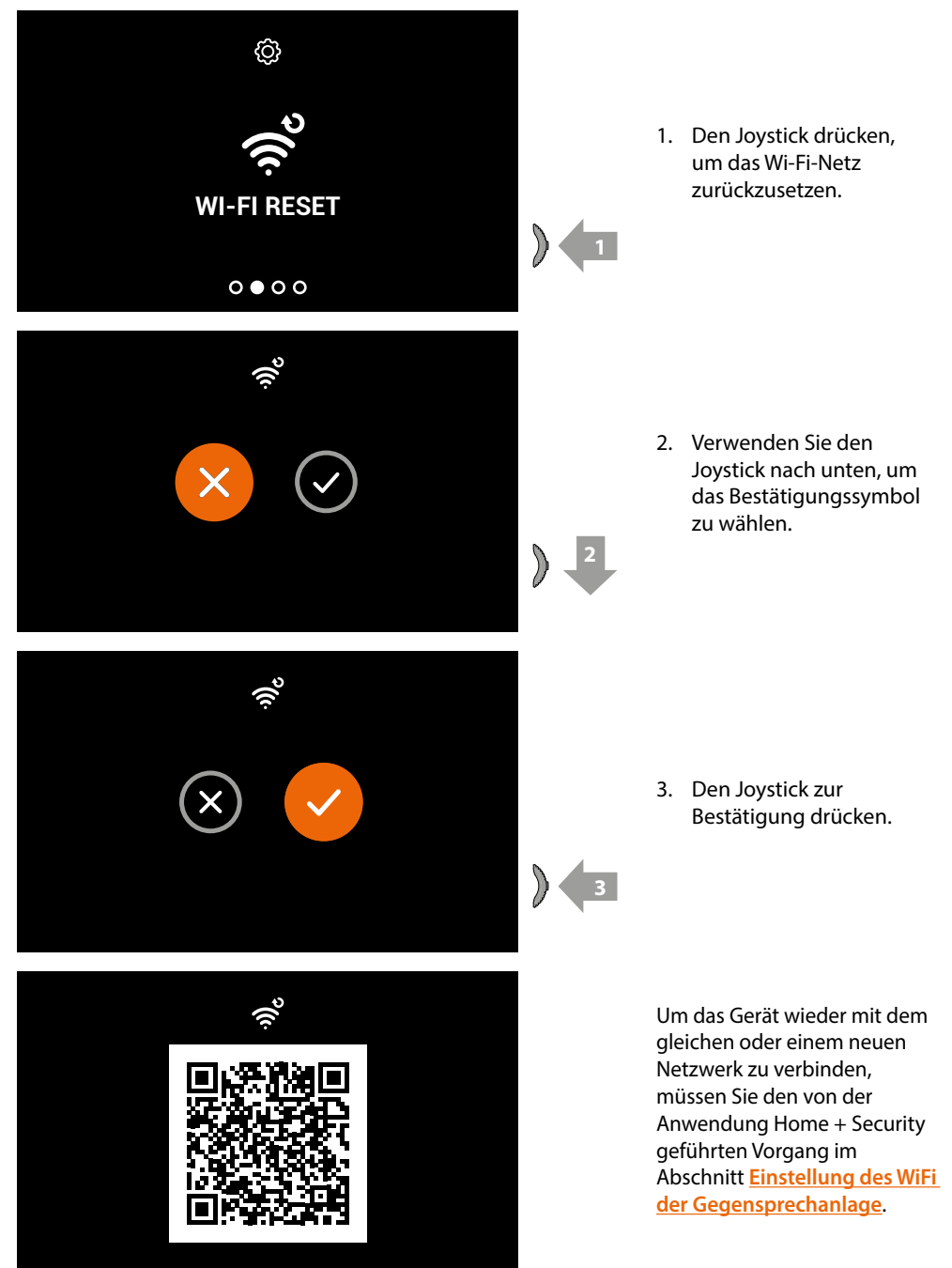

*Anmerkung: Wenn die Prozedur nicht beendet wird, wird die Verbindung nach einigen Sekunden wieder hergestellt.*

*Installations- und Gebrauchsanweisungen*

 $\blacklozenge$ 

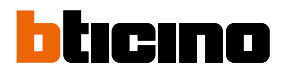

#### <span id="page-49-0"></span>**Reset der Vorrichtung**

In dieser Seite können Sie die Vorrichtung zurücksetzen (Reset).

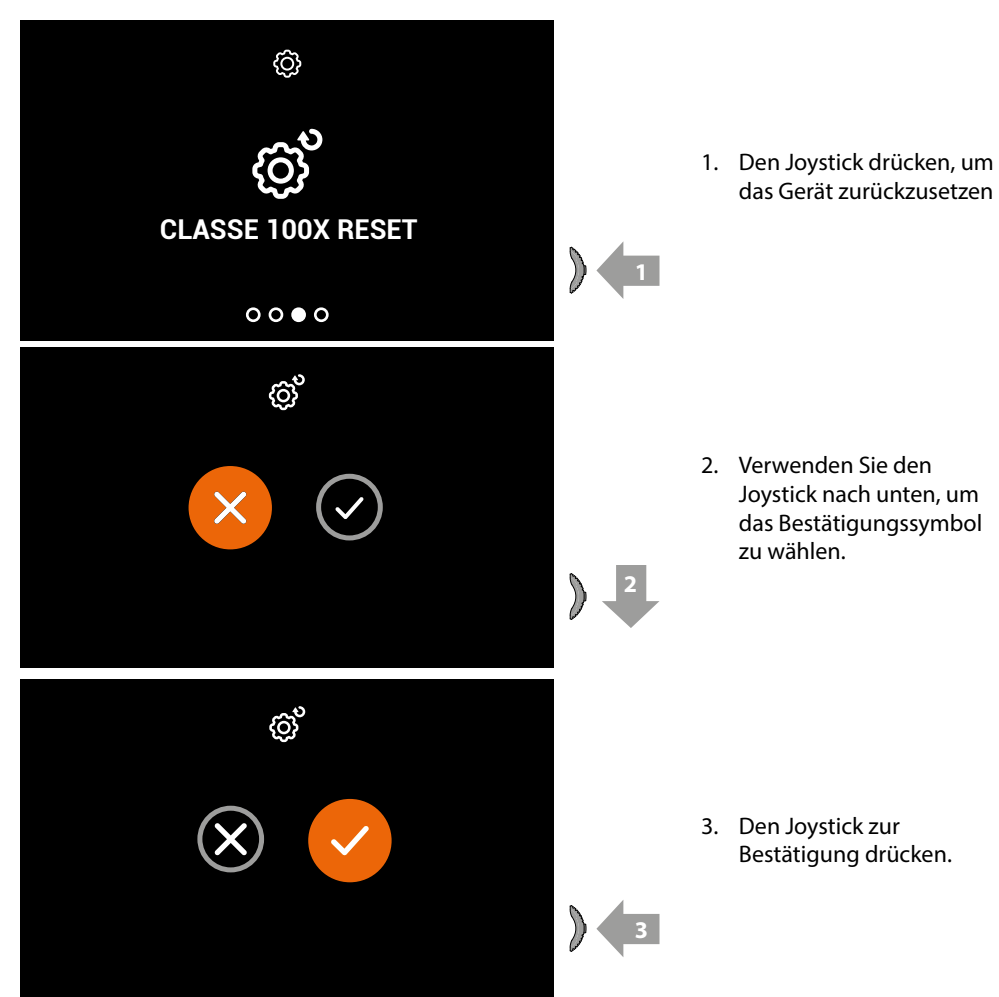

*Anmerkung: Alle zugehörigen Konto- und Wi-Fi-Daten werden gelöscht.*

#### <span id="page-50-0"></span>**Informationen Über Die Vorrichtung**

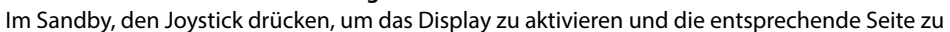

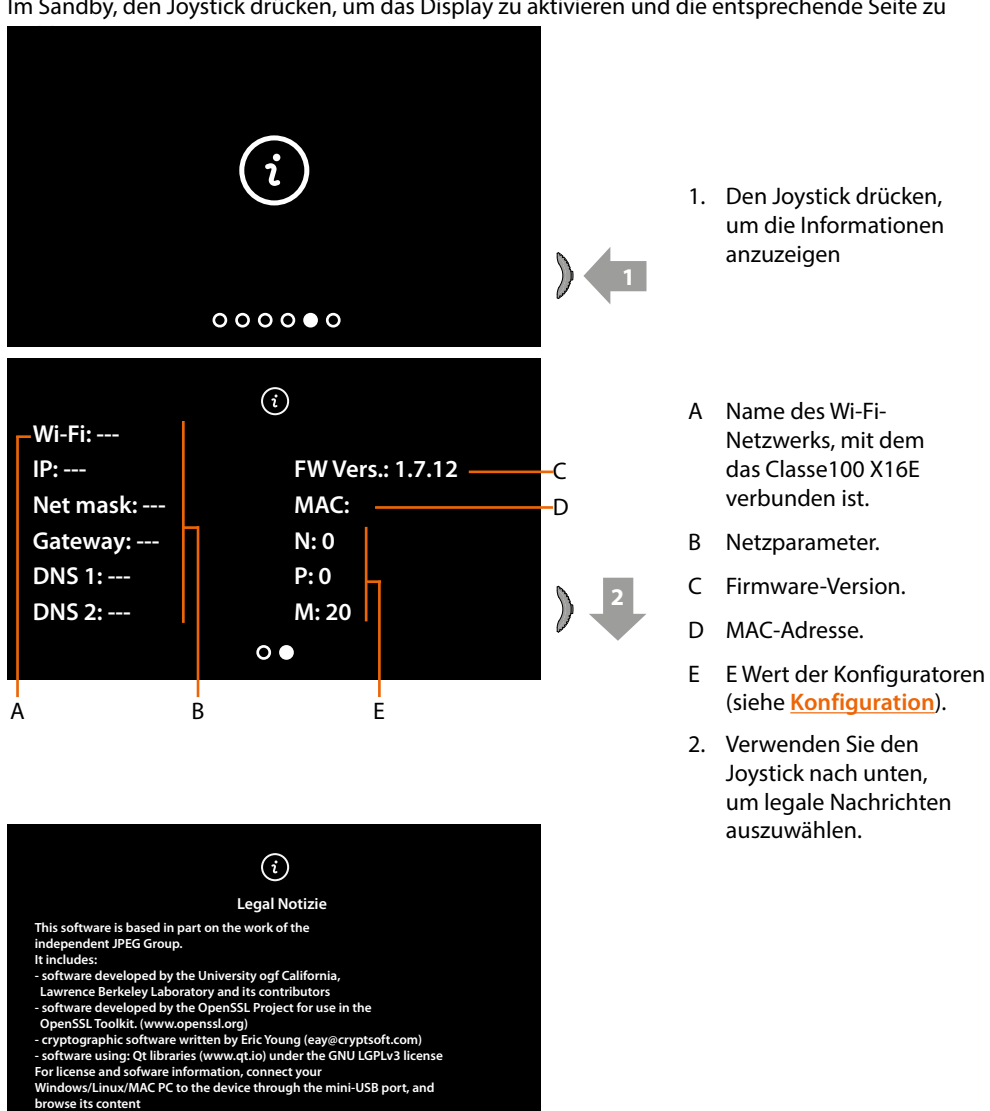

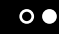

 $\blacklozenge$ 

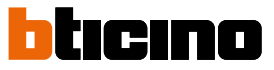

#### <span id="page-51-0"></span>**Audio/video-parameter einstellen (diese Funktion ist für NETATMO-Kameras nicht verfügbar)**

Während einer Verbindung mit einer Hausstation oder mit der Call Home-Funktion der App Home + Security können Sie die Lautstärke des Audios und bei einer Videoverbindung die Farbe, den Kontrast und die Helligkeit des Bildes ändern.

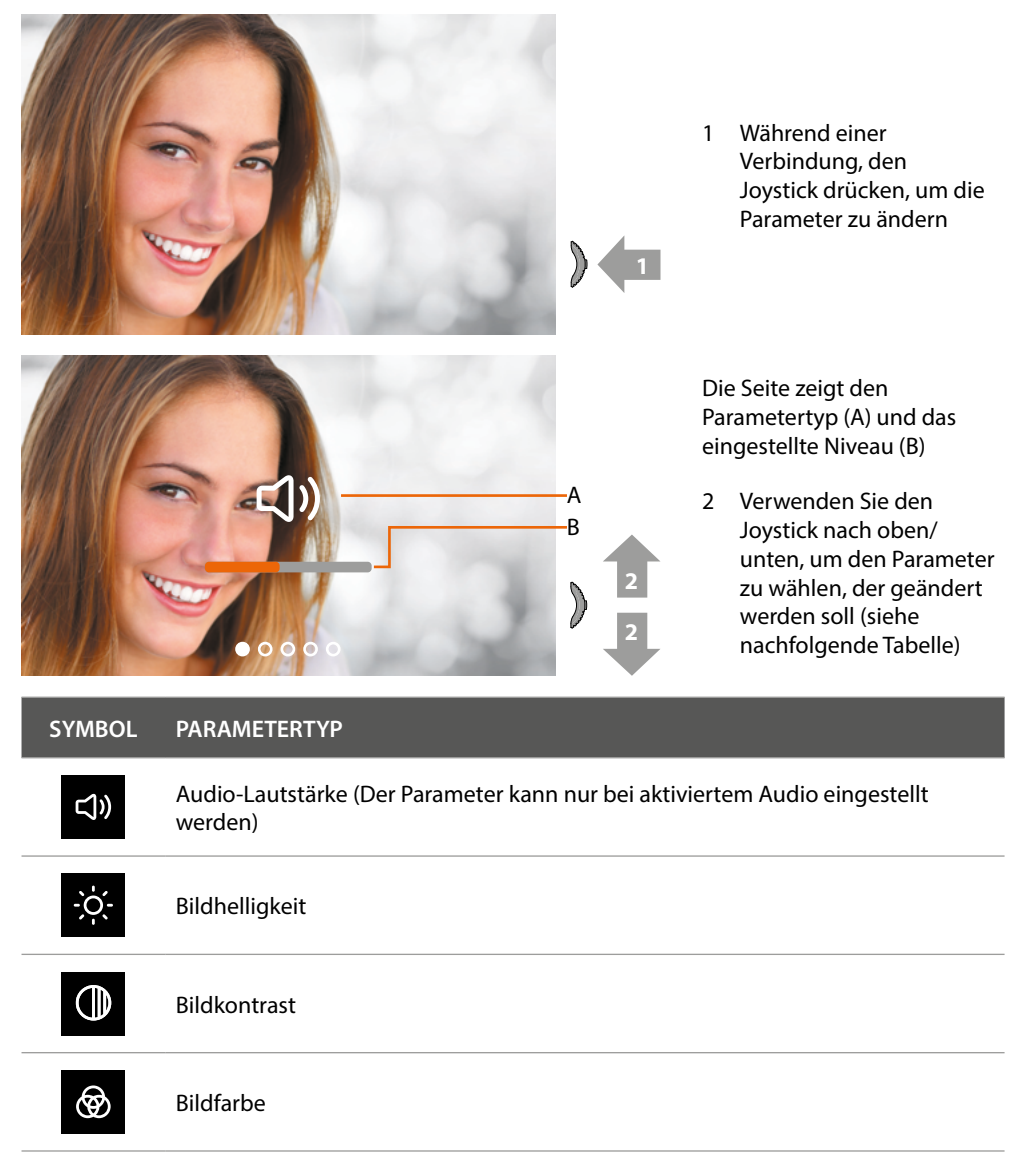

### **Classe100 X16E** *Installations- und Gebrauchsanweisungen*

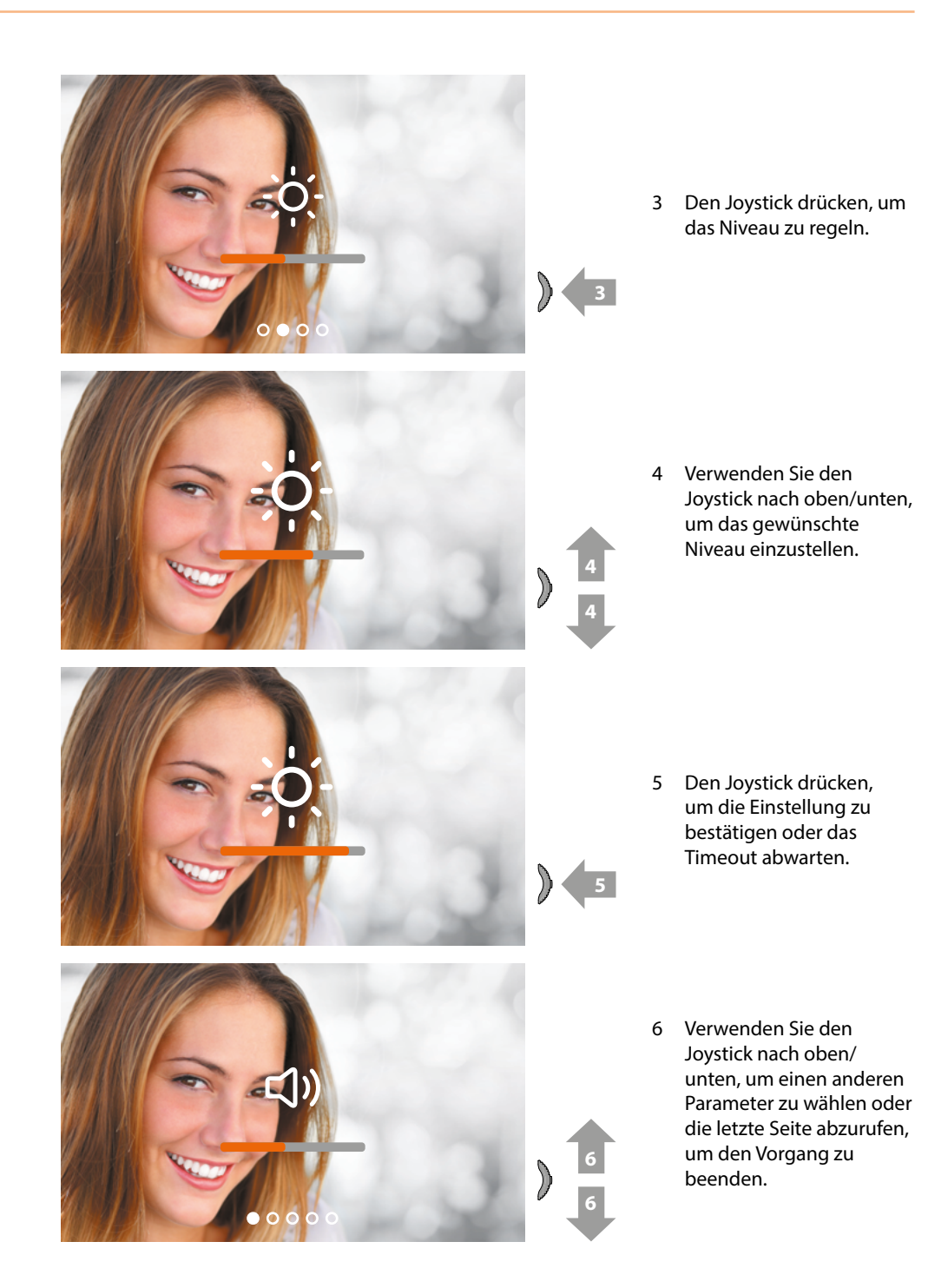

<span id="page-53-0"></span>*Installations- und Gebrauchsanweisungen*

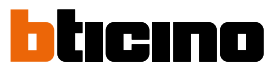

### **Einstellungen**

 $\blacklozenge$ 

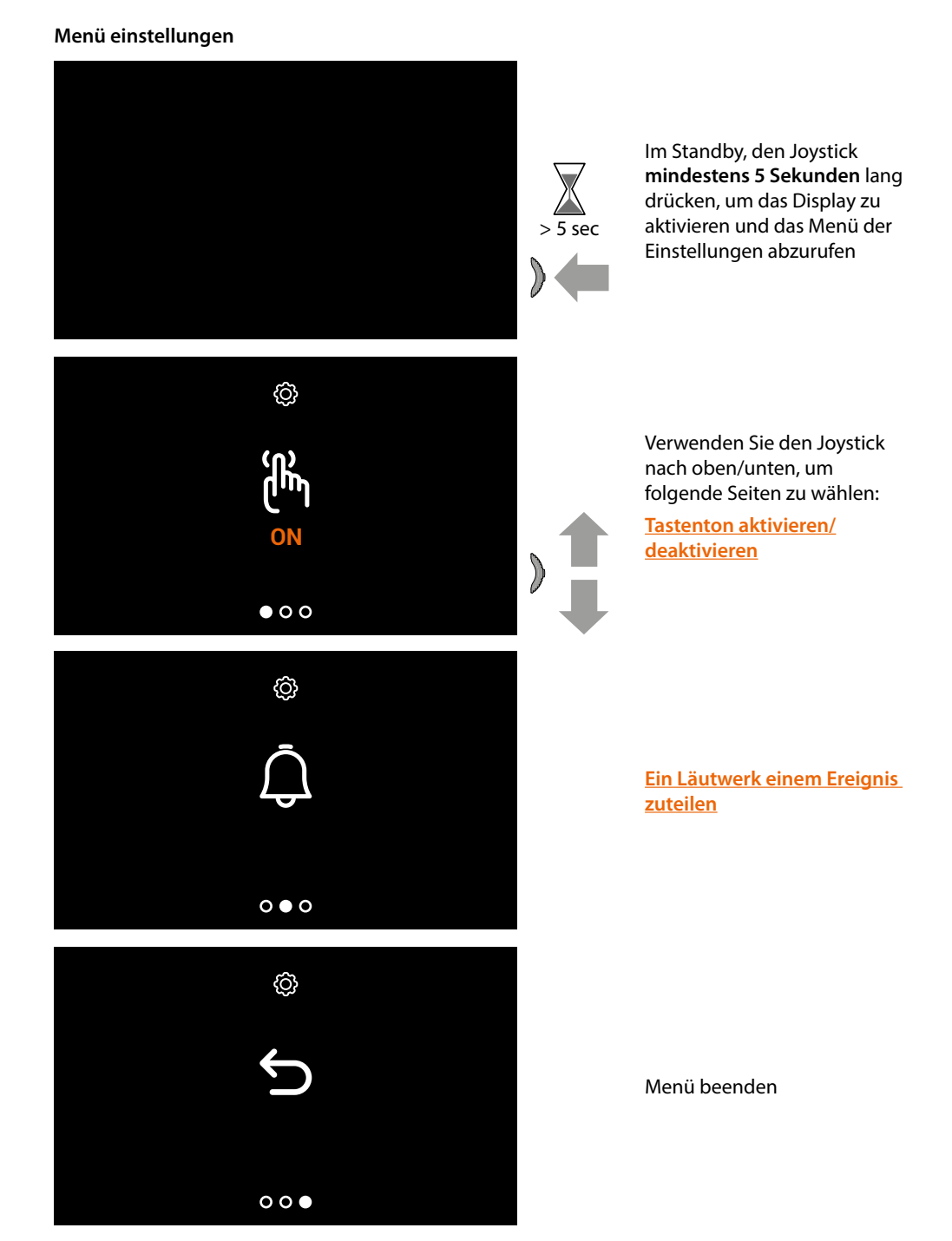

#### <span id="page-54-1"></span>**Tastenton aktivieren/deaktivieren**

Diese Funktion aktiviert bzw. deaktiviert die Wiedergabe eines PIEPTONS, wenn die Tasten gedrückt werden. Standardmäßig ist die Funktion deaktiviert, um sie zu ändern, führen Sie die folgenden Schritte aus:

Im Standby, den Joystick **mindestens 5 Sekunden lang** drücken, um das erweiterte Menü abzurufen und die entsprechende Seite zu wählen.

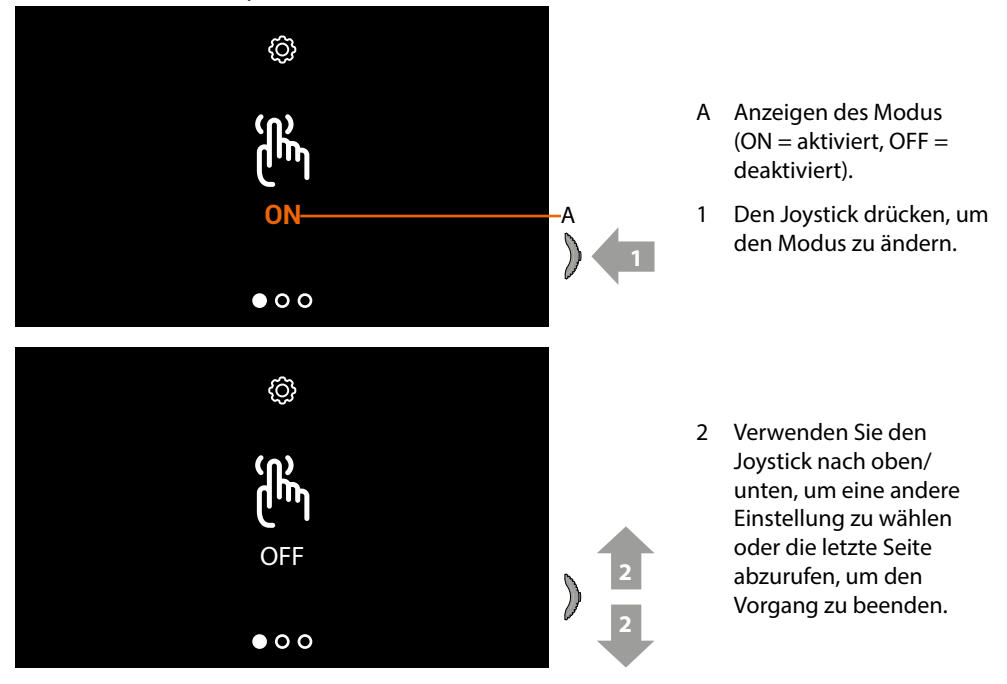

#### <span id="page-54-0"></span>**Ein läutwerk einem ereignis zuteilen (anrufe)**

In dieser Seite können Sie die Melodien der verschiedenen Anrufe ändern. Die Melodien, die bei einem Anruf von der TS mit S=2 und S=3 gespielt werden, sind standardmäßig definiert und können nicht geändert werden. (Prüfen Sie mit Ihrem Installateur die Konfiguration der Türstationen)

Im Standby, den Joystick **mindestens 5 Sekunden lang** drücken, um das erweiterte Menü abzurufen und die entsprechende Seite zu wählen.

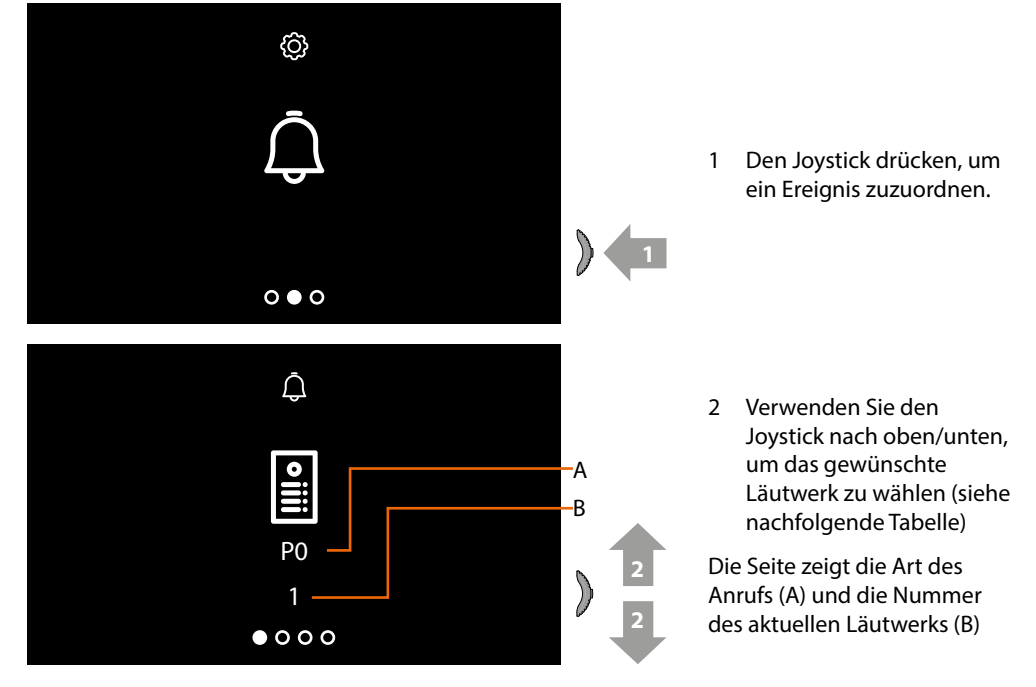

*Installations- und Gebrauchsanweisungen*

 $\blacklozenge$ 

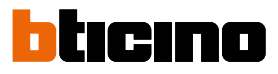

**SYMBOL TYP DES ANRUFS**  $\frac{1}{2}$ Läutwerk HAUPTTÜRSTATION wählen **P0 P1**<br>P1 Läutwerk NEBENTÜRSTATION wählen  $\Box$ Läutwerk ETAGEN-ANRUF wählen **E** Läutwerk INTERCOM-ANRUF wählen Läutwerk EXTERNER INTERCOM-ANRUF wählen EXT (nur mit Schnittstelle 346850)  $\Delta$ 3 Den Joystick drücken, um fortzufahren **1 3**  $000000$  $\bar{\bm{\cup}}$ 4 Verwenden Sie den Joystick nach oben/unten, um die zuzuordnende Melodie zu wählen (die Melodie wird abgespielt) **4 15 4**  $\Delta$ 5 Den Joystick drücken, um die Einstellung zu bestätigen oder das Timeout abwarten **15 5** $\tilde{D}$ 6 Verwenden Sie den Joystick nach oben/unten, um einen anderen Anruf zu wählen oder die letzte Seite abzurufen, um den **6** Vorgang zu beenden **16 6**  $000000$ 

### <span id="page-56-0"></span>**Gebrauch von fern**

### **Verbindung des Classe100 X16E mit Home+Security-App**

Sie können mit Ihrem Classe100 X16E with Netatmo über die kostenlose App Home + Security interagieren.

Nachdem Sie sich angemeldet und die Authentifizierung vorgenommen haben, müssen Sie die Zuordnung der Vorrichtung vornehmen. Danach können Sie:

- einen Anruf von der Videogegensprechanlage, der von einer Außenstelle eintrifft, beantworten;
- Zuhause anrufen (ruft Ihr Classe100 X16E with Netatmo an);
- die Bilder der Außenstellen und der Kameras anzeigen lassen;
- das Schloss der Außenstellen öffnen;

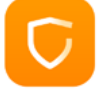

Um die App Home + Security herunterzuladen (für Vorrichtungen iOS von App Store; für Vorrichtungen Android von Play Store), lesen Sie den QR-Code mit Ihrem Smartphone ab:

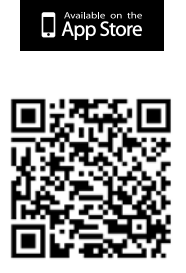

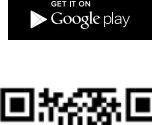

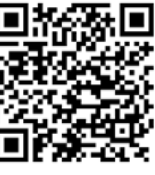

Um diese Funktionen von fern steuern zu können, müssen Sie zuerst die App Home + Security von den Stores herunterladen (für Vorrichtungen iOS(R) von App Store; für Vorrichtungen Android(R) von Play Store).

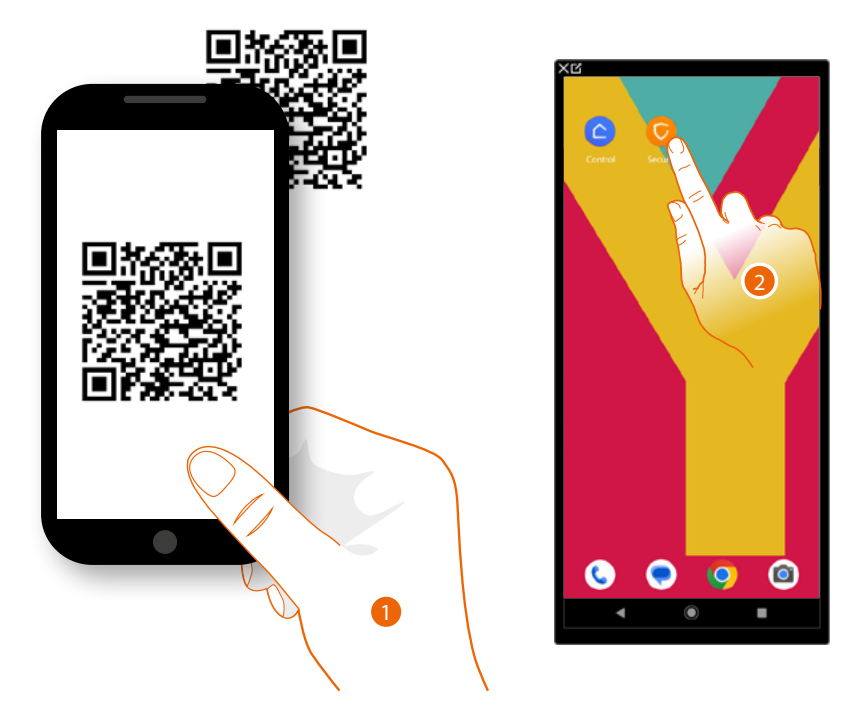

- 1. Ihr Smartphone schaltet die App ein, um die QR-Codes zu lesen. Lesen Sie de QR-Code ab oder suchen Sie die App Home + Security in den Stores.
- 2. Berühren Sie nach dem Herunterladen die App, um sie zu öffnen.

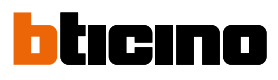

*Installations- und Gebrauchsanweisungen*

 $\blacklozenge$ 

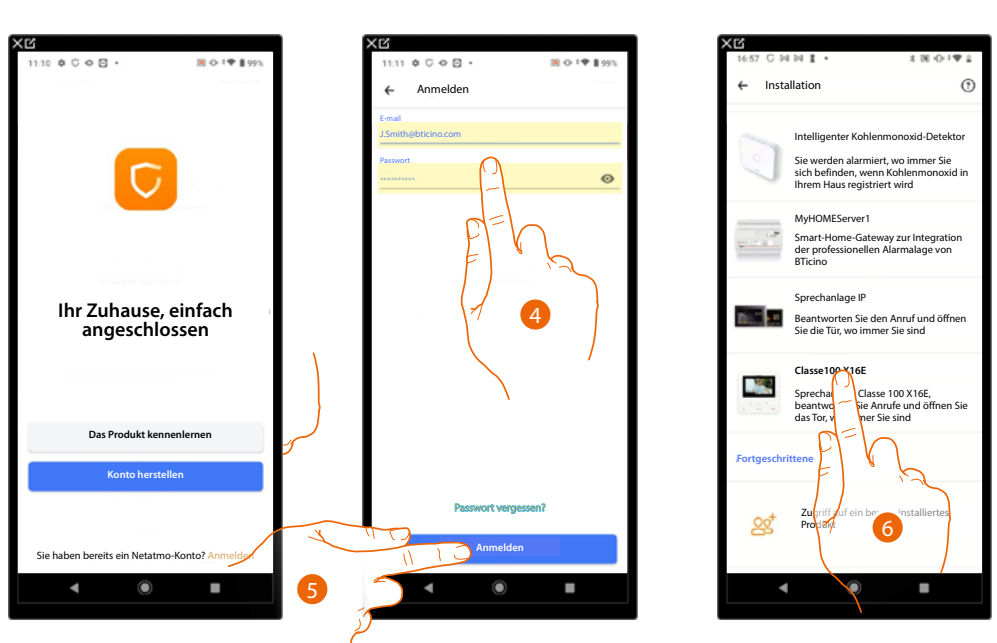

- 3. Berühren, um sich bei der Home+Security-App anzumelden (nachdem Sie sich zuvor registriert haben).
- 4. Geben Sie Ihre Anmeldedaten für die Home+Security-App ein.
- 5. Berühren, um fortzufahren.

Nun zeigt das System ein Tutorial an, das Ihnen hilft, Ihre Gerät zu verknüpfen.

*Anmerkung: Vergewissern Sie sich vor Beginn der Zuordnung, dass das Gerät mit einem LAN-Netzwerk verbunden ist, das mit dem Internet verbunden ist.*

6. Berühren, um das Gerät zu wählen.

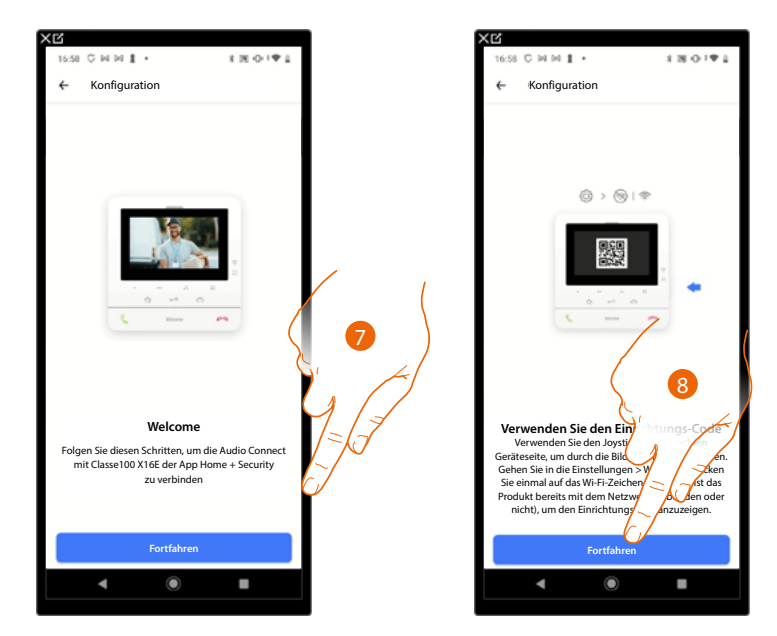

7. Berühren, um die Verknüpfungsprozedur zu starten.

*Nota: sSollte die Verknüpfungsprozedur vorzeitig, d.h. vor Abschluss unterbrochen werden, muss das Classe100 X16E durch die entsprechende Prozedur zurückgesetzt werden.*

8. Berühren, um fortzufahren und den QR-Code auf dem Gerät scannen.

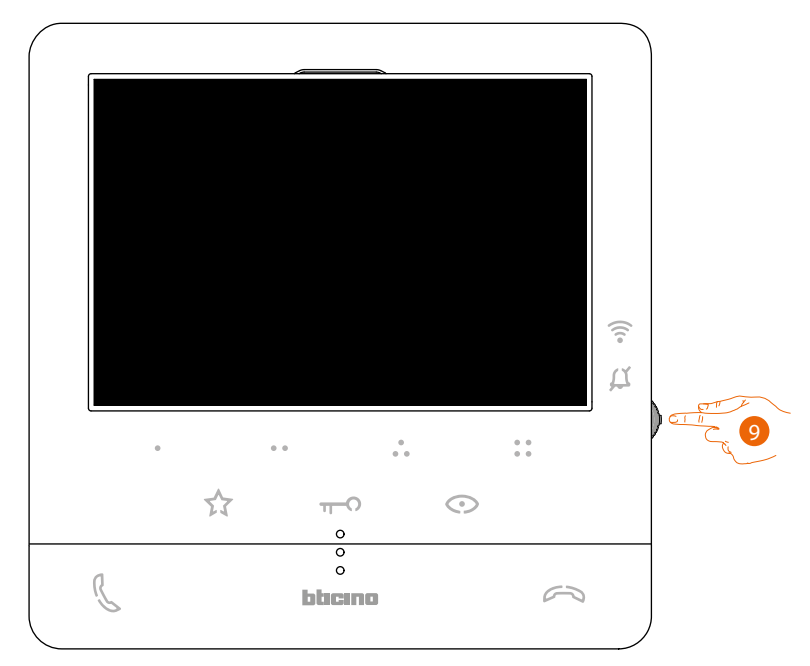

9. Im Standby, den Joystick drücken, um das Display zu aktivieren

Dieses Fenster wird angezeigt um zu melden, dass Ihr Classe 100 X16E noch nicht zugeordnet wurde und erlischt, wenn die Prozedur erfolgreich abgeschlossen worden ist.

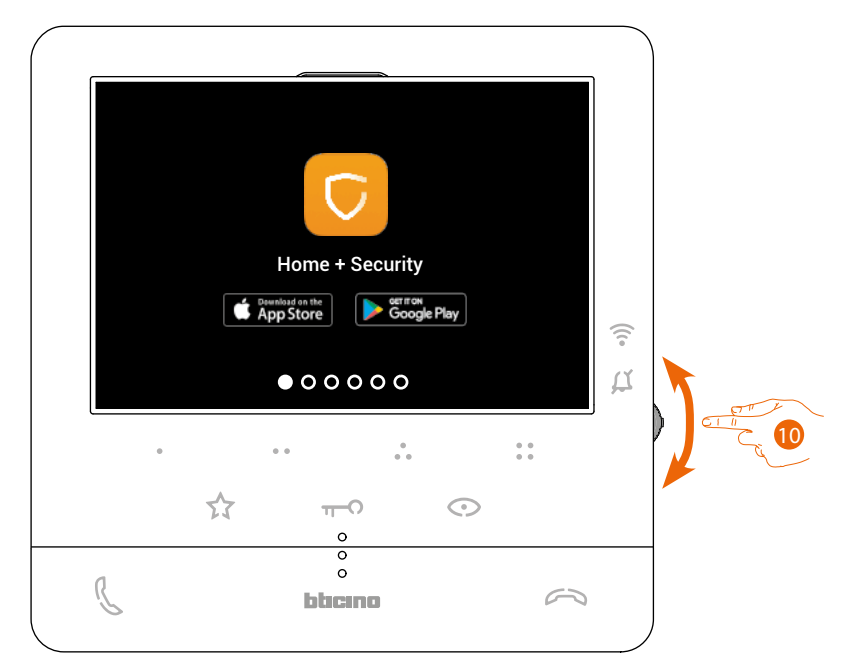

10. Verwenden Sie den Joystick nach unten, um die Seite der WiFi-Einstellungen zu wählen.

*Installations- und Gebrauchsanweisungen*

 $\blacklozenge$ 

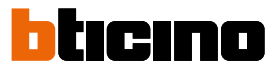

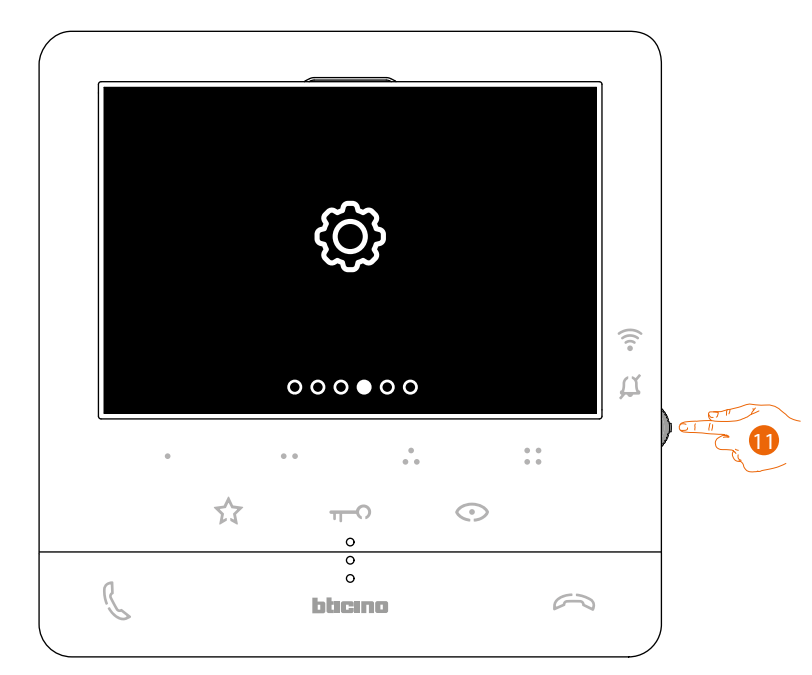

11. Den Joystick drücken, um die Seite abzurufen.

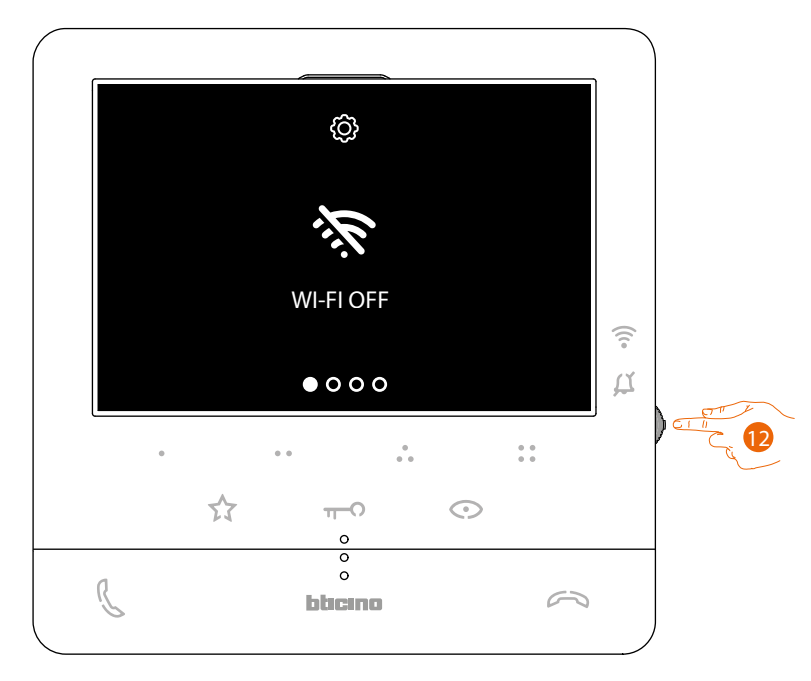

12. Berühren, um das vom C100X16E hergestellte WiFi-Netzwerk zu aktivieren.

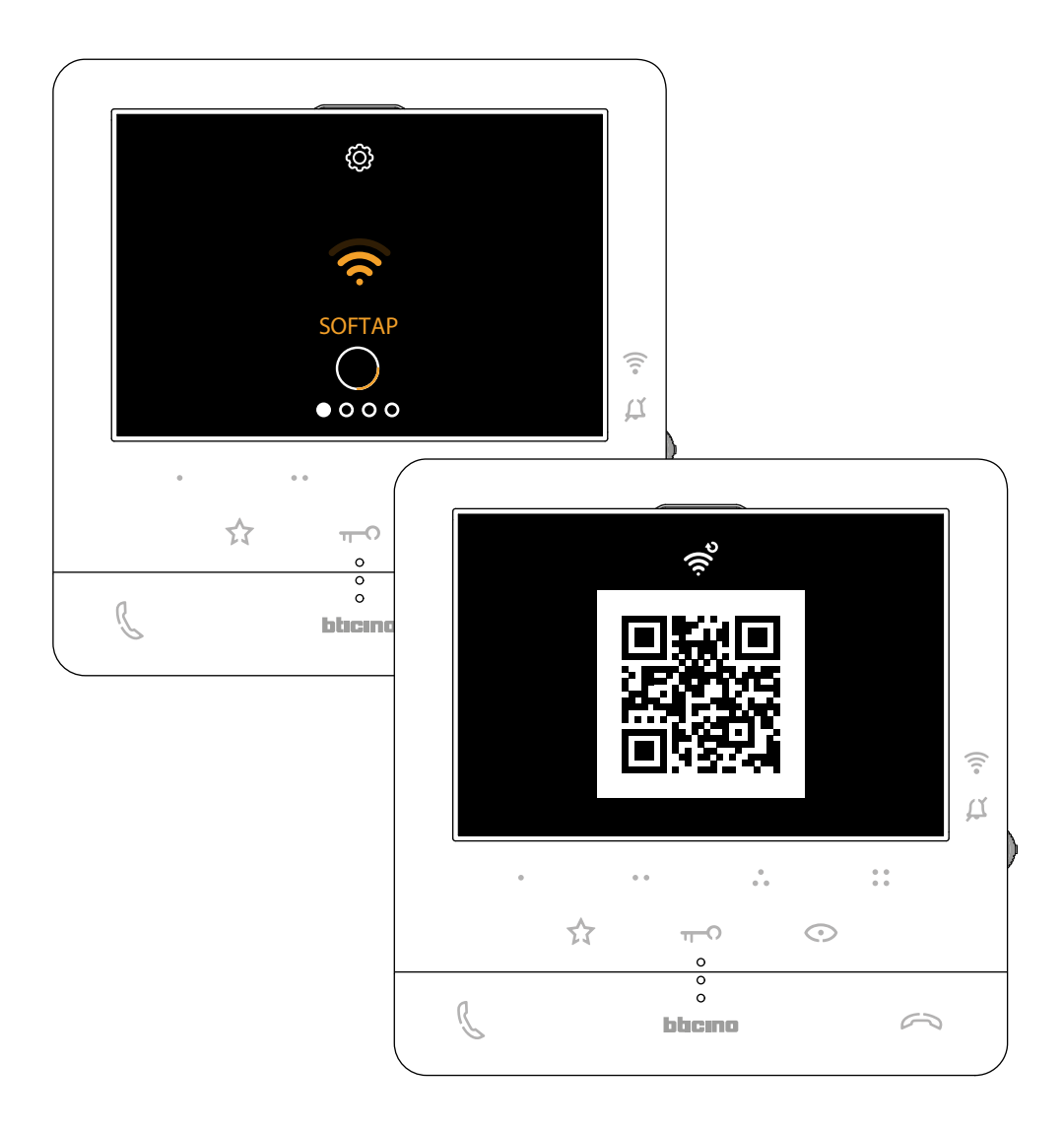

Es werden diese Bestätigungsseite und nach wenigen Sekunden der QR-Code angezeigt.

*Installations- und Gebrauchsanweisungen*

 $\blacklozenge$ 

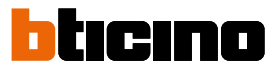

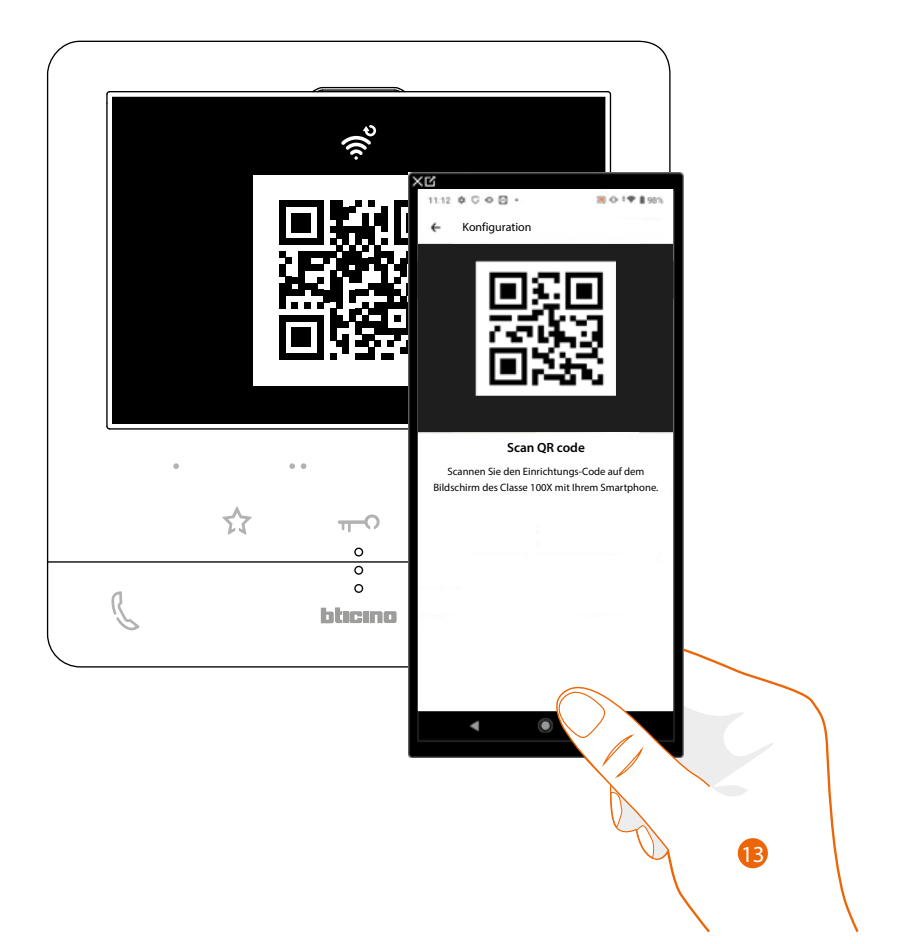

13. Lesen Sie den QR-Code mit Ihrem Smartphone ab.

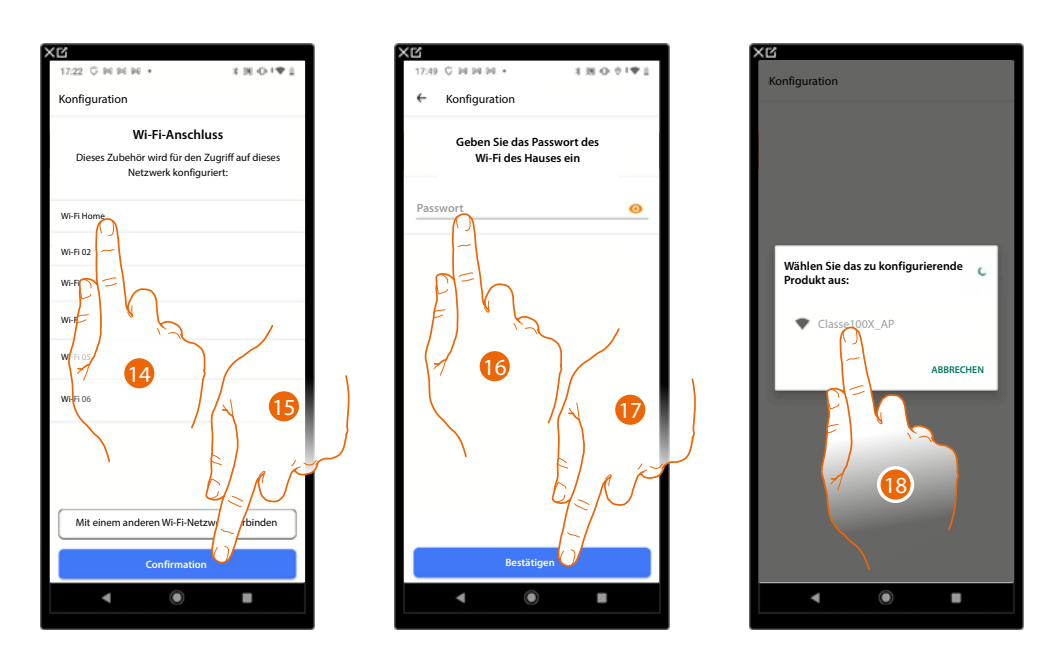

- 14. Das Wi-Fi-Netz des Hauses wählen, an das der C100X16E verbunden werden soll.
- 15 Berühren, um zu bestätigen.
- 16. Geben Sie das Passwort des Wi-Fi-Netzes des Hauses ein.
- 17. Berühren, um zu bestätigen.
- 18. Das Gerät wählen, das zugeordnet werden soll.

Nun beginnt der Datenaustausch zwischen C100X16E und dem Smartphone, was einige Minuten dauern kann.

Nach beendeter Verknüpfung, werden die Bestätigungsfenster angezeigt.

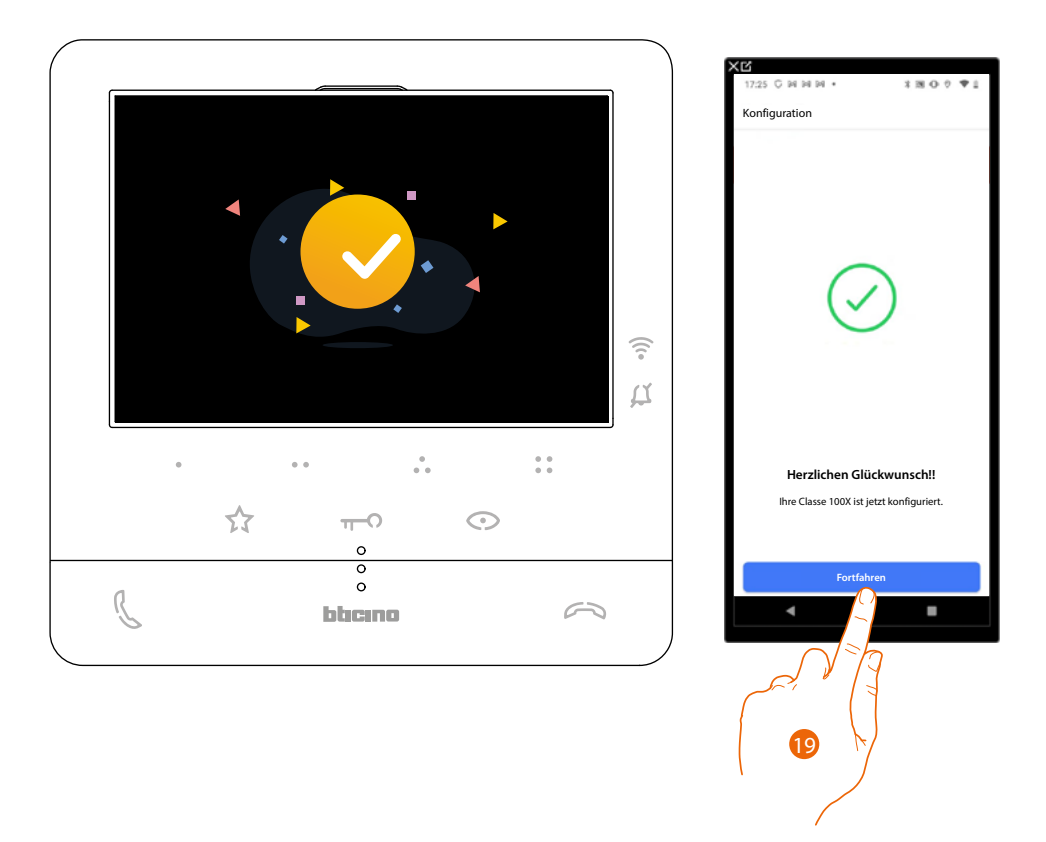

19. Berühren, um zu beenden.

*Anmerkung: Die WiFi-Verbindung des Classe 100 X16E oder das zurücksetzen des Wi-Fi-Netzes, um das Passwort zu ändern, kann ganz einfach über das entsprechende Menü [WiFi-Einstellungen](#page-46-0) erfolgen*

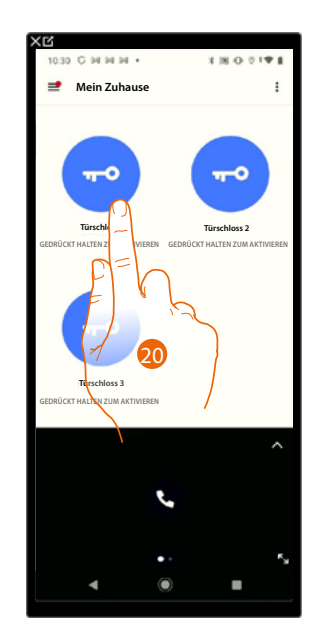

20. Berühren, um die Funktionen des Gerätes von fern zu steuern.

**BTicino SpA Viale Borri, 231 21100 Varese www.bticino.com**